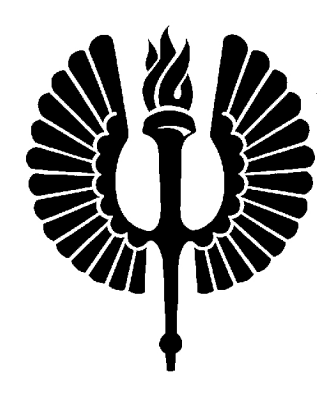

# GEONEXT-MATEMATIIKKAOHJELMA - HAVAINNOLLISUUTTA GEOMETRIAAN

Assi Hovila

Pro gradu -tutkielma Toukokuu 2008

### MATEMATIIKAN LAITOS TURUN YLIOPISTO

TURUN YLIOPISTO Matematiikan laitos

HOVILA, ASSI: Geonext-matematiikkaohjelma - havainnollisuutta geometriaan Pro gradu -tutkielma, 63 s., 31 liites., 1 liite-CD Matematiikka Toukokuu 2008

Tutkielman aiheena on ilmainen matematiikkaohjelma Geonext, jonka avulla on tehty peruskoulu- ja lukiotasoisia harjoitustehtäviä erityisesti geometriaan liittyen. Geonext on dynaaminen ohjelma, jonka avulla voidaan tehdä mm. tasogeometrian konstruktioita. Konstruktion lähtökohtina olevia objekteja (pisteitä, suoria) voidaan siirrellä tietokoneen hiirellä, jolloin konstruktion periaate säilyy ja syntynyt kuvio muuntuu vastaavasti. Lisäksi Geonext:n avulla voidaan suorittaa joitakin laskutoimituksia ja piirtää erilaisia kuvaajia.

Tutkielman tarkoituksena on ollut esitellä Geonext:n käyttömahdollisuuksia matematiikan opetuksessa sekä laatia monipuolista asiaan liittyvää materiaalia. Tutkielmassa on erityisesti haluttu antaa ideoita Geonext:n käyttöön eikä materiaali sellaisenaan muodosta opetuksellista kokonaisuutta.

Kaikki Geonext:llä tuotettu materiaali on sähköistä ja sen tarkastelemiseen tarvitaan tietokoneessa Java-tuki. Sähköinen materiaali on saatavilla sekä Geonext:n omassa tallennusmuodossa (.gxt) että html-muodossa. Htmltiedostoista on koottu myös www-sivu, jolloin tiedostot voidaan esittää kätevästi Java-applettien (sovelmien) avulla.

Tekijän oma osuus työssä on ollut laatia käytännöllinen ja selkeä opas Geonext:n käyttöön sekä koostaa monipuolinen harjoitustehtäväpaketti Geonext:n avulla. Harjoitustehtäviä on yhteensä 50 kappaletta ja niihin liittyviä Geonext-tiedostoja 71 kappaletta. Tutkielman tärkeimmät lähteet ovat olleet lukion geometrian kirja Matematiikan taito 3, Geonext-opas Geonext für Einsteiger ja Geonext-aiheinen www-sivusto  $http://www.suensaari.tornio.fi/geometry/index.php.$ 

Geonext antaa käyttökelpoisen ja havainnollisen lähestymistavan matematiikan opetukseen. Sen sisällyttäminen opetukseen vaatii ainoastaan opettajan aktiivisuutta ja hyvää ajankäyttösuunnitelmaa, sillä ohjelman peruskäyttö on helppoa. Geonext antaa oppimiseen toiminnallisen ja tutkivan toimintatavan.

Asiasanat: geometria, Geonext (atk-ohjelma), havainnollistaminen, ilmaiset atk-oh-jelmat, Java-applet, tietokoneavusteinen opetus, tietokoneavusteinen oppiminen.

# Sisältö

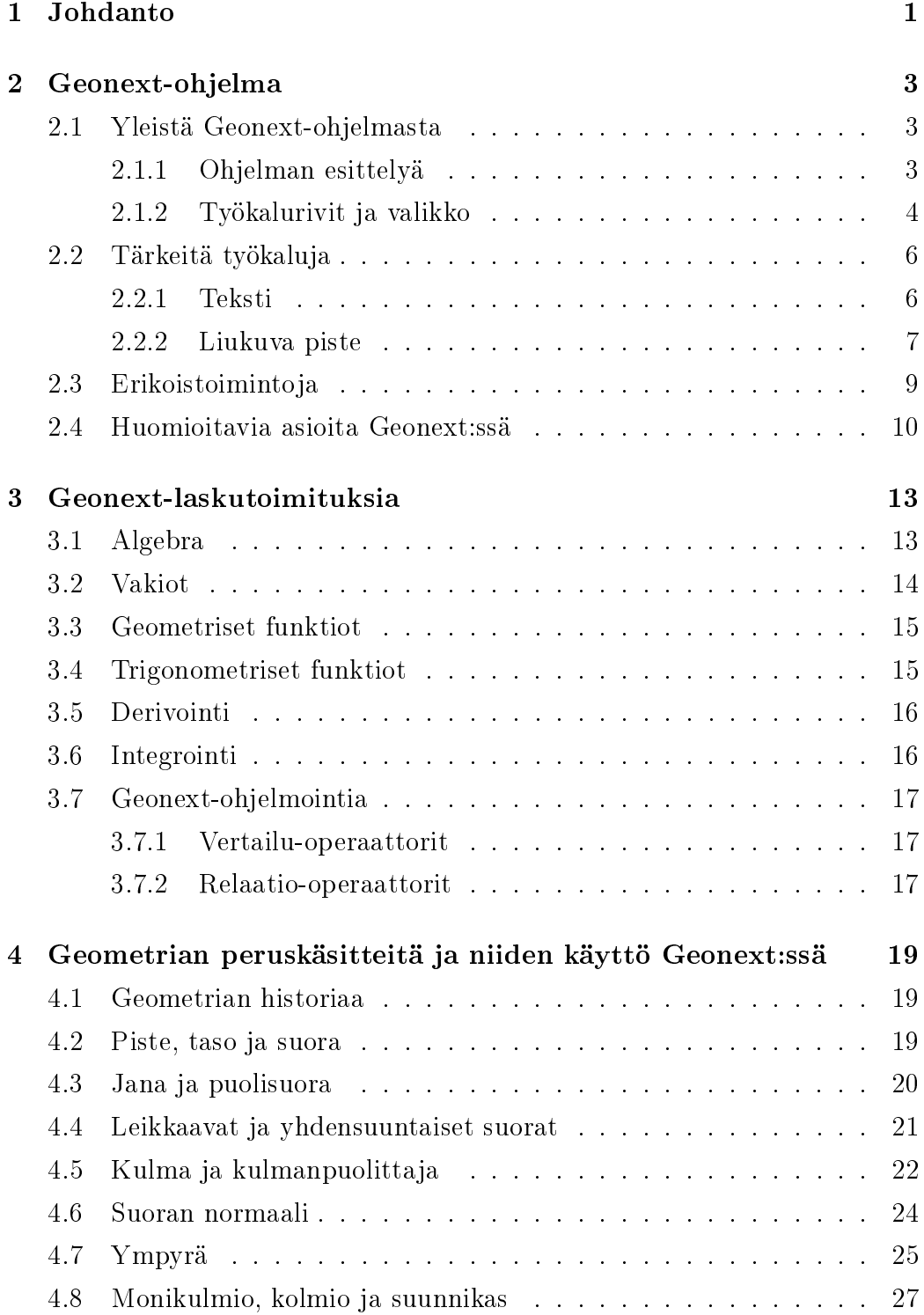

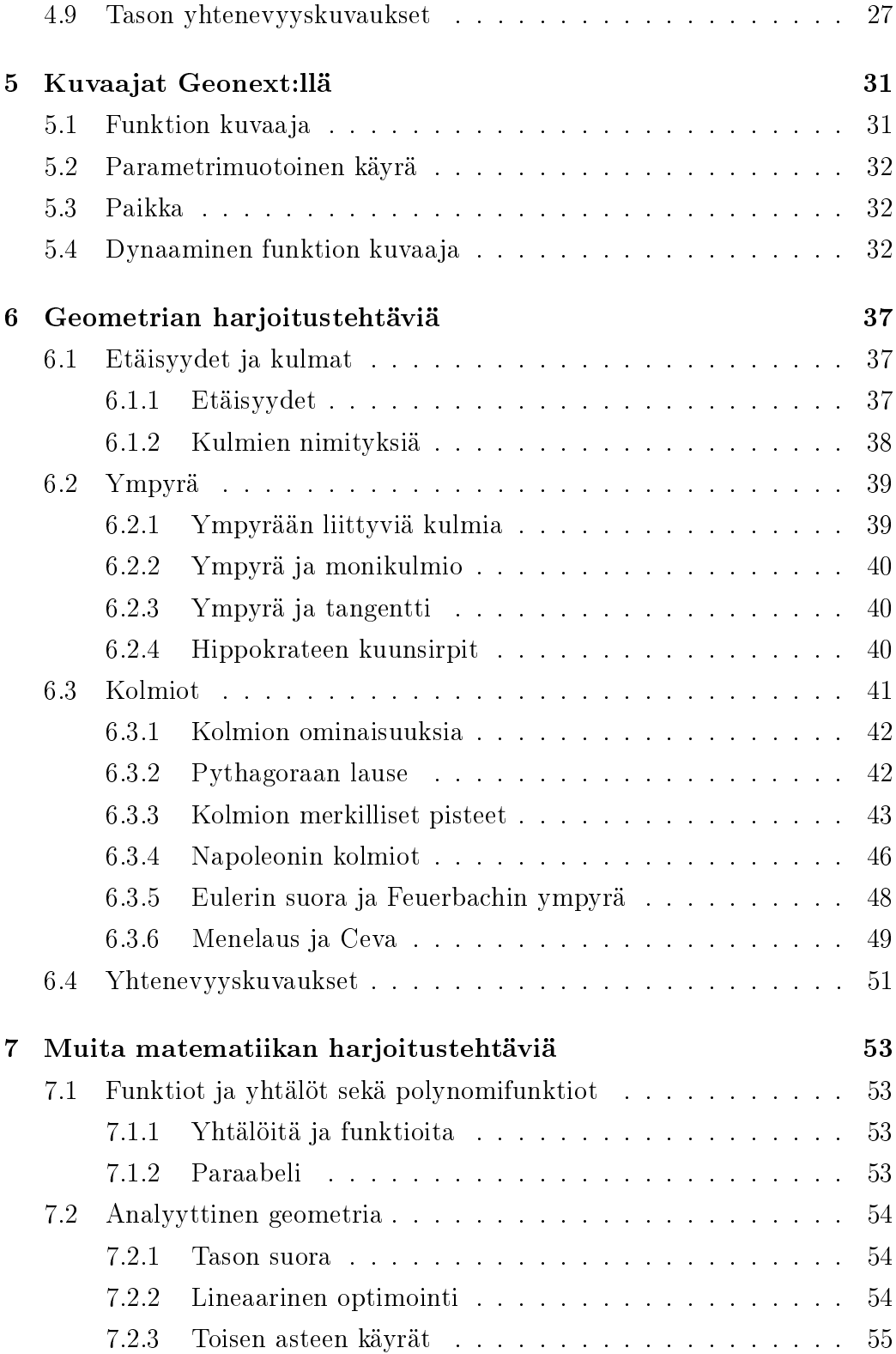

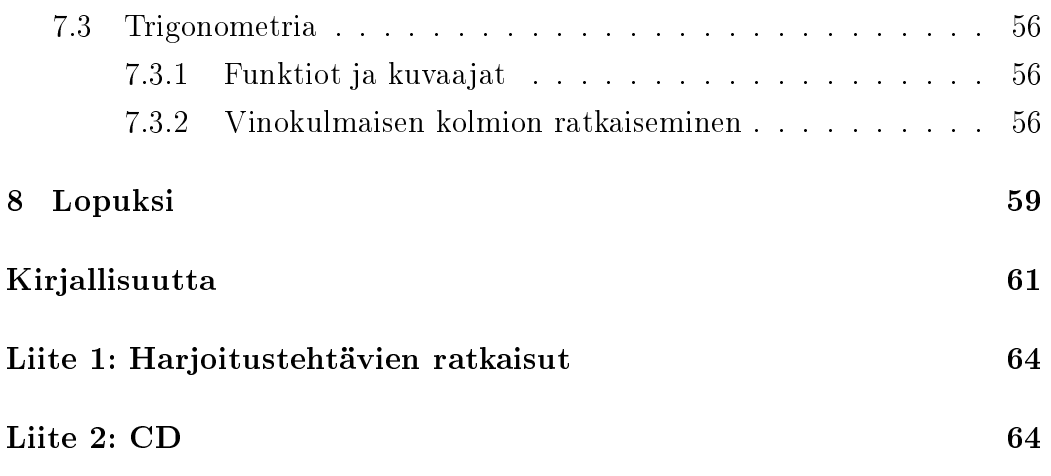

## 1 Johdanto

Tutkielma käsittelee matematiikkaohjelmaa, Geonext:iä, joka antaa mahdollisuuden hahmottavampaan lähestymistapaan geometrian opetuksessa. Geometrian lauseista ja ilmiöistä voidaan piirtää dynaamisia kuvakonstruktioita, jolloin huomataan, että tutkittava asia (esimerkiksi kehäkulman ja sitä vastaavan keskuskulman suhde) pysyy vakiona. Havaintojen jälkeen voidaan laatia matemaattinen perustelu ilmiölle.

Ohjelma soveltuu parhaiten peruskoulun yläkouluun ja lukioon. Ohjelman avulla oppilaat voivat itse tehdä konstruointitehtäviä tai jos asia on enemmän aikaavievä, havainnollistus voidaan käydä opettajajohtoisesti. Ohjelma soveltuu myös pelkkien kuvien piirtämiseen. Ohjelman avulla voidaan piirtää helposti esimerkiksi tasasivuinen kolmio ja liittää se vaikka koepaperiin. Tämän tutkielman kaikki kuvat on piirretty Geonext:llä.

Tutkielman päätarkoituksena on ollut esitellä Geonext:n käyttömahdollisuudet matematiikan opetuksessa sekä koostaa asiaan liittyvää materiaalia. Tekijä on luonut 50 kappaletta harjoitustehtäviä ohjelmaan liittyen, Geonextsovellukset (sähköinen materiaali) harjoitustehtäviin ja koonnut sovellukset lisäksi omalle www-sivustolleen. Tutkielman kappaleet 6 ja 7 käsittelevät pelkästään harjoitustehtäviä.

Toisena lähtökohtana on ollut antaa opettajalle virikkeitä työskennellä ohjelman avulla siten, että hänellä olisi mahdollisuus tehdä myös itse lisämateriaalia tulevaisuudessa. Tämän takia tutkielman alkupuoli keskittyy melko laajasti Geonext-ohjelman ohjeistukseen kappaleissa 2-5. Tekijä on pyrkinyt kirjoittamaan Geonext-ohjeistuksen siten, että se ei olisi liian teknistä ja sillä ajatuksella, että kenelläkään ei olisi suurta kynnystä lähteä käyttämään ohjelmaa.

Lisäksi tutkielma sisältää geometrian peruskäsitteiden terminologiaa ja niiden kuvailuja, harjoitustehtäviin liittyviä lauseita sekä geometriaan liittyvää historiaa. Harjoitustehtävät löytyvät tutkielman varsinaisilta sivuilta ja vastaukset niihin liitesivuilta. Kaikki tutkielman sähköinen materiaali löytyy liite-CD:ltä ja tutkielman tekijän kotisivuilta http://users.utu.fi/auhovi/. Vaikka lukija ei pääsisikään käsiksi sähköiseen materiaaliin, liitesivuilta voidaan nähdä kaikista harjoituksista näytönkaappauskuvat.

Liite-CD:n sähköinen materiaali on sekä ohjelman omassa gxttallennusmuodossa että html-muodossa. Geonext:n gxt-tallennusmuotoja voidaan tarkastella vain Geonext-ohjelmalla, mutta html-tiedostojen tarkastelemiseen riittää internetselain (esimerkiksi Mozilla Firefox). Molemmissa tapauksissa tietokoneessa tulee kuitenkin olla asennettuna Java-tuki. Ohjeet asennuksiin tulevat kappaleessa 2.1 Yleistä Geonext-ohjelmasta.

Päälähteinä on käytetty lukion geometrian kirjaa Matematiikan taito 3 [22], Geonext-opasta Geonext für Einsteiger [2] sekä www-sivua http://www.suensaari.tornio.fi/geonext/index.php [4]. Muita tärkeitä lähteitä ovat olleet muut lähdeluettelon lukion kirjat.

## 2 Geonext-ohjelma

#### 2.1 Yleistä Geonext-ohjelmasta

Geonext on helppokäyttöinen matematiikkaohjelma, joka antaa uudenlaisia havainnollistamistapoja matematiikan opettamiseen ja oppimiseen erityisesti geometrian osa-alueella. Yksinkertaisesta ulkoasustaan huolimatta, Geonext on yllättävän monipuolinen ohjelma. Ohjelma on kehitetty Bayreuth'n yliopistossa, Saksassa, ja se on saatavilla ilmaiseksi 26 eri kielellä. Geonext perustuu siis avoimeen lähdekoodiin eli se on kaikille ilmaiseksi ladattavissa oleva ohjelma internetissä. Geonext:iä voidaan käyttää kouluissa itsenäisenä ohjelmana yksittäisille koneille ladattuna tai online-versiota suoraan internetistä. Ohjelma on Java-pohjainen, jolloin Geonext:iä käytettäessä tietokoneessa tulee olla asennettuna Java-tuki.

Geonext:n suomenkielisen version asentaminen kotikoneelle onnistuu joko sivulta http://geonext.uni-bayreuth.de/ (valitse "Finnish" sivun oikeasta laidasta) tai lataamalla se oheiselta liite-CD:ltä. Vaihtoehtoina ovat käyttöjärjestelmät Windows, Linux tai Mac OS X. Ohjelmasta voidaan käyttää myös online-versiota, jonne pääsee esimerkiksi edellä mainitulta www-sivulta kohdasta "Aloita Geonextin Online-versio!". Java-tuen voi ilmaiseksi ladata sivulta http://www.java.com. [3] [4] [5]

#### 2.1.1 Ohjelman esittelyä

Geonext:n peruskäyttö on mahdollista ilman ohjelman erityispiirteiden tuntemusta. Tällöin ei kuitenkaan päästä käsiksi täydellisesti Geonext:n tarjoamiin monipuolisiin ominaisuuksiin. Tässä kappaleessa esitellään Geonext:n työkalurivit ja valikot, jotta myöhemmissä kappaleissa voidaan antaa yksityiskohtaisempia ohjeita eri toimintoihin. Lisäksi tässä kappaleessa on esitelty muutama yleinen Geonext-toiminto työkalurivistön esittelyn ohella.

Kappaleessa 3 esitellään Geonext:n mahdollistamia laskutoimituksia ja kappaleissa 4 ja 5 tarkemmat ohjeistukset geometrian työkaluihin. Perustoiminnot on kirjoitettu ohjelman Ohje-sivujen ja saksankielisen teoksen, Geonext für Einsteiger, avulla, joka on kahden Geonext-ohjelman kehittäjän kirjoittama opas Geonext:n käytön alkeisiin. [2]

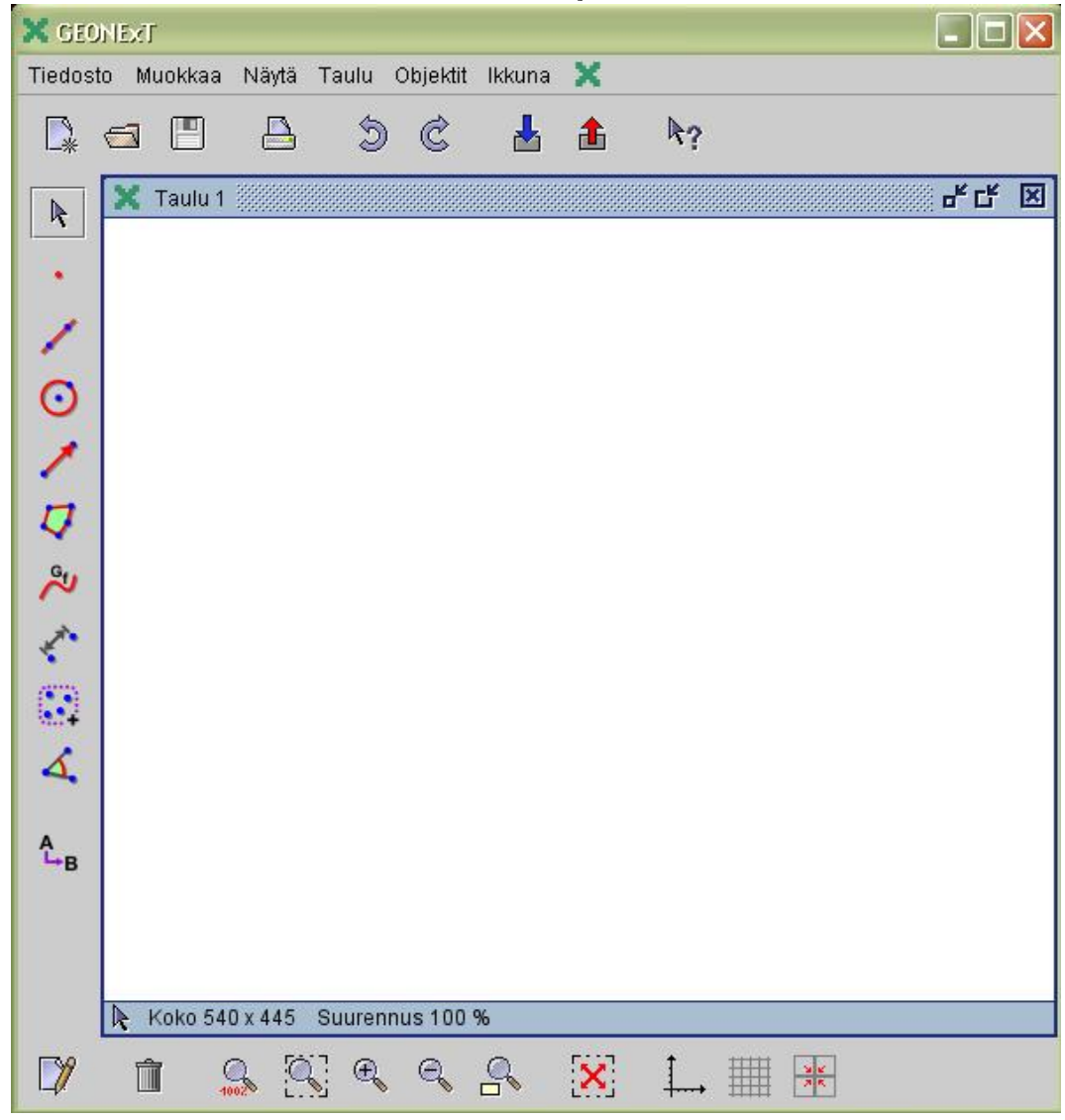

Kuva 1: Geonext-ohjelmaikkuna

#### 2.1.2 Työkalurivit ja valikko

Yksinkertaisesta ulkoasustaaan (kuva 1) huolimatta Geonext on yllättävän monipuolinen matematiikkaohjelma. Ylhäällä olevasta ohjelmaikkunasta nähdään kolme erillistä työkaluriviä. Ylärivi sisältää ohjelman peruspainikkeet: Uusi taulu, Avaa, Tallenna, Tulosta taulu, Kumoa, Tee uudelleen, Jää-

 $dyt\ddot{a}$ , Sulata sekä Ohje. Muut toiminnoista oletetaan tutuiksi paitsi Jäädytä ja Sulata.

Jäädytä ja Sulata ovat toimintoja, joiden avulla konstruktioita voidaan paikallisesti tallentaa rakentamisen eri vaiheissa. Kun klikataan painiketta Jäädytä, kaikki siihen mennessä tehdyt objektit, niiden ominaisuudet ja sijainnit tallennetaan. Jos jäädyttämisen jälkeen lisätään, poistetaan tai objektien ominaisuuksia muutetaan, nämä muutokset häviävät klikkaamalla Sulata-painiketta, ja palataan tilaan joka oli ennen kuin klikattiin Jäädytäpainiketta. Joka kerta kun klikataan Jäädytä-painiketta, sen hetkinen tila tulee voimaan eivätkä vanhat jäädytykset ole enää voimassa.

Vasen pystyrivi sisältää oletusarvoisesti Geonext:n perustyökalut: Siirrä, Piste, Suora, Ympyrä, Nuoli, Monikulmio, Funktion kuvaaja, Määritä pituus, Yhdistä ryhmäksi, Merkitse kulma ja Nimeä uudelleen. Tämä vasemmassa laidassa oleva lista päivittyy aina sen mukaan, mitä työkaluja on viimeiseksi käytetty. Näiden työkalujen avulla Geonext:ssä pääsääntöisesti työskennellään.

Alin työkalurivi sisältää Geonext:n yleistyökaluja: Objektien ominaisuudet, Poista, Suurennos 100%, Kaikki objektit, Suurenna, Pienennä, Suurennusosa, Siirrä, Näytä/Piilota koordinaatisto, Näytä/Piilota ruudukko ja Kehystä.

Objektien ominaisuudet -painikkeesta päästään käsiksi monenlaisiin ominaisuuksiin. Ominaisuuksiin on syytä kiinnittää huomiota, kun halutaan selkeitä havainnollisia kuvia, joissa ei ole turhia väliaikaisia apukuvioita näkyvissä. Tärkeää objektien ominaisuuksia muuttaessa on muistaa aina aluksi valita haluttu objekti, jotta päästään kyseisen objektin ominaisuuksiin.

Eri objekteilla on melko erityyppisiä ominaisuuksia. Tällaisista ominaisuuksista mainitaan aina siinä kohtaa kun se on oleellista. Esimerkiksi yksi erikoisemmista ominaisuuksista on ympyröiden leikkauspisteiden Näytä rakentuminen" -ominaisuus. Se ikään kuin matkii harpilla piirtämistä. Siitä on kuva 2 seuraavalla sivulla. Myös taulun ominaisuuksia (Taulu > Taulun ominaisuudet) päästään muokkaamaan, esimerkiksi objektien nimien fonttikokoa sekä koordinaatiston ja ruudukon eri ominaisuuksia.

Kehystä on toiminto, kun objektit halutaan asettaa tarkasti paikoil-

Kuva 2: Näytä rakentuminen-ominaisuus

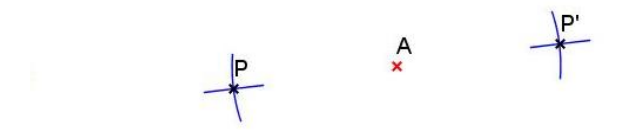

leen. Toimintoon tarvitaan aina pohjalle ruudukko. Kehystä toiminnon ollessa päällä, ruudukko muuttuu punaiseksi ja pisteet kiinnittyvät ainoastaan ruudukon viivojen päälle. Pisteet saadaan asetettua hyvinkin tarkasti paikoilleen, jos käytetään lisäksi Geonext:n suurennustyökaluja. Geonext:n normaalitilaan päästään jälleen, kun klikataan uudestaan Kehystä-painiketta.

Ylhäällä olevista valikoista löytyy: Tiedosto, Muokkaa, Näytä, Taulu, Objektit, Ikkuna sekä Geonext-logo. Näiden valikkojen alta löytyy kaikki tallentamiseen, muokkaamiseen, taulun suurentamiseen, taulun ja objektien ominaisuuksiin, ikkunoiden järjestämiseen sekä ohjeistukseen tarvittavat tiedot eikä niitä esitellä tämän enempää.

Kaikki Geonext:n geometrian työkalut, jotka löytyvät kokonaisuudessaan valikon Objektit alta, esitellään kappaleessa 4 yksityiskohtaisesti. Samoin kuvaajien piirtämiseen liittyvät työkalut esitellään esimerkein kappaleessa 5. Aina kun esitellään uusi Geonext-objekti, siihen viitataan seuraavanlaisella ohjeistuksella. Esimerkiksi Jana löytyy valikon Objektit alta seuraavasti: Objektit > Suorat > Jana.

#### 2.2 Tärkeitä työkaluja

Geonext:n kaksi tärkeää perustyövälinettä ovat Teksti ja Liukuva piste (engl. Slider). Käsitellään ne seuraavaksi.

#### 2.2.1 Teksti

Teksti-työkalu ei tarkoita pelkkää tekstin kirjoittamista Geonext-taululle vaan sillä voidaan suorittaa myös laskutoimituksia. Työkalulla on toisin sanoen kaksi täysin erilaista merkitystä. Kun halutaan kirjoittaa tavallista tekstiä taululle, työkalusta löytyy valmiiksi painikkeet merkeille: kulma  $(\leq),$  ylä-

viiva  $(\bar{A}),$  nuoli  $(\vec{a}),$  neliöjuuri  $(\sqrt{x}),$  yläindeksi/potenssi  $(x^2),$  alaindeksi  $(x_2)$ sekä kreikkalaiset aakkoset  $(\alpha, \beta, ...)$ . Niiden avulla kuvista saadaan havainnollisempia ja kaavojen kirjoittaminenkin onnistuu paremmin.

Laskutoimitukset suoritetaan niin sanotun  $GEONE<sub>X</sub>T-Algebra-$ Systeemin (G.A.S) avulla, joka on integroitu Geonext:iin. Laskutoimituksen voi suorittaa työkalun Teksti avulla siten, että klikkaa ensin painiketta Kaava, jonka jälkeen kirjoitetaan haluttu laskutoimitus "<value> </value>" komentojen väliin. Esikatselulla voidaan varmistaa laskutoimituksen laskettavuus. Klikkaamalla "Käytä", saadaan laskutoimituksen tulos dynaamisena tekstinä taululle.

Geonext tarjoaa monia erilaisia operaattoreita, funktioita ja vakioita, joiden avulla voidaan laskea matemaattisia laskutoimituksia. Esimerkiksi pisteen x-komponentin arvo "X(piste)", luonnollinen logaritmi "Log(a)", tangentti "Tan $(a)$ " ja pii "Pi". Näistä lisää kappaleessa 3.

Yleensä havainnollisinta on kirjoittaa sekä Geonext-tekstiä että Geonextlaskutoimitus samaan aikaan Geonext-taululle. Katso esimerkki kuvasta 3. Riville on kirjoitettu "Laske  $\langle \text{sqrt}>4 \langle \text{sqrt}> = \langle \text{value}> \text{Sqrt}(4) \langle \text{value}> \rangle$ ", jolloin rivin vasen puoli on Geonext-tekstiä ja oikea puoli Geonextlaskutoimitus. Huomaa, että pikapainikkeilla saadaan neliöjuurimerkki ja kaava-ominaisuus, jolloin ei tarvitse tietää kuin neliöjuurifunktion kirjoitus- $\text{tapa}$  "Sqrt $()$ ".

#### 2.2.2 Liukuva piste

Liukuva piste (Objektit > Pisteet > Liukuva piste) tarkoittaa sitä, että jokin piste on sidottu tiettyyn objektiin, jossa piste ainoastaan voi liikkua. Tavallisista pisteistä saadaan myös liukuvia pisteitä, kun ne klikataan suoraan toisen objektin päälle, esimerkiksi ympyrän kehälle. Liukuvan pisteen tunnistaa siitä, että piste on keltainen. (Normaalit pisteet ovat punaisia).

Pistettä voidaan liikuttaa nuoli-työkalulla, jolloin nähdään liukuvan pisteen liikerata. Liukuva piste voidaan asettaa suoralle, ympyrälle, funktion kuvaajalle tai jopa monikulmion piirille. Kun liukuva piste sidotaan monikul-

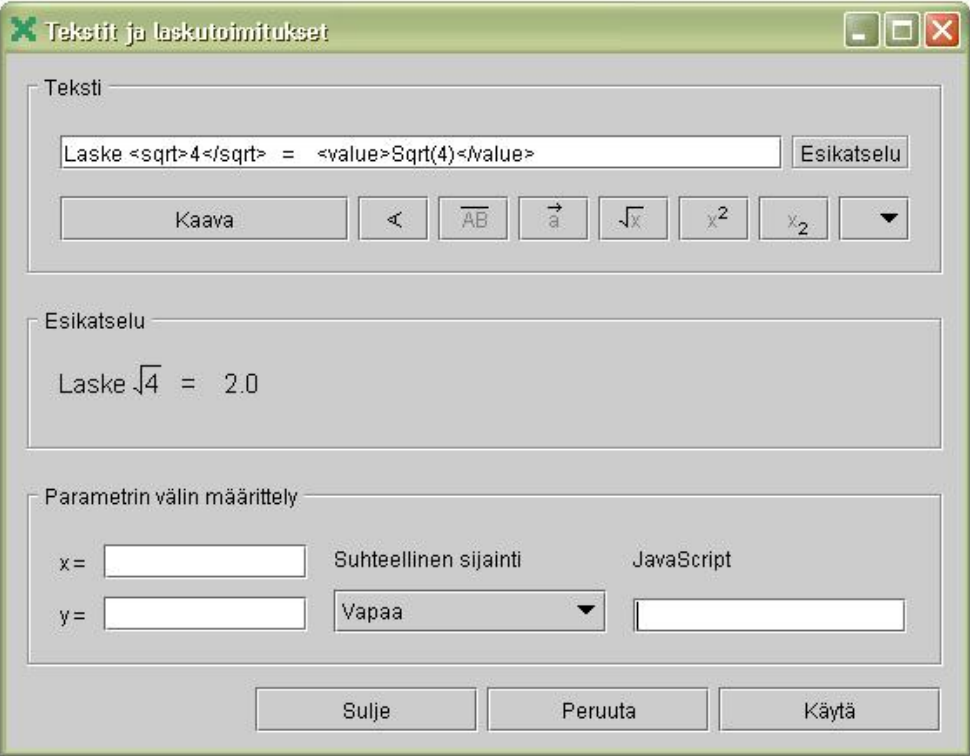

## Kuva 3: Tekstit ja laskutoimitukset

mion piiriin, objektien ominaisuuksista Tyyli-kohdasta Monikulmio-ruutu klikataan aktiiviseksi.

#### 2.3 Erikoistoimintoja

RYHMÄT. Työkalulla Ryhmät (Objektit > Ryhmät) voidaan yhdistää pisteitä ryhmiksi. Tämä on ominaisuus, jonka avulla pystytään koko ryhmän pisteitä liikuttamaan samanaikaisesti. Laita työkalu Yhdistä ryhmä aktiiviseksi, klikkaa haluamasi pisteet ryhmään ja klikkaa vielä toisen kerran jo ryhmässä olevaa pistettä, jolloin saat ryhmän lukittua. Ryhmä-ominaisuus saadaan poistettu vastaavasti Poista ryhmä -työkalulla.

ERIKOISOMINAISUUDET. Geonext:n erikoisominaisuudet (Objektit > Erikoisominaisuudet) ovat: Nimeä uudelleen, Näytä/Piilota nimi, Piilota, Luonnos ja Jälki. Kun objekteja nimetään uudelleen, Geonext osaa välttää ongelman, että kaksi objektia olisi nimettynä samalla nimellä. Geonext nimeää tällaisessa tapauksessa toisen objektin automaattisesti. Objektien näkyviä nimiä voidaan helposti piilottaa ja uudelleen tuoda esille Näytä/Piilota nimi-toiminnolla. Piilota-toiminta taas piilottaa sekä objektin nimen että koko objektin. Tällä saadaan appleteista turhat objektit helposti piilotettua.

Luonnos-työkalulla voidaan asettaa objekteja toissijaiseksi. Tällöin ne muuttuvat vaaleanharmaiksi. Luonnos-tila saadaan taas normaali-tilaksi objektien ominaisuuksista klikkaamalla "Näytä objekti luonnosmuodossa"-rasti pois. Jälki-toiminto merkitsee objektin reitin erillisenä jälkenä, aina kun objektia siirretään. Jälki-toiminnon saa päälle ja pois päältä klikkaamalla objektien ominaisuudet kohdasta Näytä jälki-rastia.

ANIMAATIO-ominaisuus. Liukuviin pisteisiin voidaan liittää animaatio. Jotta animaation saisi päälle, pitää objektien ominaisuuksista välilehtikohdasta Tyyli klikata "Animoitu"-kohta aktiiviseksi. Samasta kohtaa voidaan myös määrätä mihin suuntaan animaatio liikkuu tai näkyykö pisteen koordinaatit pisteen liikkuessa. Animaatio saadaan päälle Aloita animaatio (Objektit > Animaatio > Aloita animaatio). Ja vastaavasti Pysäytä animaatio (Objektit > Animaatio > Pysäytä animaatio).

RAKENTAMISEN VAIHEET. Geonext:ssä on toiminto Rakentamisen vaiheet (Taulu > Rakentamisen vaiheet), jolla nähdään kaikki objekteihin tehdyt vaiheet siinä järjestyksessä kun ne ovat tehty. Sen avulla on helppo jälkikäteen katsoa piirroksen rakentamisen kulku.

#### 2.4 Huomioitavia asioita Geonext:ssä

- Geonext:ssä käytetään desimaalilukuja annettaessa desimaalipistettä eikä desimaalipilkkua. Esim. 5.3.
- Jos klikkaamassasi objektissa (esim. suora) on useita objekteja päällekkäin (esim. piste, suora) piirrettäessä jotain uutta objektia, Geonext kysyy aina mitä objektia klikatessasi tarkoitat. Varmistus tehdään klikkaamalla valintaikkunasta haluttua objektia. Katso Kuva 4.
- Muuttuja x kirjoitetaan pienellä alkukirjaimella. Esim. funktiota määritettäessä  $y = 2 * x + 1$
- Funktiot ja vakiot kirjoitetaan isolla alkukirjaimella. Esim.  $Sin(2*x)$ tai  $Pi$ .
- Trigonometriset funktiot antavat radiaani-arvoja laskutoimituksissa, mutta määrittää kulmat asteina työkalulla Määritä kulma.
- Kulmia voi syöttää sekä radiaaneina että asteina. Esim. 90 astetta tai  $Pi/2$ .
- Dynaamisuutta löytyy kaikista geometrian objekteista! Liikuttamalla pisteitä, voidaan muuttaa pituuksia ja suuntia, jolloin nähdään laskutoimitusten arvojen muuttuminen reaaliajassa.
- Geonext:n Ohje-painikkeesta löytää tarvittaessa pika-apua englanniksi lähes kaikkeen mitä Geonext:ssä voi tehdä.
- Jos objektien nimiin halutaan kreikkalainen aakkonen kirjoitetaan ne tyylillä: " $\α$ ", " $\β$ ", " $\γ$ ", " $\γ$ ".
- Geonext:n oma tallennusmuoto on "gxt"-tiedosto, jonka saa vain Geonext:llä auki. Muita mahdollisia tallennusmuotoja ovat: html, png, diaesitys ja svg.
- Geonext:ssä on myös valmiina "Ota näytönkaappauskuva"-toiminto, jolloin näytönkaappaus tehdään vain Geonext-taulusta. Näytönkaappaus voidaan liittää esimerkiksi Word-dokumenttiin normaalista toiminnolla "Liitä"  $(\text{Ctrl} + \text{ V}).$
- Kun halutaan tehdä html-tiedostaja (Tiedosto > Vie > HTML), kannattaa samalla tallentaa myös 'GEONEXT-arkisto' (Tallentamisen ominaisuudet > Tallenna GEONEXT-arkistoksi), jolloin Geonextappletit voidaan avata suoraan tallennetusta kansiosta www-selaimen avulla. Kansioon muodostuu tällöin geonext niminen jar-tiedosto.

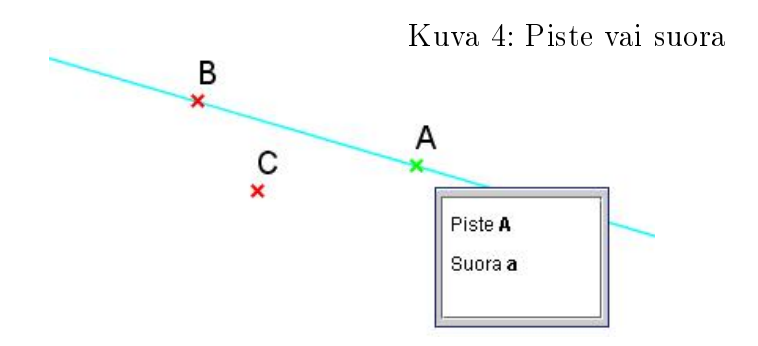

## 3 Geonext-laskutoimituksia

Tässä kappaleessa on esitelty kaikki tärkeimmät Geonext:n toimintoihin kuuluvat laskutoimitukset. Ne on luokiteltu aihepiirin mukaan seitsemään alakappaleeseen ja laskutoimitusten käskyt ovat esitetty taulukoiden avulla. Taulukon ensimmäinen sarake kertoo aina Geonext-käskyn. [2] [3]

#### 3.1 Algebra

Peruslaskutoimituksiin käytetään plus-, miinus-, kerto- ja jakomerkkiä. Geonext:llä voidaan laskea myös desimaaleja, jolloin pitää käyttää desimaalipistettä. Geonext antaa desimaaliluvut kahden desimaalin tarkkuudella. Laskujärjestyksessä noudatetaan normaalia järjestystä eli kerto- ja jakolasku suoritetaan ennen yhteen- ja vähennyslaskua. Laskujärjestykseen voidaan vaikuttaa suluilla, jolloin sulkujen sisällä olevat laskutoimitukset suoritetaan ensimmäisenä.

Geonext:ssä voidaan suorittaa myös eksponentti-, neliöjuuri- ja logaritmilaskuja. Näitä voidaan käyttää myös funktion kuvaajia piirrettäessä. Lisäksi Geonext:stä löytyvät itseisarvon, maksimin, minimin ja etumerkin palauttavat funktiot.

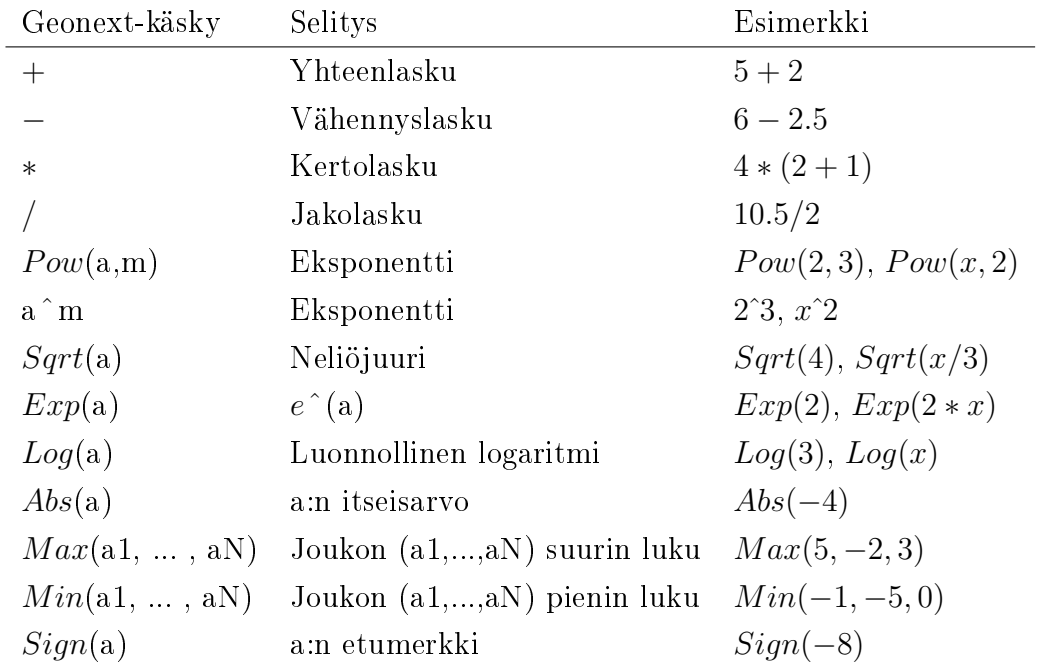

#### 3.2 Vakiot

Geonext:stä löytyvät vakiot matemaattiset vakiot pii (Geonext-arvo 3.14) ja Neperin luku (Geonext-arvo 2.72). Lisäksi ohjelmasta löytyvät totuusarvot tosi ja epätosi. Nämä tulevat esille ensimmäistä kertaa yhdensuuntaisuusja kohtisuoruusfunktioissa (kappaleessa 3.3), jolloin funktiot palauttavat totuusarvon. Totuusarvot tulevat enemmän esille "Geonext-ohjelmoinnissa", kun käsitellään vertailu- ja relaatio-operaattoreita. Huomaa myös, että käsky  $E^{\wedge}(a)$  tarkoittaa samaa kuin  $Exp(a)$ .

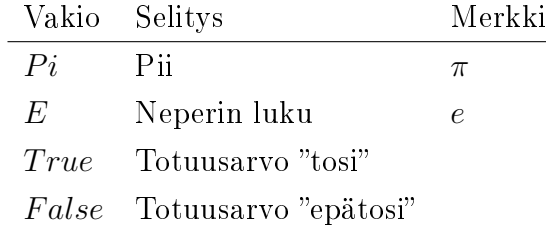

#### 3.3 Geometriset funktiot

Geometriset funktiot vaativat syötteiksi geometrisia objekteja (eli taululle piirrettyjä pisteitä, suoria, janoja tai ympyröitä). Alla olevasta taulukosta nähdään kaikki Geonext:n geometriset funktiot selityksen ja esimerkin kanssa.

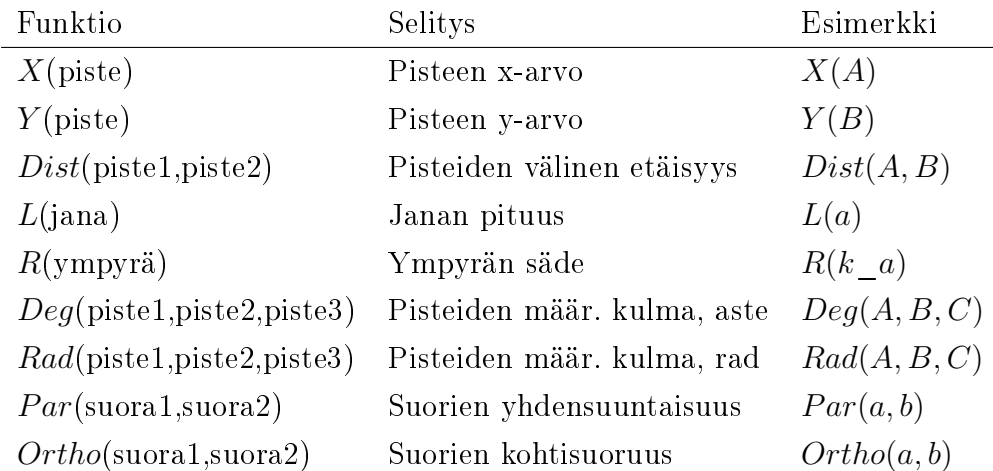

Objektien ominaisuudet kohdasta nähdään kaikki Geonext objektien nimet, jos niitä ei ole nimetty erikseen näkyviin Geonext-taululle. Geonext nimeää automaattisesti kaikki objektit sitä mukaa kun niitä lisätään taululle. Pituudet määritellään Geonext-yksikköinä. Kulmat saadaan asteina tai radiaaneina tilanteen mukaan. Yhdensuuntaisuus ja kohtisuoruus funktiot palauttavat arvon TRUE tai FALSE.

#### 3.4 Trigonometriset funktiot

Geonext:ssä voidaan käyttää alla olevia trigonometrisiä funktioita. Laskettaessa funktioiden arvoja, Geonext palauttaa arvon radiaaneina. Argumentiksi voidaan myös syöttää geometrisiä objekteja.

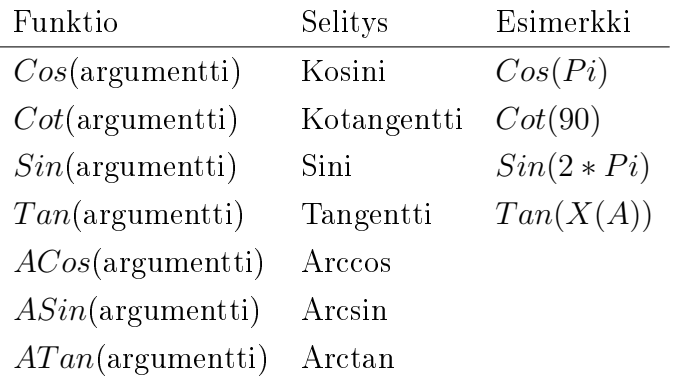

#### 3.5 Derivointi

Geonext:ssä voidaan derivoida käskyn D avulla lauseke minkä tahansa muuttujan suhteen. Voidaan määritellä derivointikertojen määrä (n) sekä laskea derivaatan arvo kun muuttujalle, jonka suhteen derivoidaan, määrätään jokin arvo. Alla olevasta taulukosta nähdään Geonext:n eri derivointikäskyt.

Käsky

D(lauseke, muuttuja) D(lauseke, muuttuja, n)  $D(\text{lauseke}, \text{muttuja})$ /.muuttuja->arvo  $D(\text{lauseke}, \text{muuttuja}, \text{n})$ /.muuttuja->arvo

Esimerkiksi käsky D $(Sin(x), x, 2)/x \rightarrow Pi/2$  palauttaa arvon −1.

### 3.6 Integrointi

Integrointi tapahtuu käskyn Int avulla minkä tahansa muuttujan suhteen. Integraali voidaan myös laskea jos muuttujalle, jonka suhteen integroidaan, annetaan tietty arvo. Alla olevasta taulukosta nähdään integrointikäskyt.

Käsky

```
Int(lauseke, muuttuja)
Int(\text{lauseke}, \text{muttuja})/.muuttuja->arvo
```
Esimerkiksi käsky  $Int(Sin(x), x)/.x \rightarrow Pi$  palauttaa arvon 1.

## 3.7 Geonext-ohjelmointia

#### 3.7.1 Vertailu-operaattorit

Vertailuoperaattorit vertailevat kahta annettua argumenttia ja palauttaa joko arvon "True" (tosi) tai "False" (epätosi). Operaattori "!=" palauttaa arvon "False" jos kaksi vertailtavaa arvoa ovat yhtä suuria. Geonext:ssä on seuraavat vertailuoperaattorit.

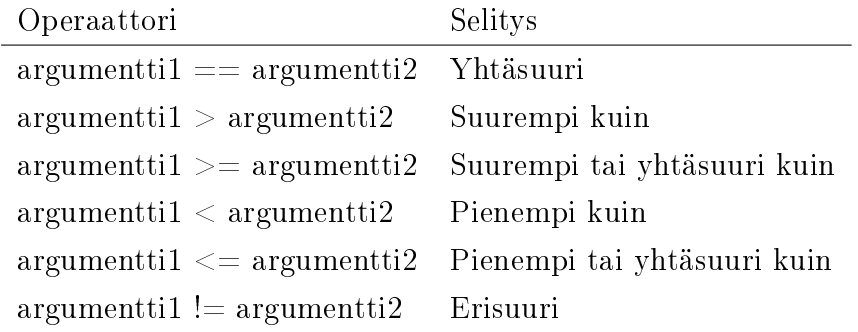

#### 3.7.2 Relaatio-operaattorit

Geonext:ssä voidaan käsitellä relaatio-operaattoreita AND ja OR sekä ehtolausetta IF.

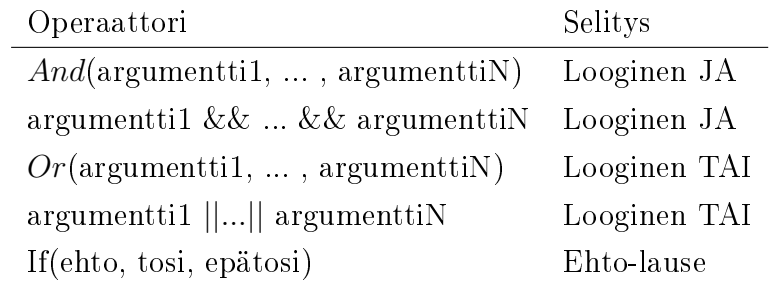

Esimerkiksi And $(5>0,3<$ Pi) palauttaa "True" tai Or $(1==1, 2==1)$  palauttaa "True". Esimerkiksi ehto-lause If(5<0,5.3,4.0) palauttaa 4.0.

# 4 Geometrian peruskäsitteitä ja niiden käyttö Geonext:ssä

Tässä kappaleessa esitellään kaikki Geonext:n geometriset objektit niiden matemaattisten kuvailujen kera. Kuvailut on kirjoitettu lukion kirjojen pohjalta, vaikka ne osittain soveltuvat myös peruskoulun tasolle. Joidenkin alakappaleiden lopussa on helppoja harjoitustehtäviä työkaluihin liittyen, jotta lukijan olisi helppo päästä alkuun ohjelman kanssa. [6] [8] [22]

#### 4.1 Geometrian historiaa

Geometrian historia alkaa antiikin kreikasta. Noin vuonna 300 eKr. Eukleides kirjoitti pääteoksensa Alkeet (kreik. Stoikheia, lat. Elementa), joka on ensimmäinen kokonaisesitys geometriasta. Eukleideen Alkeissa lähtökohtana olivat itsestään selvinä pidetyt perusolettamukset, aksioomat. Aksioomien avulla todistettiin jopa 467 geometrista lausetta. Eukleideen geometria, jota kutsutaan euklidiseksi geometriaksi, on vielä nykypäivänäkin loogisesti pätevä. [22] [23]

## 4.2 Piste, taso ja suora

Piste on geometrian perusobjekti. Kaikkien geometristen kuvioiden voidaan ajatella muodostuvan pisteistä. Pisteellä ei ole pituutta, leveyttä tai paksuutta vaan sillä on ainoastaan sijainti. Pistettä merkitään pisteellä (·) tai rastilla  $(\times)$ . Pisteet nimetään isoilla kirjaimilla, esimerkiksi piste A.

Taso koostuu pisteistä. Pisteet täyttävät tason tasaisesti siten, että tason mikään piste ei ole erityisasemassa muihin pisteisiin nähden.

Tason suora on ääretön järjestetty joukko pisteitä. Kahden pisteen kautta voidaan piirtää tarkalleen yksi suora. Suoraa merkitään pienellä kirjaimella, esimerkiksi suora l. Suora voidaan nimetä myös sen määräämien pisteiden avulla, esimerkiksi suora AB.

Harjoitustehtävä 1 (Piste ja suora). Piste ja suora Geonext:llä. Tämän harjoituksen myötä tulee esille hyödyllisiä Geonext:n perustoimintoja.

- Ota uusi taulu.
- Lisää tauluun koordinaatisto ja ruudukko. (Taulu > Näytä/Piilota koordinaatisto, Taulu > Näytä/Piilota ruudukko)
- Siirrä koordinaatiston origo keskemmälle. (Taulu > Siirrä)
- Piirrä pisteet A ja B haluamaasi kohtaan. (Objektit > Pisteet > Piste)
- $\bullet$  Piirrä suora AB klikkaamalla pisteitä A ja B. (0bjektit > Suorat > Suora)
- Siirrä pisteitä A ja B. (Objektit > Siirrä)
- Tutki miten pisteiden sijainti vaikuttaa suoraan.

GEONEXT PISTE  $(x, y)$ . Piste voidaan asettaa koordinaatistoon myös pisteen koordinaattien avulla. Haluttu piste saadaan koordinaatistoon työkalulla  $(x,y)$ -piste (Objektit > Pisteet >  $(x,y)$ -piste). Kirjoita avautuvaan ikkunaan koordinaattien  $x$  ja  $y$  arvot. Jos arvoissa on desimaaleja. muista kirjoittaa ne desimaalipisteen avulla. Klikkaa painiketta Käytä, jolloin saat pisteen näkyviin taululle. Tämän jälkeen voit lisätä koordinaatistoon uusia pisteitä tai sulkea ikkunan.

Koordinaatteja voidaan kirjoittaa myös kaavojen avulla. Esimerkiksi jos taulussa on jo aikaisemmin piirrettyjä pisteitä, niin näiden x- ja ykoordinaatteja voidaan käyttää käskyllä X(piste) ja Y(piste). Pisteitä voidaan määrätä myös funktioiden avulla. Esimerkiksi käskyillä Sqrt(5), Exp(2) tai Sin(3), jotka tarkoittavat vastaavassa järjestyksessä  $\sqrt{5}$ ,  $e^2$  ja  $sin(3)$ .

#### 4.3 Jana ja puolisuora

Jana on kahden pisteen välinen suoran osa. Suoralla oleva piste jakaa suoran kahteen osaan, joita kutsutaan puolisuoriksi. Janan keskipiste määritellään seuraavasti. Olkoot janan päätepisteet  $P(x_1, y_1)$  ja  $Q(x_2, y_2)$ . Tällöin janan keskipisteen koordinaatit  $(x_m, y_m)$  ovat

$$
x_m = \frac{1}{2}(x_1 + x_2)
$$
 ja  $y_m = \frac{1}{2}(y_1 + y_2).$ 

GEONEXT JANA JA PUOLISUORA. Jana voidaan piirtää Geonext:llä työkalulla Jana (Objektit > Suorat > Jana). Jana muodostuu kahden määrätyn pisteen välille. Samoin saadaan puolisuora (Objektit > Suorat > Puolisuora). Ensimmäinen määrätty piste on puolisuoran alkupiste.

GEONEXT JANAN KESKIPISTE. Geonext:ssä keskipiste voidaan määrittää suoraan janalle tai kahden pisteen välille. Keskipisteen määrittäminen janalle on hyvin yksinkertaista. Otetaan työkalu Keskipiste (Objektit > Pisteet > Keskipiste) ja klikataan janaa mistä kohtaa tahansa, jolloin janalle ilmestyy sen keskipiste. Kun halutaan määrittää keskipiste joidenkin kahden pisteen välille, pisteet voivat olla uusia tai vanhoja (ja ne voidaan valita vaikka ympyrän kehältä).

GEONEXT PITUUDEN MÄÄRITTÄMINEN. Geonext:ssä on muutamia valmiita laskutoimitusmahdollisuuksia. Yksi näistä on Määritä pituus (Objektit > Tekstit ja laskutoimitukset > Määritä pituus). Se toimii klikkaamalla kahta pistettä, janaa tai suoraa. Kun klikataan suoraa, niin pituus määritetään niiden pisteiden väliltä, jotka määräävät suoran. Määritetty pituus ilmestyy taululle dynaamisena tekstinä, joka tarkoittaa sitä, että pituuden arvo muuttuu pisteitä liikuttamalla. Yleisesti kahden pisteen välistä pituutta merkitään |AB|.

#### 4.4 Leikkaavat ja yhdensuuntaiset suorat

Jos kahdella suoralla on yksi yhteinen piste, niin suorat leikkaavat toisensa. Jos suorilla ei ole yhtään yhteistä pistettä, ne ovat keskenään yhdensuuntaiset. Jos kahdella suoralla on kaksi yhteistä pistettä, niin suorat yhtyvät eli ovat samat. Yhdensuuntaisia suoria merkitään merkillä  $\parallel$ . Esimerkiksi a  $\parallel b$ .

**Paralleeliaksiooma** on yksi euklidisen geometrian perusolettamus. Paralleeliaksiooman mukaan suoran l ulkopuolella olevan pisteen A kautta voidaan piirtää yksi ja vain yksi suoran l kanssa yhdensuuntainen suora (kuva 5).

Yhdensuuntaisuus- eli paralleeliaksiooma on yksi kuuluisimmista matemaattisista kysymyksistä, jonka todistaminen askarrutti matemaatikkoja antiikin ajoista 1800-luvun puoliväliin saakka. Tällöin matemaatikot Nikolai Lobatševski ja János Bolyai kehittelivät toisistaan tietämättä uutta geometriaa, jossa paralleeliaksioomasta luovuttiin. He onnistuivat luomaan uuden ristiriidattoman geometrisen järjestelmän, jota kutsutaan epäeuklidiseksi geometriaksi.

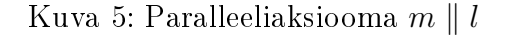

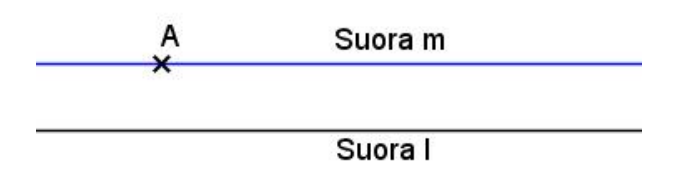

GEONEXT YHDENSUUNTAINEN SUORA. Yhdensuuntainen suora (Objektit > Suorat > Yhdensuuntainen suora) voidaan piirtää Geonext:llä siten, että ensin klikataan suoraa, jonka kanssa yhdensuuntainen suora halutaan määrittää, ja sitten klikataan pistettä jonka kautta määritettävä suora kulkee. Tämä voidaan tehdä myös päinvastaisessa järjestyksessä eli ensin klikataan pistettä ja sitten vasta suoraa. Yhdensuuntaisia suoria voidaan määrittää myös siten, että ne ovat yhdensuuntaisia esimerkiksi janojen tai puolisuorien kanssa.

## 4.5 Kulma ja kulmanpuolittaja

Kulma on kahden samasta pisteestä alkavan puolisuoran rajaama tason osa. Samasta pisteestä alkavat puolisuorat määräävät kaksi kulmaa. Puolisuorien alkupiste on kulman kärki ja puolisuorat kulman kylkiä. Kulma nimetään joko kreikkalaisella kirjaimella, kärkipisteen avulla tai kolmikirjaimisella merkkijonolla, jossa keskimmäinen kirjain on kulman kärkipiste. Esimerkiksi  $\alpha$ , kulma A tai kulma BAC.

Kulmanpuolittaja on puolisuora, joka jakaa kulman kahdeksi yhtä suureksi kulmaksi. Kulman puolittajan muodostavat kaikki ne pisteet, jotka ovat yhtä etäällä kulman kyljistä.

GEONEXT LEIKKAUSPISTE, KULMAN MÄÄRITTÄMINEN JA KULMANPUOLITTAJA. Leikkauspiste voidaan merkitä työkalulla Leikkauspiste (Objektit > Pisteet > Leikkauspiste). Leikkauspiste määritetään klikkaamalla kahta Geonext-objektia: suoraa ja suoraa, suoraa ja ympyrää tai ympyrää ja ympyrää. Leikkauspiste saadaan myös toisella tavalla, kun kaksi objektia leikkaavat toisensa. Tällöin voidaan tavallisella pisteen piirto-ominaisuudella klikata leikkauskohtaa, jolloin taululle piirtyy harmaanväriset leikkauspisteet. Huomaa, että funktion kuvaajia piirrettäessä leikkauspistettä ei voida määrittää, koska kyseessä ei ole tällöin Geonextobjekti "Suora" tai "Ympyrä".

Kulma voidaan määrittää työkalulla Määritä kulma (Objektit > Kulmat > Määritä kulma). Kulma määritetään klikkaamalla kolmea pistettä (kylkipiste, kärkipiste, kylkipiste). Klikattavien pisteiden järjestyksellä on väliä. Geonext:ssä halutun kulman määrittäminen tehdään tason positiiviseen kiertosuuntaan (positiiviselta x-akselilta lähtien vastapäivään). Kokeilemalla kulman määrittämistä huomaat kyllä, jos määrität väärää kulmaa.

Kulma saadaan puolitetuksi työkalulla Kulmanpuolittaja (Objektit > Suorat > Kulmanpuolittaja). Kuten kulman määrittämisessäkin, kulman puolittamisessa klikataan kolmea pistettä (kylkipiste, kärkipiste, kylkipiste). Tässäkin kohtaa järjestyksellä on väliä, joten kannattaa kokeilla, jotta saa oikean kulmanpuolittajan piirrettyä.

GEONEXT KULMAN MERKITSEMINEN JA KULMA SYÖTTÄMÄL-LÄ. Kulmat voidaan merkitä työkalulla Merkitse kulma (Objektit > Kulmat > Merkitse kulma). Kulman merkitseminen tapahtuu vastaavanlaisesti kuin kulman määrittäminen. Oletusarvona kulmat nimetään kreikkalaisilla aakkosilla. Kulmat voidaan nimetä halutulla tavalla kohdasta Objektien ominaisuudet. Klikkaa ensin haluttua objektia ja ota tämän jälkeen välilehti Tyyli, johon voit vaihtaa kulman nimen.

Kun halutaan tietyn suuruinen kulma piirtää taululle, tällöin kannattaa käyttää työkalua Kulma (Syötä kulma) (Objektit > Kulmat > Kulma

(Syötä kulma)). Ensin klikataan kulman kärkipiste, jonka jälkeen toinen kylkipiste. Tämän jälkeen Geonext:ssä avautuu ikkuna, johon syötetään haluttu kulma asteina tai kaavan avulla. Klikkaa vielä Käytä, jolloin saat näkyviin pisteen joka olisi toisella kulman kyljellä. Voit halutessasi määrittää kulman ja tarkistaa piirtyikö taululle oikeanlainen kulma.

Harjoitustehtävä 2 (Janat ja kulmat). Piirrä janoja ja puolisuoria siten, että ne myös leikkaavat toisiaan. Merkitse leikkauspisteet. Määritä piirtämiesi janojen ja puolisuorien kulmat (Objektit > Kulmat > Määritä kulma). Tutki vielä miten pisteiden siirtäminen (Objektit > Siirrä) muuttaa kulmien suuruuksia. Puolita myös määrittelemiäsi kulmia ja määritä uudelleen puolitetut kulmat. Näin voit varmistua, että kulmanpuolittaja todella puolittaa kulmat yhtä suuriksi kulmiksi. Huomaa, että joudut lisäämään apupisteen kulmanpuolittajalle, jotta voit määrittää puolitetun kulman.

#### 4.6 Suoran normaali

Jos kaksi suoraa leikkaavat toisensa ja niiden väliin muodostuu suorakulma, tällöin suorat ovat kohtisuorassa toisiaan vastaan ja ovat toistensa normaaleja.

GEONEXT SUORAN NORMAALI JA KOHTISUORA JANA. Kun halutaan määrittää suoran normaali, se tehdään työkalulla Normaali (Objektit > Suorat > Normaali). Normaalin määrittämiseksi Geonexttaululta pitää löytyä objektit: piste ja suora. Ensin klikataan haluttua suoraa, jolle normaali määritetään, ja tämän jälkeen pistettä, jonka kautta määritettävä normaali kulkee. Toiminto voidaan tehdä myös toisinpäin. Ensin klikataan pistettä ja sitten suoraa. Piste voi olla jo valmiiksi taululla tai se voidaan klikata mihin kohtaan tahansa määritettäessä normaalia.

Työkalu Kohtisuora jana (Objektit > Suorat > Kohtisuora jana) toimii samaan tapaan kuin työkalu Normaali Geonext:ssä. Kohtisuora jana eroaa ainoastaan siinä kohtaa, että se piirtää suoralle kohtisuoran janan eikä kohtisuoraa suoraa.

### 4.7 Ympyrä

Ympyrä on niiden tason pisteiden joukko (ura), jotka ovat samalla etäisyydellä tietystä pisteestä. Tämä piste on ympyrän keskipiste ja vakioetäisyys ympyrän säde. Ympyräksi sanotaan myös ympyrän rajoittamaa tason osaa ja ympyräviivaa nimitetään yleensä ympyrän kehäksi. Ympyrään liittyviä nimityksiä esitellään kuvassa 6.

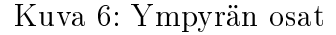

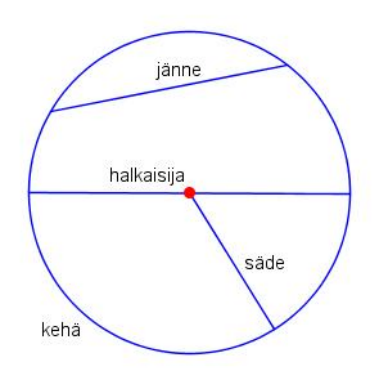

Kaareksi kutsutaan ympyrän kahden pisteen rajaamaa ympyrän osaa. Kuvassa 7 on kaari AB, kaari ACB sekä kaari AA. Sektoriksi kutsutaan aluetta, jota rajaavat säteet (PA ja PB) sekä kaari  $\widehat{(AB)}$ . Kuvassa on myös toinen sektori, jota rajaavat samat säteet sekä kaari  $(ACB)$ .

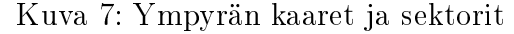

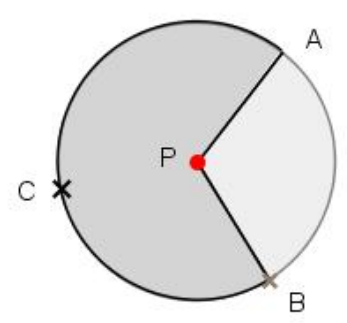

GEONEXT YMPYRÄN PIIRTÄMINEN. Ympyrä voidaan piirtää neljällä tavalla Geonext:llä. Yksinkertaisin tapa on ottaa työkalu Ympyrä

(Objektit > Ympyrä > Ympyrä) ja klikata ensin keskipiste, jonka jälkeen ympyrän säteen pituuden avulla voidaan hahmotella halutun ympyrän suuruus. Toisen kerran klikkaamalla, ympyrä piirtyy taululle.

Jos halutaan tietyn janan pituus ympyrän säteeksi, ympyrän voi piirtää myös tällä tavalla (Objektit > Ympyrä > Ympyrä (hae säde janasta)). Klikkaa ensin valittua janaa, jonka jälkeen ympyrä hahmottuu taululle. Toisen kerran klikkaamalla, saadaan ympyrä sijoitettua haluttuun paikkaan. Jos tämän jälkeen muutetaan janan pituutta, myös ympyrän säde muuttuu samaan aikaan. Ympyrä voidaan piirtää myös siten, että ensin määrätään keskipiste, jonka jälkeen klikataan haluttua sädettä. Ympyrän säteen pituus voidaan myös määrätä jonkun toisen ympyrän säteestä klikkaamalla ympyrän kehää. Tällä keinolla saadaan monistettua aikaisemmin piirrettyjä ympyröitä eri kohtiin taulua.

Kolmas tapa piirtää ympyrä on käyttökelpoinen, kun halutaan tietyn kokoisia ympyröitä. Otetaan työkalu Ympyrä (syötä säde) (Objektit > Ympyrä > Ympyrä (syötä säde)). Ensin klikataan ympyrän keskipiste haluttuun kohtaan, jonka jälkeen avautuu ikkuna, johon syötetään numeroilla (tai kaavalla) piirrettävän ympyrän säde.

Ympyrä voidaan piirtää Geonext:llä myös siten, että se piirtyy kolmen kehäpisteen avulla. Jos klikataan taululle kolme satunnaista pistettä, työkalun Lähiympäristö (Objektit > Ympyrä > Lähiympäristö) ollessa päällä, piirtyy näiden kehäpisteiden kautta kulkeva ympyrä. Klikattavien pisteiden ei tarvitse olla uusia, vaan voidaan valita taululla olevia vanhoja pisteitä.

GEONEXT YMPYRÄN KESKIPISTEEN MÄÄRITTÄMINEN. Geonext:ssä on toiminto, jonka avulla voidaan määrittää ympyrän keskipiste kolmen annetun pisteen avulla (Objektit > Pisteet > Ympyrän keskipiste kolmella pisteellä). Kun klikataan kolme satunnaista pistettä taululle, ilmestyy näiden jälkeen neljäs harmaanvärinen piste, joka olisi tällaisten kolmen kehäpisteen kautta määrätyn ympyrän keskipiste.

GEONEXT YMPYRÄN KAARI JA SEKTORI. Ympyrän kaari saadaan helposti työkalulla Kaari (ympyrä) (Objektit > Ympyrä > Kaari (ympyrä)). Kaaren piirtämiseen tarvitaan kolme pistettä. Ensimmäinen piste on ympyrän keskipiste, toinen piste määrittelee ympyrän säteen pituuden sekä kohdan josta kaari alkaa ja kolmas piste määrittelee, missä kohtaa kaaren pätkä loppuu. Kolmannen pisteen ei tarvitse olla kyseisellä kaarella. Työkalua on helppo käyttää, koska Geonext hahmottelee säteen ja kaaren harmaalla värillä piirtämisvaiheessa.

Ympyrän sektori piirretään työkalulla Ympyrän sektori (Objektit > Ympyrä > Ympyrän sektori). Ympyrän sektori piirretään vastaavanlaisesti kuin ympyrän kaari. Ympyrän sektori-työkalu piirtää myös ympyrän kaaren automaattisesti.

#### 4.8 Monikulmio, kolmio ja suunnikas

Kun janoja liitetään toisiinsa peräkkäin, kutsutaan tällaista viivaa murtoviivaksi. Monikulmio on tason osa, jota rajaa suljettu itseään leikkaamaton murtoviiva. Monikulmiot nimetään kulmien lukumäärän mukaan, joista yksinkertaisin on 3-kulmio eli kolmio. Nelikulmiota, jonka molemmat vastakkaiset sivut ovat yhdensuuntaiset, kutsutaan suunnikkaaksi.

Kolmion keskijana eli mediaani on jana, joka kulkee kolmion kärjestä vastakkaisen sivun keskipisteeseen. Kolmion sivun keskinormaali on suora, joka kulkee sivun keskipisteen kautta ja on kohtisuorassa sivua vasten.

GEONEXT MONIKULMIO, KOLMIO JA SUUNNIKAS. Monikulmio (Objektit > Monikulmio) voidaan piirtää helposti sen kulmien lukumäärien perusteella. Monikulmio valmistuu vasta, kun klikkaa lopuksi vielä ensimmäistä pistettä (joka näyttää erilaiselta kuin muut pisteet).

GEONEXT SUUNNIKASPISTE. Geonext:ssä on apuväline suunnikkaiden piirtoon. Kun otetaan työkalu Suunnikaspiste (Objektit > Pisteet > Suunnikaspiste), klikkaamalla kolme suunnikkaan kärkipistettä, saadaan neljäs piste automaattisesti. Klikattavien pisteiden järjestyksellä on väliä.

## 4.9 Tason yhtenevyyskuvaukset

Kun tasokuviot ovat täsmälleen samankokoiset ja samanmuotoiset, sanotaan tasokuvioita yhteneviksi. Kuvioiden yhtenevyyttä merkitään symbolilla ∼=. Kun tarkastellaan matemaattista tasokuvioiden "siirtelyä", puhutaan tason kuvauksista. Tason kuvauksissa siirretään jokaista tason pistettä saman säännön mukaisesti pitkin tason pintaa. Tasokuvaus muodostaa jokaiselle tason pisteelle kuvapisteen. Pisteen  $P$  kuvapistettä merkitään pisteellä  $P'$ .

Tasokuvioiden koon ja muodon säilyttäviä tason kuvauksia sanotaan tason yhtenevyyskuvauksiksi. Kuvaillaan seuraavaksi yhtenevyyskuvaukset: yhdensuuntaissiirrot, peilaus pisteen suhteen, peilaus suoran suhteen ja tason kierto.

YHDENSUUNTAISSIIRTO. Yhdensuuntaissiirrossa tason jokaista pistettä siirretään sama matka ennalta määrättyyn suuntaan. Tällöin tason kuviot ikään kuin liukuvat asentoaan muuttamatta ja suoraviivaisesti tason pinnalla.

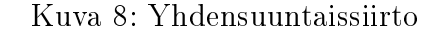

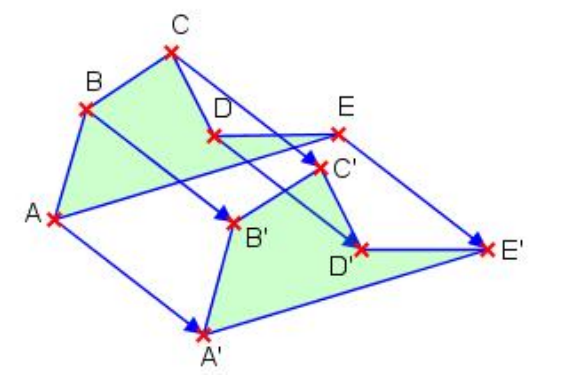

PEILAUS PISTEEN SUHTEEN. Peilataan piste P pisteen O suhteen. Pisteen  $P$  kuvauspiste  $P'$  asetetaan siten, että pisteestä  $O$  tulee janan  $PP'$ keskipiste. Pisteet  $P$  ja  $P'$  sijoittuvat pisteen  $O$  vastakkaisille puolille ja  $OP =$  $OP'.$ 

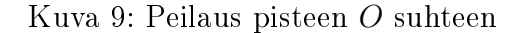

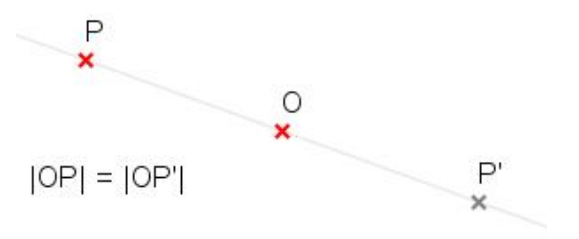

PEILAUS SUORAN SUHTEEN. Peilataan piste P suoran l suhteen. Piirretään suoran l normaali n pisteen P kautta. Merkitään suorien l ja n leikkauspistettä pisteellä A. Pisteen  $P$  kuvauspiste  $P'$  asetetaan normaalille  $n$ siten, että pisteestä  $A$  tulee janan  $PP'$  keskipiste. Pisteet  $P$  ja  $P'$  ovat yhtä etäällä suorasta  $l$  ja ovat sen eri puolilla. Jos piste  $P$  olisi suoralla  $l$ , tällöin kuvauspiste  $P'$  olisi piste  $P$  itse.

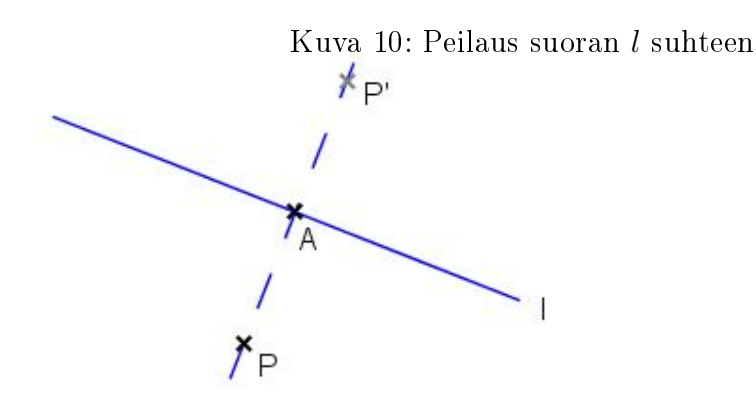

TASON KIERTO. Tason kierrossa tasoa, ja kaikkia sillä olevia kuvioita, kierretään kiertokulman α verran kiinteään pisteen eli kiertokeskuksen O ympäri. Kiertokulma  $\alpha$  on positiivinen, kun kierto tehdään vastapäivään. Vastaavasti se on negatiivinen, kun kierto tehdään myötäpäivään.

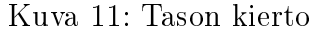

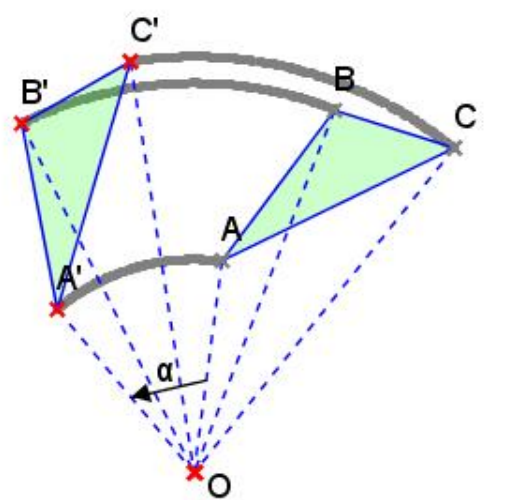

GEONEXT YHDENSUUNTAISSIIRTO, NUOLET. Geonext:ssä voidaan piirtää myös yksittäisiä ja samansuuntaisia nuolia. Työkalut löytyvät kohdasta Nuolet (Objetit > Nuolet). Nuolien avulla voidaan tehdä yhdensuuntaissiirtoja Geonext:ssä. Ensin piirretään yksittäinen nuoli, halutulla matkalla ja suunnalla, jostain tasokuvion pisteestä. Sen jälkeen piirretään samansuuntaisia nuolia jokaisesta tasokuvion pisteestä.

GEONEXT PEILAUKSET. Geonext:ssä on omat työkalut molemmille peilauksille. Peilikuvaus piste toisen pisteen suhteen saadaan työkalulla Piste (Peilikuva pisteen suhteen) (Objektit > Pisteet > Piste (Peilikuva pisteen suhteen). Ensimmäinen piste on peilauksen keskipiste.

Peilikuva piste suoran suhteen saadaan työkalulla Piste (Peilikuva suoran suhteen) (Objektit > Pisteet > Piste (Peilikuva suoran suhteen). Tällöin taululla pitää olla valmiina suora. Klikkaamalla pistettä ja suoraa, saadaan toinen piste joka olisi peilikuvapiste suoran suhteen.

GEONEXT TASON KIERTO. Geonext:llä ei ole valmista työkalua tason kiertoa varten. Tason kierto voidaan kuitenkin tehdä hyväksi käyttäen Geonext:n peilaustyökaluja. Tästä on Harjoitustehtävä 34.
# 5 Kuvaajat Geonext:llä

Geonext:ssä on kolme tapaa piirtää kuvaaja. Tutuimmat näistä ovat funktion kuvaajien sekä parametrimuotoisten käyrien piirtämismahdollisuudet. Ohjelmasta löytyy myös erikoisempi kuvaaja nimeltä Paikka.

Kuvaajien piirtäminen kannattaa aloittaa aina koordinaatiston piirtämisellä. Kuvaajia piirrettäessä voidaan käyttää ainoastaan muuttujaa x, joka kirjoitetaan pienellä kirjaimella. [2] [3]

### 5.1 Funktion kuvaaja

Funktioita voidaan havainnollistaa Geonext:ssä työkalulla Funktion kuvaaja (Objektit > Kuvaajat > Funktion kuvaaja). Työkalua klikkaamalla avautuu uusi ikkuna, jonne voi syöttää funktioiden kuvaajia muodossa  $y =$ · · · , jonka jälkeen klikataan Käytä. Funktioiden kuvaajia voidaan piirtää erilaisten laskutoimitusten avulla sekä valmiiksi olemassa olevia Geonextpisteitä apuna käyttäen. Esimerkiksi  $y = x(A) + 2 * x(B) - 1$ ,  $y = Sin(x)$ ,  $y = x^2 + x^5 * 5$  y =  $Sqrt(x)$  tai  $y = Exp(x)$ . Katso esimerkki piirretystä kuvaajasta kuvasta 12.

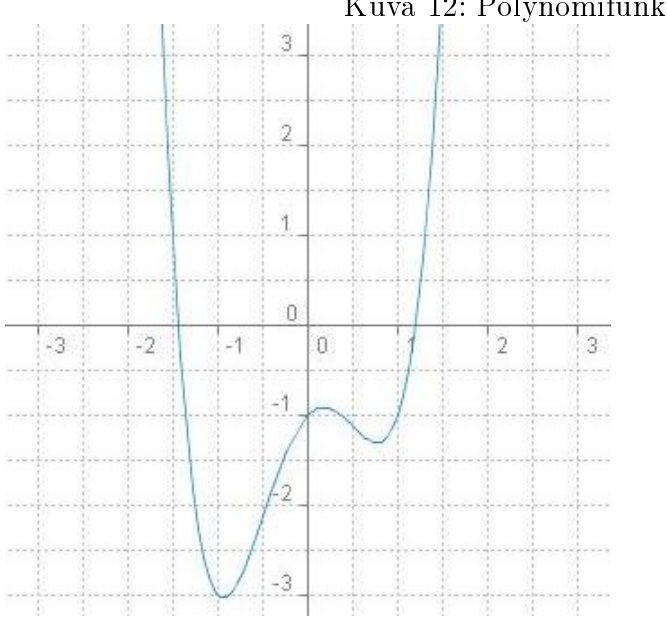

#### Kuva 12: Polynomifunktio

### 5.2 Parametrimuotoinen käyrä

Vastaavasti parametrimuotoisia käyriä voidaan piirtää Geonext:n työkalulla Parametrimuotoinen käyrä (Objektit > Kuvaajat > Parametrimuotoinen käyrä). Esimerkiksi  $x = 4 * Cos(t)$  ja  $y = 2 * Sin(t)$ välillä  $0 \le t \le 2 * Pi$  (kuva 13).

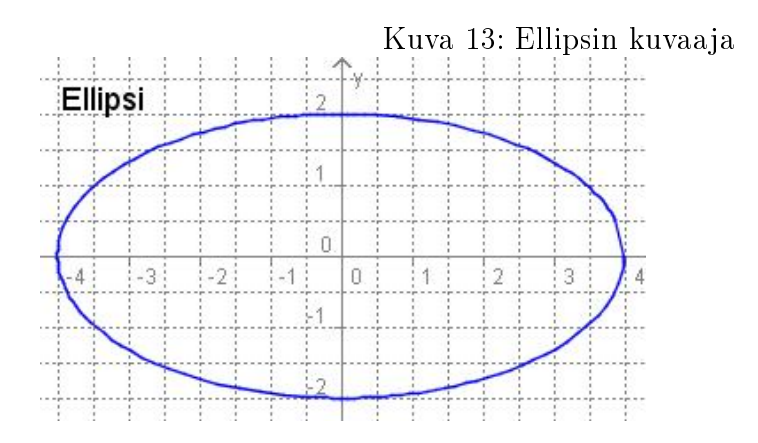

### 5.3 Paikka

Työkalua Paikka (Objektit > Kuvaajat > Paikka) käyttääksesi tarvitset liukuvan pisteen ja pisteen, joka riippuu liukuvasta pisteestä. (Toisin sanoen liukuva piste ja jokin peilikuva-piste). Tuloksena syntyy liukuvan pisteen liikeradan mukainen käyrä peilausobjektin suhteen alkaen sille määrätystä kohdasta. Katso esimerkkikuvat 14 ja 15 toiminnosta. Nuoli-työkalulla voidaan hahmotella tulevaa kuvaajaa liikuttamalla liukuvaa pistettä.

## 5.4 Dynaaminen funktion kuvaaja

Tutustutaan dynaamisiin kuvaajiin esimerkkien avulla. Ensimmäiseksi käydään läpi yleinen suoran yhtälö  $y = kx + b$  dynaamisesti Geonext:ssä. Piirrä ensin Geonext-taululle koordinaatisto, jossa on kaksi liukuvaa pistettä A ja B x-akselin päällä. Ota sitten työkalu Funktion kuvaaja, johon kirjoitetaan suoran yleinen yhtälö liukuvien pisteiden A ja B avulla. Päätetään, että liukuva piste  $A$  olisi kerroin  $k$  ja liukuva piste  $B$  vakio  $b$ . Kirjoitetaan siis

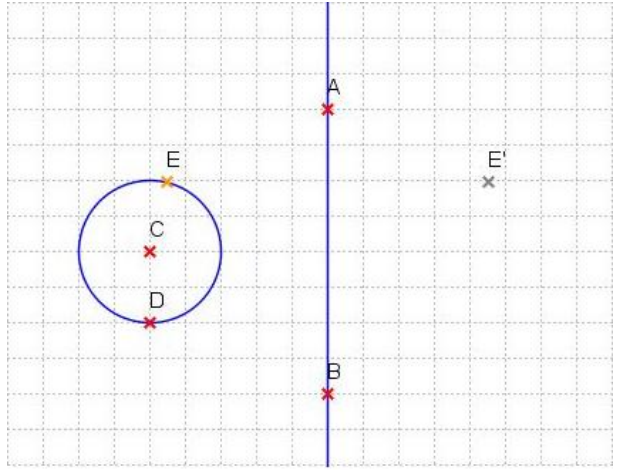

Kuva 14: Liukuva piste  $E$  ja siitä riippuva piste  $E'$  suoran  $AB$  suhteen.

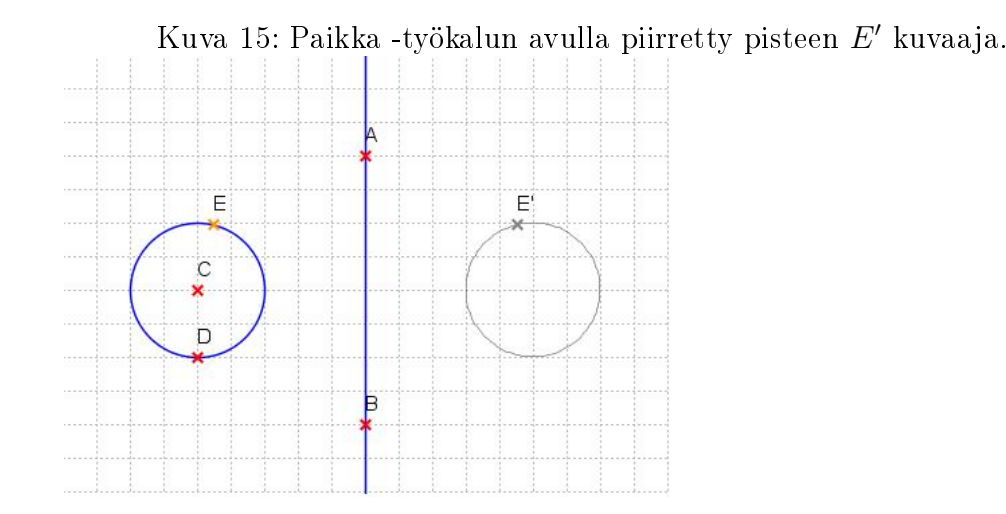

yhtälö  $y = X(A) * x + X(B)$ . Kun kuvaaja piirretään taululle, voidaan liukuvia pisteitä liikuttaa nuoli-työkalulla. Nyt voidaan tarkastella suoran yhtälöä eri muuttujien arvoilla. Liukuvien pisteiden koordinaatit saadaan näkyviin objektien ominaisuudet kohdasta Tyyli, josta klikataan "Näytä koordinaatit"ruutua. Taululle voidaan myös liittää dynaaminen teksti " $y = X(A) * x +$  $X(B) = \langle value \rangle X(A) \langle value \rangle * x + \langle value \rangle X(B) \langle value \rangle$ ", josta suoran yhtälö nähdään suoraan. Tarkastele tiedostoa: DYNAAMINEN SUORA.GXT (kuva 16).

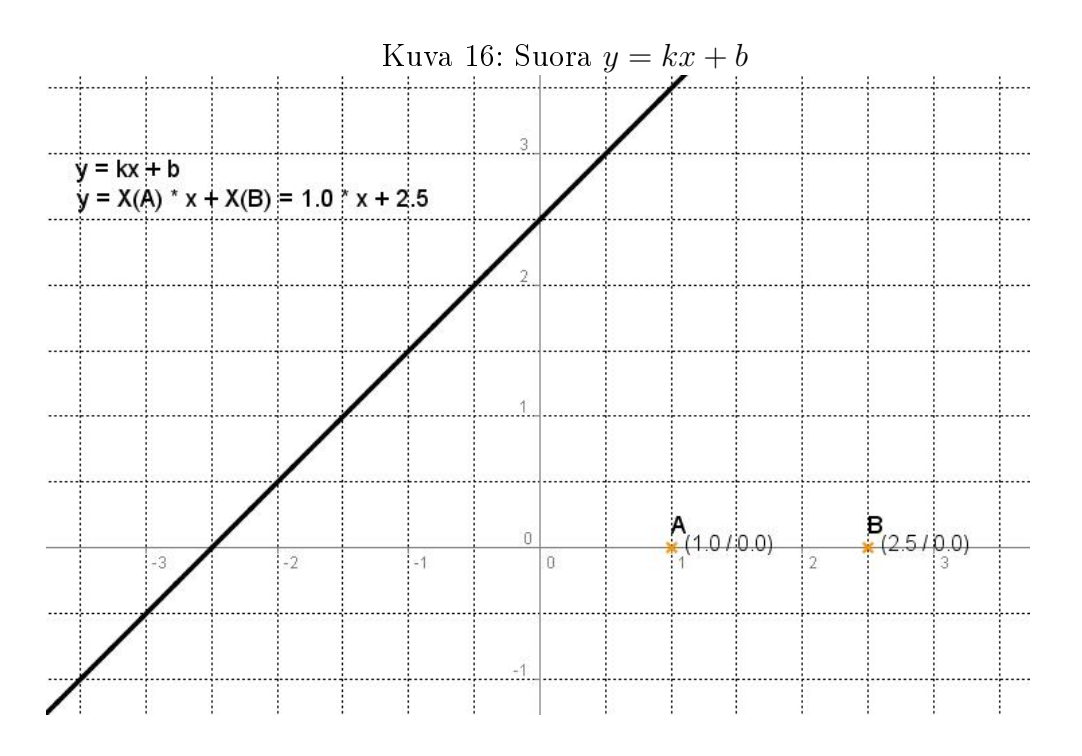

Käydään seuraavaksi läpi paraabelin yleinen yhtälö  $y = a * x^2 + b * x + c$ dynaamisesti. Piirretään ensin koordinaatistoon kolme x-akselin suuntaista apusuoraa Kehystä-työkalun avulla. Piirretään sitten liukuvat pisteet G, H ja I apusuorille. Apupisteiden nimet voidaan piilottaa (Objektit > Erikoisominaisuudet > Näytä/Piilota nimi). Kirjoitetaan sitten paraabelin yleinen yhtälö muodossa  $y = X(G) * x^2 + x(H) * x + X(I)$ . Nyt liukupisteitä liikuttamalla nähdään paraabelin kertoimien merkitys.

Jotta kertoimien lukuarvot saadaan paremmin näkyviin, käytetään Geonext:n kaava-ominaisuutta liukupisteiden x-arvojen näyttämiseen. Otetaan Teksti-työkalu, johon kirjoitetaan "a = <value>  $X(G)$ </value>", jolloin saadaan näkyviin pisteen G arvo x. Huomaa, että kaava-ominaisuus saadaan myös klikkaamalla painiketta Kaava. Tehdään samoin pisteille H ja I. Tämän jälkeen voidaan piilottaa liukuvien pisteiden alkuperäiset nimet jolloin kuvassa ei ole yhtään ylimääräistä objektia. Eri tekstien sijainteja voidaan siirtää nuoli-työkalulla havainnollisempiin kohtiin. Tarkastele tiedostoa: dynaaminen paraabeli.gxt (kuva 17).

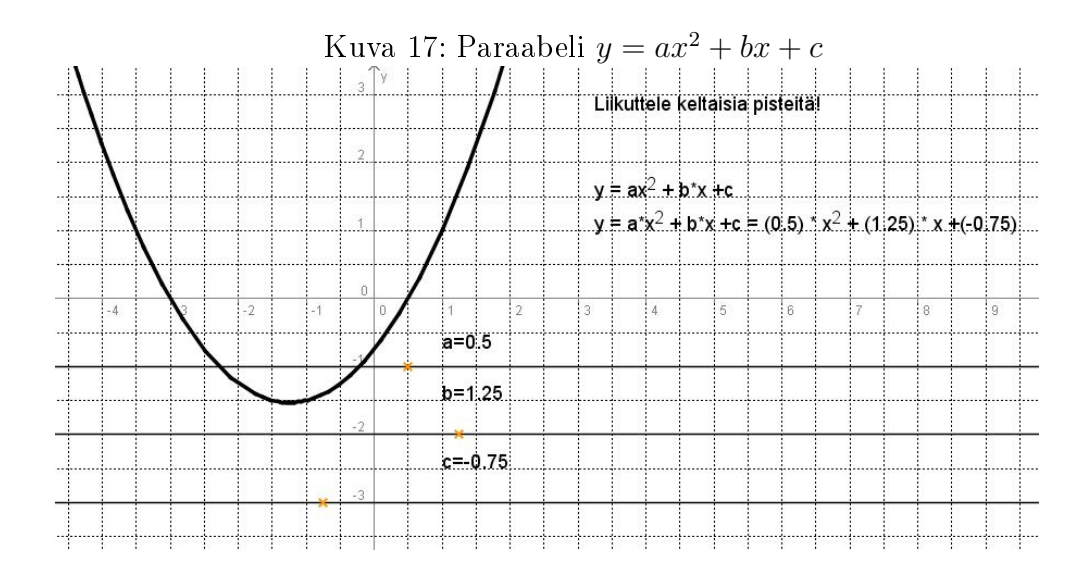

Dynaamisista kuvaajista lisää harjoitustehtävissä.

# 6 Geometrian harjoitustehtäviä

Tässä kappaleessa käsitellään (peruskoulun ja) lukion geometrian kurssin (MAA3) keskeisimpiä tehtävätyyppejä ja miten niitä voitaisiin Geonext:n avulla havainnollistaa tai ratkaista. Tehtävät ovat pääsääntöisesti kahden tyyppisiä: tiedostopohjaisia tai itsekonstruktioita. Tiedostopohjaisessa harjoitustehtävässä on jokin tekijän laatima Geonext-tiedosto, jota oppilas tavalla tai toisella tarkastelee. Itsekonstruktiotehtävissä oppilaalle annetaan tehtäväksi konstruoida jokin geometrian kuvio tai lause, ohjeistuksella tai ilman.

Tehtävistä löytyy sekä opettaja- että oppilaslähtöisiä, ja joihinkin tehtäviin on luotu jopa molemmat lähtökohdat. Tehtävät on pyritty luomaan siten, että niistä löytyisi erityyppisiä ja vaihtoehtoisia tehtävämalleja. Yhtenä päätarkoituksena onkin ollut luoda erityisesti opettajalle virikkeitä, jotta hänelle heräisi mahdollisimman paljon erilaisia ajatuksia Geonext:n mahdollisuuksista. Tehtävien valintoja on perusteltu myös liitesivuilla.

Tehtävän luonteesta riippuen, lähes jokaiseen tehtävään on sekä tehtäväettä vastaustiedosto erikseen. Tehtävissä on viitattu aina Geonext:n omaan tallennusmuotoon gxt-tiedostoon, mutta tiedostot on tallennettu myös htmlmuodossa samalla nimellä. Kaikki sähköinen materiaali löytyy liite-CD:ltä, jossa on kansiot erikseen harjoitustehtäville ja niiden vastauksille.

Suurin osa tämän kappaleen harjoitustehtävistä on koostettu geometrian lukion kirjan [22], Geonext-oppaan [2] ja Geonext-internetsivuston pohjalta [4] pohjalta. Lisäksi on käytetty muita internetlähteitä [11] [12] [19] [25], englanninkielisiä teoksia [9] [21] sekä yliopiston geometrian luentomonistetta [7] apuna.

## 6.1 Etäisyydet ja kulmat

### 6.1.1 Etäisyydet

Etäisyystehtäviä voi olla hyvin monenlaisia. Geonext:llä voidaan helposti ratkaista peruskoulutasoisia pisteiden välisiä etäisyys-tehtäviä. Seuraavassa esitetään yksi tällainen.

Harjoitustehtävä 3 (Kaupunkien etäisyydet). Kaupunki B on 265 km luoteessa kaupungista A ja kaupunki C on 286 km lounaassa kaupungista B. Kuinka pitkä matka on kaupungista A kaupunkiin C? Miten ratkaiset tehtävän Geonext:llä?

### 6.1.2 Kulmien nimityksiä

Tähän kappaleeseen on pyritty löytämään eri lähtökohtia siihen, miten kulmien nimityksiä voitaisiin esitellä Geonext:n avulla.

Harjoitustehtävä 4 (Komplementti-, suplementti- ja eksplementtikulmat). Avaa Geonext-tiedosto: KULMAHARJOITUS 1 (TEHTÄVÄ).GXT. Tarkastele eri tapauksia liikuttamalla punaisia pisteitä. Nimeä tapaukset, muistele miten ne määritellään ja määrittele ne summalausekkeiden avulla.

Harjoitustehtävä 5 (Vieruskulmat, ristikulmat ja samankohtaiset kulmat). Avaa Geonext-tiedosto: KULMAHARJOITUS 2 (TEHTÄVÄ).GXT. Tarkastele eri kulma tapauksia liikuttamalla punaisia pisteitä ja muistele miten ne määritellään. Nimeä tapaukset ja kirjoita taululle kulmien väliset suhteet (plusja yhtäsuuruusmerkin avulla) kolmessa eri tapauksessa.

Harjoitustehtävä 6 (Oppilaslähtöinen kulmaharjoitus). Avaa Geonexttiedosto: KULMAHARJOITUS 3 (TEHTÄVÄ).GXT. Kulmia ∠DEA ja ∠CEB kutsutaan ristikulmiksi. Vastaavasti kulmat ∠AEC ja ∠BED ovat toistensa ristikulmia. Määritä ensin kulmat ∠DEA ja ∠CEB (Objektit > Kulmat > Määritä kulma). Määritä sitten kulmat ∠AEC ja ∠BED.

Piirrä vielä toiset leikkaavat suorat (piirrä myös leikkauspiste), merkitse ristikkäiset kulmat ja määritä ne samoin kuten edellä. (Ole tarkkana että määrität oikeat kulmat. Tee se samassa järjestyksessä kuten aikaisemmassa kuviossa). Mitä voit päätellä ristikkäisistä kulmista?

Harjoitustehtävä 7 (Kulmanpuolittaja). Avaa Geonext-tiedosto: Kul-MANPUOLITTAJA (TEHTÄVÄ).GXT. Kuvassa on kulma  $\alpha$ , joka on puolitettu kahteen yhtä suureen osaan. Piste D on kulmanpuolittajalla. Lisäksi kuvaan on piirretty pisteen D etäisyydet kulman molempiin kylkiin. Liikuttele pistettä D ja tarkastele sen etäisyyttä kulman kylkiin. Mitä havaitset?

## 6.2 Ympyrä

Tähän kappaleeseen on pyritty löytämään eri lähtökohtia siihen, miten ympyrän kehäkulmiin liittyviä lauseita voitaisiin oppia Geonext:n avulla. Lisäksi kappaleessa on perinteisiä konstruointiongelmia sekä historiallisempia matemaattisia ongelmatehtäviä.

### 6.2.1 Ympyrään liittyviä kulmia

Harjoitustehtävä 8 (Kehäkulma 1). Avaa tiedosto: kehäkulma1(tehtävä).gxt. Mittaa kehäkulma ja keskuskulma. Tarkastele kulmien suuruuksia. Miten ne riippuvat toisistaan?

Edellä havainnollistettiin seuraavaa lausetta.

Lause 6.1. Kehäkulma on puolet vastaavasta keskuskulmasta. Kuva 18.

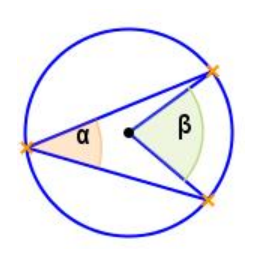

Kuva 18: Kehäkulma ja keskuskulma

Harjoitustehtävä 9 (Kehäkulma 2). Avaa tiedosto: kehäkul- $MA2(TEHTÄVÄ).GXT. Mittaa kehäkulmat. Tarkastele kulmien \alpha, \beta, \gamma$ ja δ suuruuksia, miten ne riippuvat toisistaan?

Edellä havainnollistettiin seuraavaa lausetta.

Lause 6.2. Samaa kaarta vastaavat kehäkulmat ovat yhtä suuret. Kuva 19.

Harjoitustehtävä 10 (Kehäkulma 3). Avaa tiedosto: kehäkulma3(tehtävä).gxt. Mittaa puoliympyröiden kehäkulmat. Mitä havaitset?

Edellä havainnollistettiin seuraavaa lausetta.

Lause 6.3. Puoliympyrän sisältämä kehäkulma on suora. Lausetta kutsutaan myös Thaleen lauseeksi. Kuva 20.

Kuva 19: Samaa kaarta vastaavat kehäkulmat

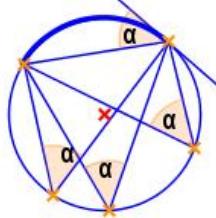

Kuva 20: Puoliympyrän kehäkulma

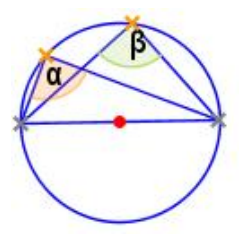

## 6.2.2 Ympyrä ja monikulmio

Harjoitustehtävä 11 (Tasasivuinen kolmio). Miten konstruoidaan tasasivuinen kolmio? (Vinkki: Ympyröiden avulla).

Harjoitustehtävä 12 (Säännöllinen kuusikulmio). Miten konstruoidaan säännöllinen kuusikulmio? (Vinkki: Ympyröiden avulla).

## 6.2.3 Ympyrä ja tangentti

Harjoitustehtävä 13 (Ympyrän tangentit). Avaa tiedosto: Ympyrän tangentti(tehtävä).gxt. Konstruoi ympyrälle tangentit annetun ympyrän ulkopuolisen pisteen C kautta annettujen ohjeiden mukaisesti. (Ohjeet tiedostossa). Mistä tiedät, että piirretyt suorat ovat ympyrän tangentit? Miksi kulma CEA ja kulma CFA ovat suoria?

### 6.2.4 Hippokrateen kuunsirpit

Hippokrateen kuunsirppien neliöiminen (n. 430 eKr.) on ilmeisesti vanhin jokseenkin alkuperäisen kaltaisena jälkimaailmalle säilynyt kreikkalainen matemaattinen teksti. Kuunsirppi on kahden erisäteisen ympyränkaaren rajoittama kuvio. Kuunsirppien neliöiminen tarkoittaa, että on konstruoitava neliö, jonka pinta-ala on sama kuin annetun kuunsirpin.

Kuunsirppien neliöimisongelma syntyi epäilemättä ympyrän neliöimisongelman myötä, joka on yksi antiikin kolmesta suuresta matemaattisesta ongelmasta. Tässä kappaleessa käydään läpi puoliympyröiden pinta-aloihin liittyvä tulos, joka liittyy Hippokrateen kuunsirppien pinta-alojen määrittämiseen. Toisena havainnollistuksena esitetään Hippokrateen kuunsirppien pinta-alaan liittyvä tulos. [1] [15].

Harjoitustehtävä 14 (Hipporates 1). Lasketaan ensin esimerkkitapaus tilanteesta. Opettaja avaa tiedoston HIPPOKRATES1(ESIM).GXT. Oppilaat piirtävät mallikuvion vihkoihinsa. Opettaja voi esittää oppilaille kysymyksiä esimerkiksi seuraavanlaisesti: miksi kolmio on suorakulmainen edellä esitetyssä kuvassa? Mitä havaitaan, kun pinta-alat  $A_1$  ja  $A_2$  lasketaan yhteen?

Tämän jälkeen tarkastellaan yleistä tapausta. Opettaja avaa tiedoston: hippokrates1.gxt. Tarkastellaan yhdessä yleistä tapausta. Huomaa, että puoliympyröiden alat on nimetty toisin kuin aikaisemmassa esimerkissä.

Harjoitustehtävä 15 (Hipporates 2). Tämä tehtävä voidaan alustaa samalla tavalla kuin edellinenkin harjoitustehtävä. Opettaja voi käyttää tässä apuna tiedostoa HIPPOKRATES2(PELKKÄ KUVA).GXT ja lisätä siihen haluamansa arvot. (Lisää tekstiä tiedostoon normaalisti työkalulla Teksti ja sijoita ne oikeiden kateettien kohdille). Pyydetään oppilaita laskemaan kuunsirppien yhteispinta-ala sekä kolmion pinta-ala. Mitä havaitaan?

Tämän jälkeen tarkastellaan yleistä tapausta tiedoston hippokra-TES2.GXT avulla.

## 6.3 Kolmiot

Tässä kappaleessa käydään läpi sekä kolmioiden perusominaisuuksiin liittyviä lauseita että joitakin kolmioihin liittyviä erikoisempia lauseita. Kappaleen lopussa käydään läpi myös muutama esimerkki, jotka eivät kuulu lukiokursseihin, mutta ne on haluttu esittää motivoivina esimerkkeinä. [7]

#### 6.3.1 Kolmion ominaisuuksia

Tässä kappaleessa esitellään kolmioihin liittyviä perustuloksia. Esimerkit ovat hyvin perustavanlaatuisia havainnollistuksia, jotka oppilas pystyy tekemään myös itsenäisesti.

Harjoitustehtävä 16 (Kolmion kulmien summa). Avaa tiedosto: Kolmion kulmien summa.gxt. Tätä voidaan käyttää pelkkänä havainnollistuksena tai siitä voidaan tehdä oppilaslähtöinen.

Oppilaslähtöinen: Piirrä ensin kolmio. Merkitse ja määritä kaikki kolmion kulmat. Ja kirjoita laskulauseke, jossa kaikki kulmat lasketaan yhteen. Liikuttele kolmion kärkipisteitä. Mitä havaitset?

Harjoitustehtävä 17 (Kolmion pinta-ala). Avaa tiedosto: Kolmion pinta-ala.gxt. Tätä voidaan käyttää pelkkänä havainnollistuksena tai siitä voidaan tehdä myös oppilaslähtöinen.

Oppilaslähtöinen: Oppilaita pyydetään piirtämään kolmio ja laatimaan siihen pinta-alalauseke dynaamisena tekstinä. Opettaja ohjaa käyttämään oikeita Geonext-funktioita laskutoimituksiin.

Harjoitustehtävä 18 (Kolmio ja yhdysjana). Piirrä kolmio ABC. Merkitse sivujen AB ja AC sivujen keskipisteet, ja yhdistä ne janalla toisiinsa. Liikuttele nuolen avulla kolmion kärkipisteitä ja tarkastele erityisesti janojen DE ja BC suuntia ja pituuksia. Mitä havaitset? Miten voit "todistaa" havaintosi  $Geonext:ll\ddot{a}$ ? (Vinkki: käytä funktiota "Par $(d,b)$ ").

Vaitoehtoisesti oppilaalle voidaan antaa suoraan tiedosto Kolmio ja yh-DYSJANA (TEHTÄVÄ).GXT, josta oppilas tarkastelee tilannetta.

Edellä havainnollistettiin seuraavaa geometrian lausetta.

Lause 6.4. Kolmion kahden sivun keskipisteiden yhdysjana on kolmannen sivun suuntainen ja pituudeltaan puolet siitä. (Kuva 21).

#### 6.3.2 Pythagoraan lause

Pythagoraan lause kuuluu jo peruskoulun vuosiluokkien 6-9 geometrian osaalueen keskeiseen sisältöön. Haastavampiin sovelluksiin tutustutaan vasta lukion puolella.

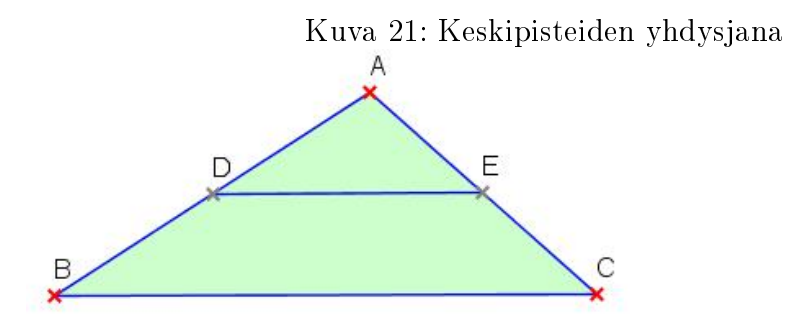

Harjoitustehtävä 19 (Pythagoras). Avaa tiedosto: pythagoras(tehtävä).gxt. Tarkastele havainnollistusta. Mikä on Pythagoraan lause? Miten se näkyy havainnollistuksesta? Mistä tiedät, että kolmio on suorakulmainen?

Edellä havainnollistettiin seuraavaa lausetta.

Lause 6.5 (Pythagoraan lause). Suorakulmaisen kolmion kateettien pituuksien neliöiden summa on yhtä suuri kuin hypotenuusan pituuden neliö. Toisin sanoen

$$
a^2 + b^2 = c^2.
$$
 (1)

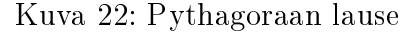

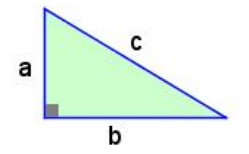

### 6.3.3 Kolmion merkilliset pisteet

Harjoitustehtävä 20 (Kolmion korkeusjanat). Piirrä kolmio ABC, jossa on kolmion korkeusjanat näkyvissä. (Piirrä kärkipisteiden kautta kulkevat normaalit). Liikuttele kolmion kärkipisteitä. Mitä havaitset?

Edellä havainnollistettiin seuraavaa geometrian lausetta.

Lause 6.6. Kolmion korkeusjanat tai niiden jatkeet leikkaavat toisensa samassa pisteessä. (Kuva 23).

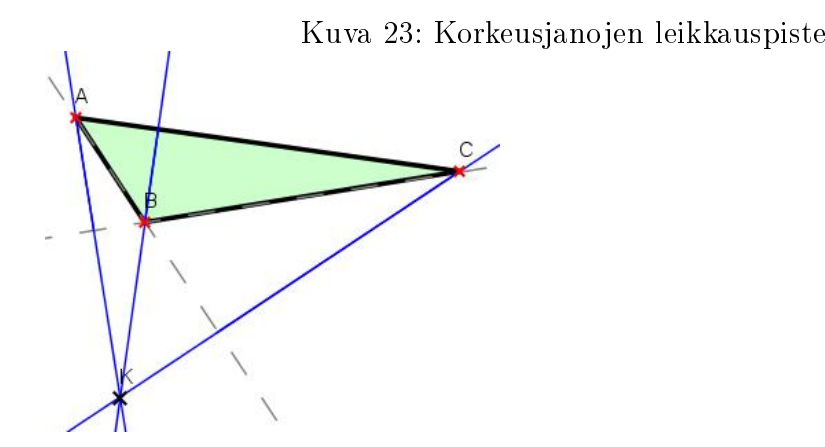

Harjoitustehtävä 21 (Kolmion merkilliset pisteet 1). Piirrä Geonext:llä kolmio ABC. Puolita kolmion kaikki kulmat. Mitä havaitset? Merkitse kulmanpuolittajien leikkauspiste näkyviin ja nimeä se pisteeksi P. Muodosta erilaisia kolmiota liikuttamalla kolmion kärkipisteitä. Mitä nyt havaitset?

Lisätään piirrokseen vielä kohtisuorat janat kolmion sivuilta havaittuun pisteeseen P. Määritä kohtisuorien janojen pituudet ja tarkastele tuloksia. Mitä voit päätellä tuloksista? Piirrä kuvioon vielä sellainen ympyrä, jonka keskipiste on havaittu piste P ja säde on jokin kohtisuora jana. Liikuttele kolmion kärkipisteitä (zoomaa tarpeen mukaan) ja varmistu havainnoistasi.

Edellä havainnollistettiin seuraavaa geometrian lausetta.

Lause 6.7. Kolmion kulmien puolittajat leikkaavat toisensa samassa pisteessä, joka on kolmion sisään piirretyn ympyrän keskipiste. (Kuva 24).

Harjoitustehtävä voitaisiin toteuttaa myös esimerkiksi siten, että oppilaille annettaisiin tehtäväksi konstruoida edellä käyty lause Geonext:llä. Lauseen konstruoiminen on tässä tapauksessa hyvin helposti toteutettavissa. Katso lisäksi valmis havainnollistus lauseesta: Kolmion kulmien puolittajien leikkauspiste.gxt (liite-CD:n kansiosta 'Muut').

Harjoitustehtävä 22 (Kolmion merkilliset pisteet 2 ). Piirrä Geonext:llä kolmio ABC. Piirrä kolmion kaikille sivuille niiden keskinormaalit. (Ensin keskipiste ja sen jälkeen normaali). Mitä havaitset? Merkitse keskinormaalien

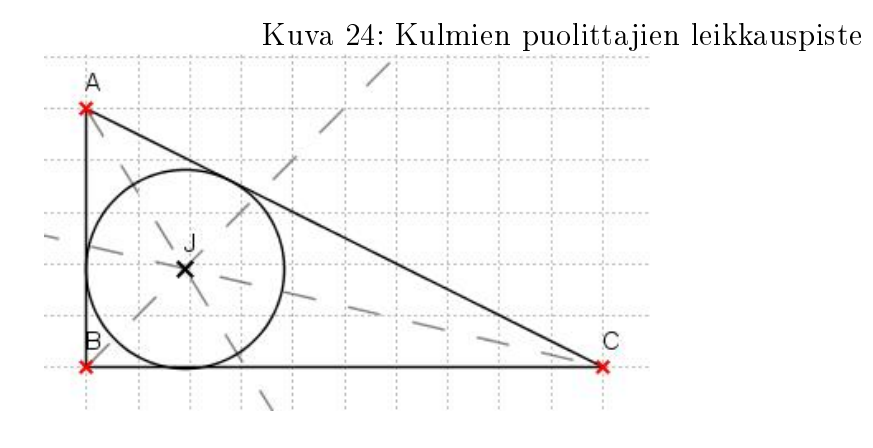

leikkauspiste näkyviin ja nimeä se pisteeksi P. Liikuttele kolmion kärkipisteitä ja muodosta erilaisia kolmioita. Mitä nyt havaitset?

Entä jos piirretään pisteen P ja jonkun kolmion kärkipisteen A, B tai C kautta ympyrä siten, että piste P on ympyrän keskipiste. (Klikkaa pistettä P ja A työkalulla Ympyrä). Liikutellaan taas kolmion kärkipisteitä. Mitä voit todeta?

Edellä havainnollistettiin seuraavaa geometrian lausetta.

Lause 6.8. Kolmion sivujen keskinormaalit leikkaavat toisensa samassa pisteessä, joka on kolmion ympäri piirretyn ympyrän keskipiste. (Kuva 25).

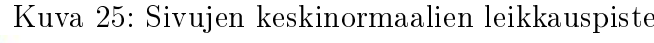

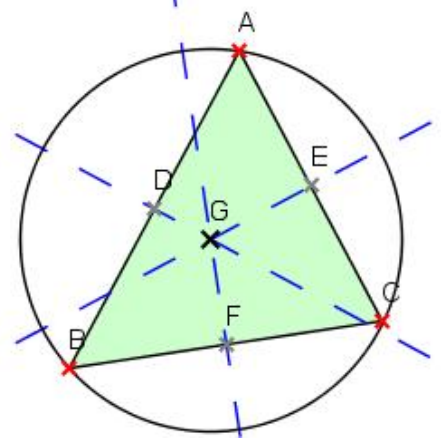

Katso lisäksi valmis havainnollistus lauseesta: Kolmion sivujen keskinormaalit.gxt (liite-CD:n kansiosta 'Muut').

Harjoitustehtävä 23 (Kolmion keskijanojen leikkauspiste). Avaa tiedosto: KOLMION SIVUJEN KESKIJANAT.GXT.

Edellä havainnollistettiin seuraavaa geometrian lausetta.

Lause 6.9. Kolmion keskijanat leikkaavat toisensa samassa pisteessä, joka jakaa keskijanat kärjestä lukien osiin suhteessa 2:1. (Kuva 26).

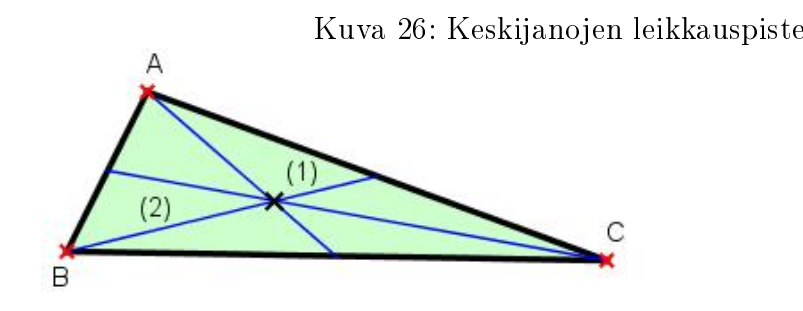

Harjoitustehtävä 24 (Pohdiskelutehtävä). Milloin kolmion keskijanojen leikkauspiste, korkeussuorien leikkauspiste ja sivujen keskinormaalien leikkauspiste yhtyvät? Piirrä Geonext:llä tilanteesta havainnollistava kuvio.

#### 6.3.4 Napoleonin kolmiot

Ranskan keisari Napoleon Bonaparten (1769-1821) väitetään keksineen seuraava piirrostehtävä. Tämän vuoksi Napoleonin nimi esiintyy alla esitetyssä alkeisgeometrian lauseessakin. [16]

Harjoitustehtävä 25 (Napoleonin kolmiot). Avaa tiedosto: Napoleonin kolmiot(tehtävä).gxt. Konstruoi seuraavien ohjeiden mukainen piirros.

- 1. Piirrä kolmio, jonka sivut ovat erimittaiset.
- 2. Piirrä kolme tasasivuista kolmiota siten, että kunkin kolmion yhtenä sivuna on alkuperäisen kolmion yksi sivu. Lisäksi vaaditaan, että kolmiot suuntautuvat alkuperäisestä kolmiosta ulospäin.
- 3. Hae kunkin tasasivuisen kolmion sivujen keskinormaalien leikkauspiste ja nimeä ne  $P_1$ ,  $P_2$  ja  $P_3$ .

#### 4. Piirrä kolmio  $P_1P_2P_3$ .

(Ohjeet myös tiedostossa). Mitä voit todeta kolmiosta  $P_1P_2P_3$ ? Entä jos muutat alkuperäisen kolmion ABC muotoa, päteekö tulos? Piirrä vielä alkuperäisen kolmion keskipiste (keskijanojen leikkauspiste) ja kolmion  $P_1P_2P_3$ keskipiste. Mitä havaitset?

Pyydä oppilaita tutustumaan Napoleonin lauseeseen. Lauseessa puhutaan tasasivuisten kolmioiden keskipisteistä eli keskijanojen leikkauspisteistä, kun taas konstruointiohjeissa pyydettiin piirtämään tasasivuisille kolmioille sivujen keskinormaalien leikkauspisteet. Miksi lause pätee kuitenkin konstruointitehtävässä?

Lause 6.10 (Napoleonin lause). Olkoon ABC mielivaltainen kolmio. Tämän sivuille asetetaan tasasivuiset kolmiot ABD, BCE ja CAF siten, että kärjet D, E ja F osoittavat alkuperäisestä kolmiosta poispäin. Tasasivuisten kolmioiden keskipisteet olkoot P, Q ja R. Kolmio PQR on aina tasasivuinen ja sen keskipiste yhtyy alkuperäisen kolmion keskipisteeseen (ts. keskijanojen leikkauspisteeseen). Kuva 27.

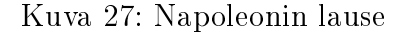

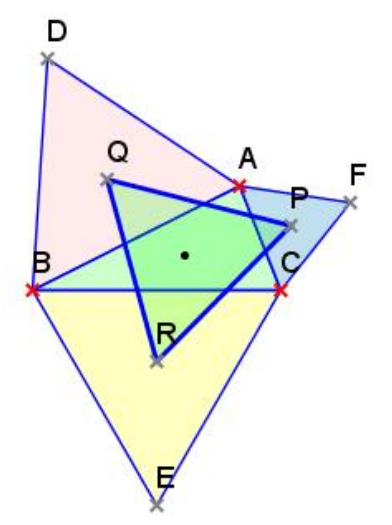

### 6.3.5 Eulerin suora ja Feuerbachin ympyrä

Eulerin suora ja Feuerbachin ympyrä eivät tule esille lukion tunneilla, mutta kaikki siihen tarvittava tieto lukion tunneilla kuitenkin käsitellään. Tämän takia ne voidaan esitellä lukion tunnilla motivoivina esimerkkeinä tai vaikka lopputunnin kevennyksenä. Lauseet voidaan antaa myös oppilaiden itse konstruoitaviksi. [7] [14]

Harjoitustehtävä 26 (Eulerin suora). Avaa tiedosto: EULERIN SUO-RA.GXT.

Edellä havainnollistettiin geometrian käsitettä Eulerin suora.

Lause 6.11 (Eulerin suora). Kolmion korkeusjanojen leikkauspiste (ortosentri) H, mediaanien leikkauspiste (painopiste) M ja ympäripiirretyn ympyrän keskipiste O ovat samalla suoralla. Kuva 28.

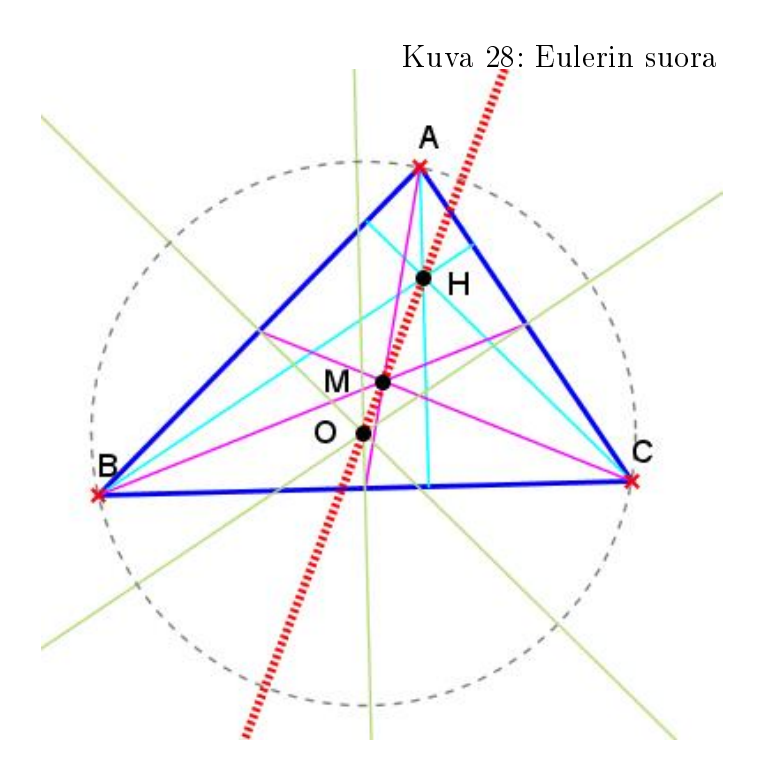

Harjoitustehtävä 27 (Eulerin suora 2). Lisäksi Eulerin suorassa jana HM on kaksi kertaa niin pitkä kuin jana MO. Katso havainnollistus Eulerin suora2.gxt.

Harjoitustehtävä 28 (Feuerbachin ympyrä). Avaa tiedosto: FEUERBACHIN YMPYRÄ.GXT.

Edellä havainnollistettiin geometrian käsitettä Feuerbachin ympyrä. Tässä kohtaa oppilaille voidaan muistuttaa mitä kantapiste tarkoittaa. (Myös allaolevia merkintätapoja voi olla syytä käydä läpi).

Lause 6.12 (Feuerbachin ympyrä). Ympyrä, joka kulkee kolmion ABC mediaanien kantapisteiden  $M_A$ ,  $M_B$  ja  $M_C$  kautta, kulkee myös korkeusjanojen kantapisteiden  $H_A$ ,  $H_B$  ja  $H_C$  ja janojen  $AH$ ,  $BH$ ,  $CH$  keskipisteiden  $T_A$ ,  $T_B$  ja  $T_C$  kautta. Piste H on kolmion korkeusjanojen leikkauspiste. Ympyrää kutsutaan myös yhdeksän pisteen ympyräksi. Kuva 29.

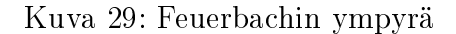

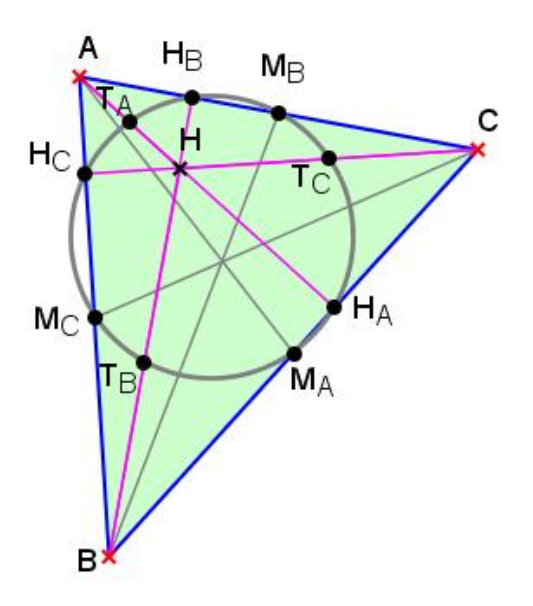

Harjoitustehtävä 29 (Feuerbach ja Euler). Eulerin suora ja Feuerbachin ympyrä voidaan liittää toisiinsa. Feuerbachin ympyrän keskipiste on myös Eulerin suoralla. Katso havainnollistus: FEUERBACH JA EULER.GXT.

#### 6.3.6 Menelaus ja Ceva

Menelauksen ja Cevan lauseet eivät kuulu peruskouluun eikä lukioon, mutta niiden antamia yksinkertaistettuja tuloksia voidaan tarkastella lukion geometrian kurssilla. Yksinkertaistetuilla tuloksilla tarkoitetaan alla olevia tapauksia, eikä muihin tapauksiin ole haluttu keskittyä. Tässä yhteydessä oppilaille pitää kuvailla käsitettä suunnattu jana.

Jokaisella janalla (ja vastaavasti suoralla) on kaksi mahdollista suuntaa. Janaa kutsutaan suunnatuksi jos toinen näistä suunnista valitaan. Janan  $\overline{AB}$ suunta on vastakkainen janan  $\overline{BA}$  suunnalle. Suunnatun janan  $\overline{AB}$  pituudelle käytetään merkintää  $\overline{AB} = -\overline{BA}$ , toisin sanoen, suunnatun janan pituus riippuu etumerkiltään valitusta suunnasta. Koska Geonext ei tunnista suunnattuja janoja, ne pitää huomioida laskuissa miinusmerkin avulla. (Suunnatut janat eivät tällaisenaan kuulu lukiokursseihin, joten ei niitä tässäkään määritellä täydellisesti). [7]

Harjoitustehtävä 30 (Menelaus). Avaa tiedosto: MENELAUS.GXT. Liikuttele pisteitä ja tarkastele kaavan tulosta.

Edellä havainnollistettiin Menalauksen lausetta.

Lause 6.13 (Menelaus). Kolme pistettä R, S, T kolmion ABC sivusuorilla ovat samalla suoralla jos ja vain jos

$$
\frac{AR}{RB} \cdot \frac{BS}{SC} \cdot \frac{CT}{TA} = -1.
$$
 (2)

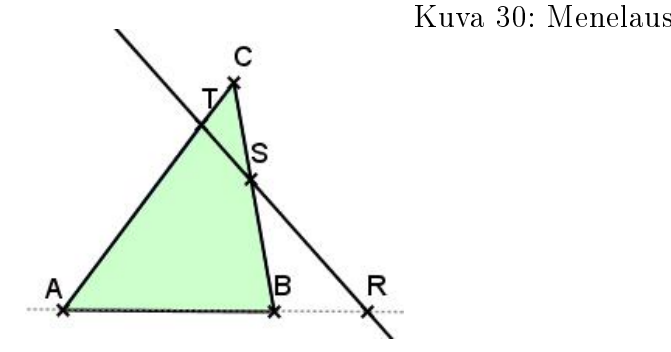

Harjoitustehtävä 31 (Ceva). Avaa tiedosto: CEVA.GXT. Liikuttele pisteitä ja tutki milloin janat leikkaavat toisensa samassa pisteessä. Mikä on tällöin kaavan tulos?

Edellä havainnollistettiin Cevan lausetta.

Lause 6.14 (Ceva). Olkoot pisteet R, S, T kolmion ABC sivusuorilla. Tällöin suorat AS, BT, CR leikkaavat toisensa yhteisessä pisteessä jos ja vain jos

$$
\frac{AR}{RB} \cdot \frac{BS}{SC} \cdot \frac{CT}{TA} = +1.
$$
\n(3)

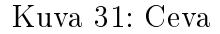

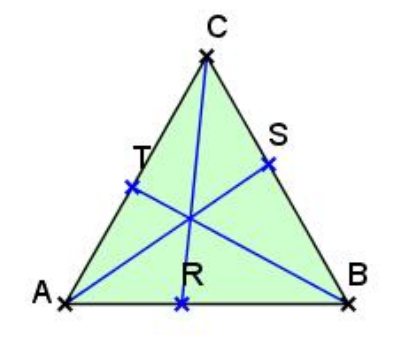

#### 6.4 Yhtenevyyskuvaukset

Tässä kappaleessa esitellään vain perusesimerkit kustakin yhtenevyyskuvauksesta. Helppoja peilausongelmia käsitellään jo yläasteella, joten tämänkaltaiset tehtävät sopivat myös yläasteelle.

Harjoitustehtävä 32 (Yhtenevyyskuvaus 1). Avaa tiedosto: YHTENEVYYSkuvaus1(tehtävä).gxt. Peilaa nelikulmio ABCD kärjen A suhteen.

Harjoitustehtävä 33 (Yhtenevyyskuvaus 2). Avaa sama tiedosto kuin edellä: YHTENEVYYSKUVAUS1(TEHTÄVÄ).GXT. Peilaa nelikulmio ABCD nyt sivun AB suhteen.

Harjoitustehtävä 34 (Yhtenevyyskuvaus 3). Tämän tehtävän oppilas voi tehdä itse tai voidaan käyttää valmista tiedosto pohjaa. Pyydetään oppilas piirtämään nelikulmio ABCD ja peilaamaan se mielivaltaisen suoran EF suhteen nelikulmioksi A'B'C'D'. Kun peilaaminen on tehty, piirretään toinen suora KL, jonka suhteen nelikulmio A'B'C'D' peilataan nelikulmioksi A"B"C"D". Tallenna tiedosto. Laita Kehystä-toiminto päälle ja yhdistä suoran EF piste F suoran KL pisteen K kanssa päällekkäin. Ota Kehystä-toiminto pois. Laita nyt nelikulmioon  $A^{\prime\prime}B^{\prime\prime}C^{\prime\prime}D^{\prime\prime}$  Jälki-ominaisuus päälle ja vedä pistettä L toista suoraa kohti. Tallenna tuotoksesi. Mitä havaitset? Katso liitesivuilta mallikuva tehtävästä.

Voit käyttää valmista tehtäväpohjaa yhtenevyyskuvaus3(TEHTÄVÄ).GXT.

Harjoitustehtävä 35 (Yhtenevyyskuvaus 4). Käytä edellisen tehtävän tallentamaasi tiedostoa tai avaa tiedosto: yhtenevyyskuvaus4(tehtävä).gxt. Laita Kehystys ja Ruudukko päälle ja liikuta suorat 90 asteen kulmaan toisiaan vasten. (Pisteet K ja F ovat edelleen  $y$ htenevät). Piirrä nyt janat pisteistä A, B, C ja D vastaavasti pisteisiin A",  $B$ ",  $C$ " ja  $D$ ". Mitä havaitset?

# 7 Muita matematiikan harjoitustehtäviä

Tämän kappaleen sisältö on muodostunut joidenkin lukion muiden matematiikan kurssien tehtävien pohjalta, joita voitaisiin havainnollistaa Geonext:n avulla. Tässä kappaleessa ei enää ole tehty monia eri tiedostoja samaan tehtävään liittyen, vaan on haluttu esittää jokin mahdollinen Geonexthavainnollistus. Kurssien asiat menevät luonnollisesti osittain päällekkäin, jolloin opettaja voi itse päättää missä kohtaa esimerkkejä haluaa käydä läpi. [10] [12] [13] [17] [18] [20] [24]

## 7.1 Funktiot ja yhtälöt sekä polynomifunktiot

Näihin lukion ensimmäisiin kursseihin (MAA1 ja MAA2) liittyvää monipuolista materiaalia ei kovin paljon pystytä tekemään Geonext:llä. Suurin hyöty lienee kuvaajien piirtämismahdollisuus eri tilanteissa. Lisäksi alla on esitetty käänteisfunktiotehtävä, joka kuuluu Juuri- ja polynomifunktiot (MAA8) kurssiin.

#### 7.1.1 Yhtälöitä ja funktioita

Harjoitustehtävä 36 (Yhtälöpari). Etsi yhtälöparin

$$
2x + y = 7, \qquad x - 2y = 1
$$

leikkauspiste graafisesti. Piirrä molempien funktioiden kuvaajat Geonext:llä.

Harjoitustehtävä 37 (Käänteisfunktio). Määritä funktion  $f(x) = \frac{x-8}{4}$ käänteisfunktio laskemalla. Piirrä molempien funktioiden kuvaajat Geonext:llä.

#### 7.1.2 Paraabeli

Harjoitustehtävä 38 (Paraabeli 1). Avaa tiedosto: DYNAAMINEN PARAAbeli.gxt. Liikuttele keltaisia pisteitä. Millä kertoimien a, b ja c arvoilla paraabelin yhtälöstä saadaan suora?

Harjoitustehtävä 39 (Paraabeli 2). Avaa tiedosto: DYNAAMINEN PAraabeli.gxt uudestaan. Liitetään paraabelin kuvaajaan nyt ominaisuus Jälki. Klikkaa Objektien ominaisuuksista ensin haluttu objekti eli Funktio kuvaaja". Avaa välilehti "Yleinen" ja rastita "Näytä jälki" aktiiviseksi. Sulje Objektien ominaisuudet.

Tarkastele nyt miten kukin kerroin a, b, c vaikuttaa paraabelin muotoon ja sijaintiin? Milloin paraabeli aukeaa ylöspäin ja millon alaspäin? Milloin paraabelin aukeama laajenee? Kun taulu alkaa tulla liian sekavaksi, klikkaa vaikka Kehystä-toimintoa alapalkista välillä, jolloin saat taulun taas puhtaaksi. Kokeile myös seuraavaa: laita kertoimet b ja c nolliksi ja liikuttele kerrointa a.

# 7.2 Analyyttinen geometria

Analyyttiseen geometriaan (MAA4) Geonext soveltuu taas monipuolisemmin. Tehtävien tasoa muuttamalla, Geonext:llä voidaan tehdä hyvin monipuolisia tehtäviä tähän aihepiiriin. Alla on esitelty vain murto-osa analyyttisen geometrian tehtäviä.

### 7.2.1 Tason suora

Harjoitustehtävä 40 (Suoran yhtälö). Piirrä Geonext-taululle kaksi pistettä A ja B. Määritä suoran yhtälö näiden kahden Geonext-pisteen avulla ja piirrä se.

Harjoitustehtävä 41 (Suoraparvi). Osoita Geonext:n avulla, että suoraparven  $y = 3ax - 4a + 2$ ,  $a \in \mathbb{R}$ , kaikki suorat kulkevat saman pisteen kautta.

#### 7.2.2 Lineaarinen optimointi

Tässä esitellään tyypillisen lineaarisen optimointitehtävän havainnollistava kuva.

Harjoitustehtävä 42 (Optimointitehtävä). Lineaarinen optimoinnin malli sisältää tavoitefunktion ja rajoittavat ehdot. Geonext:llä voidaan piirtää tarkasteltavien ehtojen kuvaajat ja tutkia syntyvän kuvion rajapisteitä.

Piirretään esimerkkikuva, kun rajoittavat ehdot muodostuvat seuraavanlaisesti:

$$
x \ge 0
$$
,  $y \ge 0$ ,  $y \le 8$ ,  
 $x + y \le 12$ ,  $\frac{1}{4}y \le x \le \frac{3}{4}y$ .

Avaa tiedosto: OPTIMOINTITEHTÄVÄ.GXT.

#### 7.2.3 Toisen asteen käyrät

Harjoitustehtävä 43 (Paraabeli kahden pisteen avulla). Piirretään Geonext:llä paraabeli, kun tunnetaan huippupiste H ja paraabelin piste P. Sellaisen paraabelin yhtälö, joka on yhtenevä paraabelin  $y = ax^2$  kanssa ja jonka huippu on pisteessä  $(x_0, y_0)$ , on

$$
y - y_0 = a(x - x_0)^2.
$$

Piirretään aluksi Geonext:llä mielivaltainen huippupiste H ja mielivaltainen piste P, jonka kautta paraabeli kulkee. Merkitään pisteen H koordinaatteja  $(x_H, y_h)$  ja vastaavasti pisteen P  $(x_P, y_P)$ . Tällöin voidaan kirjoittaa

$$
y = a(x - x_H)^2 + y_H.
$$

Sijoittamalla pisteen P koordinaatit yhtälöön saadaan ratkaistua kerroin a, jolloin

$$
a = \frac{y_P - y_H}{(x_P - x_H)^2}
$$

.

Siis funktion yhtälö on

$$
y = \frac{y_P - y_H}{(x_P - x_H)^2} (x - x_H)^2 + y_H.
$$

Piirrettäessä tällainen dynaaminen paraabeli, joka määräytyy piirrettyjen pisteidensä avulla, funktio määritellään (Objektit > Kuvaajat > Funktion kuvaaja) Geonext-käskyin seuraavasti:

$$
''(Y(P) - Y(H))/(X(P) - X(H))^2 * (x - X(H))^2 + Y(H)''.
$$

Avaa tiedosto: paraabeli kahden pisteen avulla.gxt.

Harjoitustehtävä 44 (Kaikki ympyrän tangentit). Piirrä mielivaltainen ympyrä ja sille kaikki mahdolliset tangentit.

## 7.3 Trigonometria

Tässä kappaleessa on haluttu korostaa trigonometrian osuutta. Harjoitustehtävät liittyvät sekä geometrian (MAA3) kurssiin että trigonometristen funktioiden (MAA9) kurssiin. Muista, että Geonext palauttaa trigonometristen funktioiden arvot radiaaneina.

### 7.3.1 Funktiot ja kuvaajat

Harjoitustehtävä 45 (Trigonometrian funktioita 1). Tee Geonext:n avulla suorakulmainen kolmio ABC ja tutki päteekö terävän kulman α sini- ja kosinifunktioiden määritelmät. Onko  $Sin(\alpha) = a/c$  ja  $Cos(\alpha) = b/c$  (terävän kulman α, sivu a on vastainen kateetti, sivu b viereinen kateetti ja sivu c hypotenuusa)? Huomaa, että Geonext palauttaa trigonometristen funktioiden arvot radiaaneina, joten kulmat pitää määritellä myös radiaaneina.

Harjoitustehtävä 46 (Trigonometrian funktioita 2). Piirrä tangenttifunktion  $f(x) = \tan x$  kuvaaja. Piirrä kuvaan myös pisteet  $(\pi, 0)$  ja  $(2\pi, 0)$ . Mitä havaitset?

Harjoitustehtävä 47 (Sinifunktion kuvaaja ja yksikköympyrä). Avaa tiedosto: SINIFUNKTION KUVAAJA JA YKSIKKÖYMPYRÄ.GXT. Pistettä C liikuttamalla voidaan tarkastella vaihe vaiheelta, miten sinikäyrä piirtyy yksikköympyrän avulla. Voidaan tarkastella kehäpisteen korkeutta ja verrata sitä funktion kuvaajan korkeuteen (vihreät viivat kuvassa). Mitä nähdään kuvan oranssista viivasta? Mitä symmetriakohtia kuvassa on? Milloin sinifunktio saa suurimman arvonsa (ja missä kohdassa)? Entä jos liikutat pistettä A, mitä tällöin tapahtuu?

### 7.3.2 Vinokulmaisen kolmion ratkaiseminen

Harjoitustehtävä 48 (Sinilause). Avaa tiedosto: SINILAUSE.GXT. Liikuttele kolmion kärkipisteitä. Mitä havaitset?

Lause 7.1 (Sinilause). Kolmiossa sivun pituuden ja sivun vastaisen kulman sinin suhde on vakio

$$
\frac{a}{\sin \alpha} = \frac{b}{\sin \beta} = \frac{c}{\sin \gamma}.
$$
 (4)

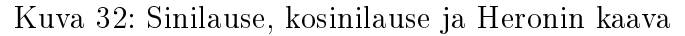

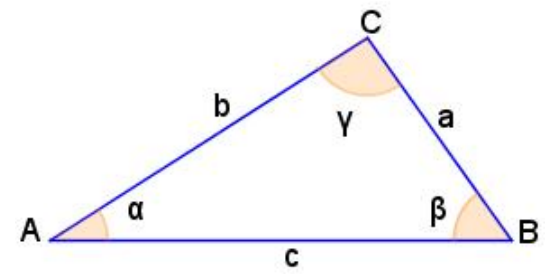

Harjoitustehtävä 49 (Kosinilause). Avaa tiedosto: KOSINILAUSE.GXT. Liikuttele kolmion kärkipisteitä. Mitä havaitset?

Lause 7.2 (Kosinilause). Kolmiossa ABC on

$$
c2 = a2 + b2 - 2ab \cdot cos\gamma,
$$
  
\n
$$
a2 = b2 + c2 - 2bc \cdot cos\alpha,
$$
  
\n
$$
b2 = a2 + c2 - 2ac \cdot cos\beta.
$$
  
\n(5)

Harjoitustehtävä 50 (Heronin kaava). Avaa tiedosto: heronin kaava.gxt. Liikuttele kolmion kärkipisteitä. Mitä havaitset?

Lause 7.3 (Heronin kaava). Heronin kaavalla voidaan laskea kolmion pintaala, kun kolmion sivujen pituudet tunnetaan. Kolmion pinta-ala

$$
A = \sqrt{p(p-a)(p-b)(p-c)},\tag{6}
$$

missä p on piirin puolikas,  $p = (a + b + c)/2$ .

# 8 Lopuksi

Geonext on monin tavoin erittäin käyttökelpoinen matematiikkaohjelma: ilmainen, helppokäyttöinen, monipuolinen, havainnollinen, motivoiva, eriyttävä ja dynaaminen. Itse olen ainakin vakuuttunut, että ohjelman käyttäminen oikeasti luokassa on hyvin realistinen ajatus.

Geonext on ennen kaikkea dynaaminen matematiikkaohjelma. Geonext:n dynaamisuus tulee esille siinä, että tehtäviä voidaan helposti muuttaa jälkeenpäin, toisin kuin perinteisillä paperi- ja liitutaulumenetelmillä. Tämä tuo opetukseen aivan uudenlaisen tavan opettaa ja oppia matematiikkaa.

Geonext:n dynaamiset kuvat ovat erittäin havainnollisia verrattuna paperille piirrettyihin kuviin. Kun piirretään kynällä ja paperilla geometrinen konstruktio, se on aina erikoistapaus, eikä sitä voida dynaamisesti muuttaa. Tällöin saatetaan helposti johtaa vääriä johtopäätöksiä eikä muita tapauksia tulla ajatelleeksi. Dynaamiset Geonext-konstruktiot ovat tässä suhteessa paljon parempia, koska niissä olevia pisteitä voidaan siirrellä. Tällöin voidaan tutkia sekä yleistä lausetta että sen erikoistapauksia.

Geonext:n ottaminen käyttöön luokassa, ei vaadi suuria ponnisteluja. Ohjelmaa voidaan käyttää ilman ohjelman erityispiirteiden tuntemusta ja jo muutaman piirtokerran jälkeen ohjelman käyttämisestä muodostuu rutiininomaista. Oppilaiden kanssa pitää kuitenkin varautua siihen, että aikaa saattaa kulua enemmän. Tutkielmassa ei ole kovin paljon esitetty peruskoulun puolelle soveltuvia harjoitustehtäviä, koska niiden laatiminen on haluttu jättää lukijalle.

Tällainen toiminnallisen ja tutkivan lähestymistapa vie matematiikan opetusta oikeaan suuntaan: omakohtaiseen havainnointiin ja perustelevaan matemaattiseen ajatteluun. Geonext:n käyttö ja sen hyödyllisyys koulumaailmassa olisikin mielenkiintoinen jatkotutkimuksen aihe.

# Kirjallisuutta

- [1] Boyer C.: Tieteiden kuningatar : matematiikan historia osa I, WSOY, Juva, 1994.
- [2] Ehmann M., Miller C.: Geonext für Einsteiger Dynamische Mathematiksoftware für den Unterricht, Friedrich Verlag, Seelze, 2006.
- [3] Geonext. http://geonext.uni-bayreuth.de/, 28.4.2008.
- [4] GEONExT-Matematiikkaa. http://www.suensaari.tornio.fi/geonext/ index.php, 28.4.2008.
- [5] Java Sun Microsystems. http://www.java.com/en/download/index.jsp, 28.4.2008.
- [6] Jäppinen P., Kupiainen A., Räsänen M.: Lukion Calculus 2 Geometria, Analyyttinen geometria, Otava, Keuruu, 2005.
- [7] Harju T.: Geometria. Lyhyt kurssi., Matematiikan laitos, Turun yliopisto, 2007.  $(http://users.utu.fi/harju/geometria/geometria2007.pdf,$ 28.4.2008)
- [8] Hautajärvi T., Ottelin J., Wallin-Jaakkola L.: Laudatur 3 Geometria, Otava, Keuruu, 2005.
- [9] Lang S., Murrow G.: Geometry A High School Course, Springer-Verlag, New York, 1983.
- [10] Laurinolli T., Sankilampi T., Silfverberg H., Viilo M-L.: Matematiikan Taito 14 - Kertaus, WSOY, Porvoo, 1997.
- [11] Learn Leading English Education and Resource Network. http://www.learnquebec.ca/en/content/curriculum/mst/geonext/ index.html, 28.4.2008.
- [12] Lukion opetussuunnitelman perusteet 2003, Opetushallitus. http://www.edu.fi/julkaisut/maaraykset/ops/lops\_uusi.pdf, 28.4.2008
- [13] MAOL-taulukot, Otava, Keuruu, 1998.
- [14] Matematiikan käsikirja toimittanut Jan Thompson; avustanut Thomas Martinson; kuvitus: Per-Gunnar Martinson, Johan Thompson; [suomenkielisen laitoksen ovat toimittaneet työryhmänä Kari Immonen...et al.], Tammi, Juva, 1994.
- [15] Matematiikkalehti Solmun verkkolehti. Antiikin Kreikan matematiikkaa. http://solmu.math.helsinki.fi/2000/mathist/html/kreikka/index.html, 10.4.2008.
- [16] Matematiikkalehti Solmun verkkolehti. Geometriakulma: Napoleonin lause. http://solmu.math.helsinki.fi/1997/2/napoleon.html, 10.4.2008.
- [17] Merikoski J., Oinas-Kukkonen H., Sankilampi T., Laurinolli T.: Matematiikan Taito 1 - Funktiot ja yhtälöt 1, WSOY, Porvoo, 1997.
- [18] Merikoski J., Oinas-Kukkonen H., Sankilampi T., Laurinolli T.: Matematiikan Taito 2 - Funktiot ja yhtälöt 2, WSOY, Porvoo, 1996.
- [19] Perusopetuksen opetussuunnitelman perusteet 2004, Opetushallitus. http://www.oph.fi/info/ops/pops\_web.pdf, 28.4.2008.
- [20] Pippola L., Silfverberg H., Viilo M-L.: Matematiikan Taito 4 Trigonometria ja vektorit, WSOY, Porvoo, 1996.
- [21] Rich B., Schaum's outline of principles and problems of plane geometry with coordinate geometry, Schaum Publishing Co, New York, 1963.
- [22] Silfverberg H., Viilo M., Piippola L.: Matematiikan Taito 3 Geometria, WSOY, Porvoo, 1997.
- [23] Tarnanen H.: Matematiikan historia, luentomoniste, Turun yliopisto.
- [24] Viilo M-L., Pippola L., Silfverberg H.: Matematiikan Taito 5 Analyyttinen geometria, WSOY, Porvoo, 1995.

[25] Xplora - European Science Education. http://www.xplora.org/ww/en/pub/xplora/library/software/geonext.htm, 28.4.2008.

### Liite 1: Harjoitustehtävien ratkaisut

Kaikki tutkielmaan liittyvä sähköinen materiaali on liite-CD:llä ja tekijän omalla kotisivulla http://users.utu.fi/auhovi. HTML-tiedoston avaaminen CD:ltä pitäisi onnistua suoraan eikä Geonext-ohjelman lataamista tällöin tarvitse suorittaa ollenkaan. Koneessa tulee olla asennettuna ainoastaan ilmainen Java-tuki. Kaikki alla olevat kuvat ovat näytönkaappauskuvia harjoitustehtävien gxt-tiedostoista.

Harjoitustehtävä 51 (Piste ja suora). Esimerkkitapaus harjoituksesta 1 nähdään kuvasta 33. Pisteitä liikuttamalla huomataan, että suora määräytyy aina piirrettyjen pisteiden A ja B kautta. Pisteiden sijainti vaikuttaa suoraan siten, että suora on joko nouseva tai laskeva. Katso myös: HARJOITUS1.GXT (kuva 33).

Kuva 33: Piste ja suora A  $\overline{0}$  $-1$ ñ  $\overline{2}$ R

Harjoitustehtävä 52 (Janat ja kulmat). Harjoituksen tarkoituksena on oppia Geonext:n kulmanpuolitustekniikka sekä määrittämään kulmia. Huomaa, että kulman määrittäminen saattaa olla epäloogista. (Periaate: samannimiset kyljet samassa järjestyksessä jos kyse ristikulmien määrittelemisestä). Varmennuksen määritettyihin kulmiin saa esimerkiksi liikuttamalla pisteitä (suureneeko vai pieneneekö kulma). Esimerkkitapaus kuvassa 34. Katso myös: HARJOITUS2.GXT.

Harjoitustehtävä 53 (Kaupunkien etäisyydet). Hahmotellaan apukuvio kaupunkien sijanneista. Huomataan, että hahmotelmaksi muodostuu suora-

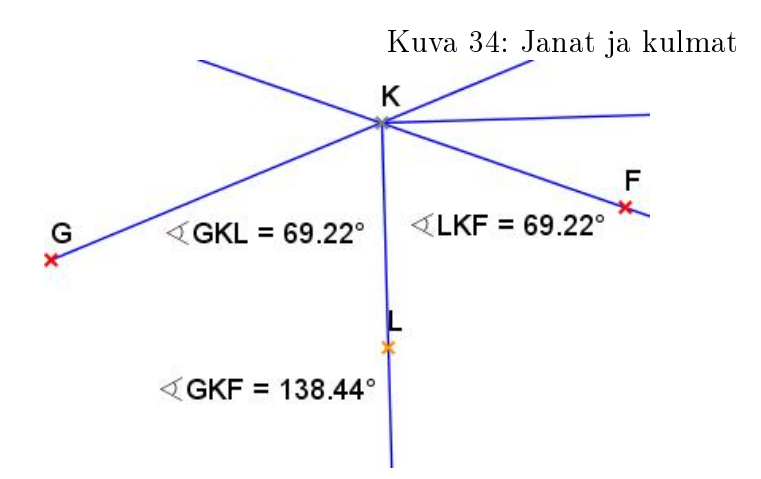

kulmainen kolmio, jolloin tehtävä voidaan ratkaista Pythagoraan lauseella. Merkitään kysyttyä välimatkaa muuttujalla x, jolloin saadaan

$$
x^2 = 265^2 + 286^2. \tag{7}
$$

Kun ratkaistaan muuttuja x, saadaan  $x \approx 390$ . Kaupunkien A ja C välinen etäisyys on 390 km.

Sama Geonext:llä. Avaa Geonext-tiedosto: ETÄISYYSTEHTÄVÄ.GXT. Piirretään suorakulmainen kolmio oikeassa mittakaavassa koordinaatistoon. Tästä saadaan suoraan kysytty pituus määrittämällä janan AC pituus. Tehtävällä on haluttu tuoda esiin myös Geonext:n mittausominaisuutta. Kuva 35.

Harjoitustehtävä 54 (Komplementti-, suplementti- ja eksplementtikulmat). Avaa Geonext-tiedosto: KULMAHARJOITUS 1 (VASTAUS).GXT. Kulmat vasemmalta oikealle: Komplementti-, suplementti- ja eksplementtikulmat. Kahta kulmaa kutsutaan komplementtikulmiksi, jos niiden summa on 90 astetta, suplementtikulmiksi, jos niiden summa on 180 astetta, ja eksplementtikulmiksi, jos niiden summa on 360 astetta. Summalausekkeiden avulla vasemmalta oikealle:  $\alpha + \beta = 90$  astetta,  $\gamma + \delta = 180$  astetta ja  $\epsilon + \varsigma = 360$  astetta.

Vaihtoehtoisesti tehtävä voidaan käydä opettajajohtoisesti näyttämällä tiedosto komplementti1.gxt esim. videotykiltä. Kuva 36.

Harjoitustehtävä 55 (Vieruskulmat, ristikulmat ja samankohtaiset kulmat). Avaa Geonext-tiedosto: KULMAHARJOITUS 2 (VASTAUS).GXT.

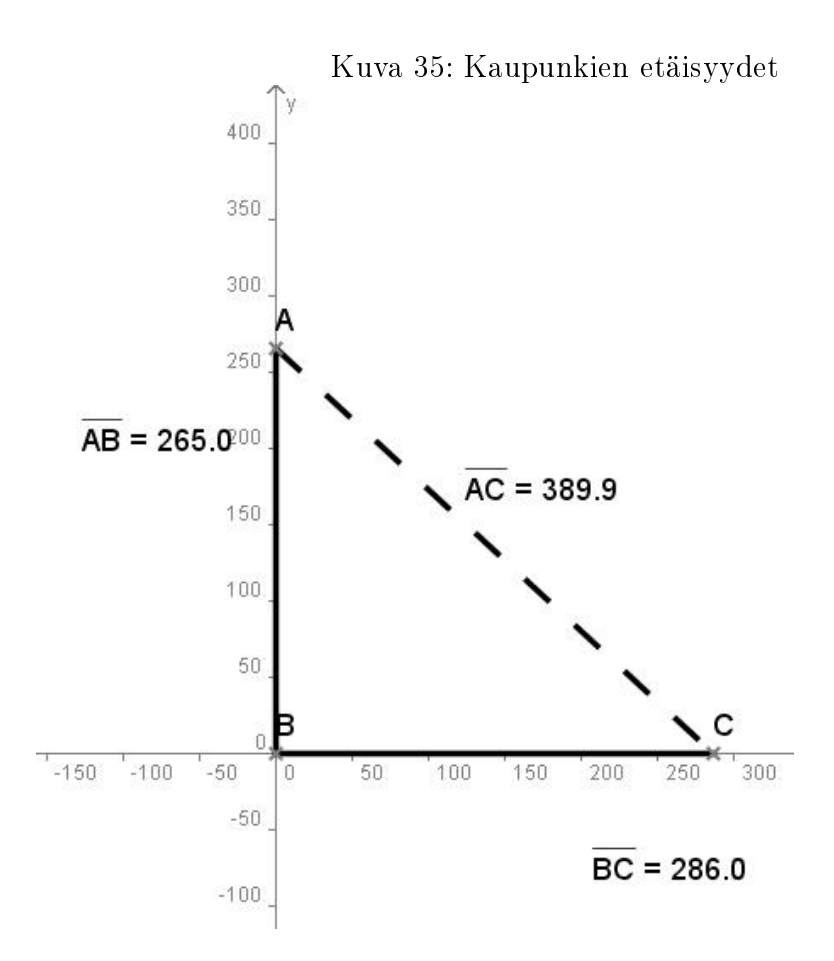

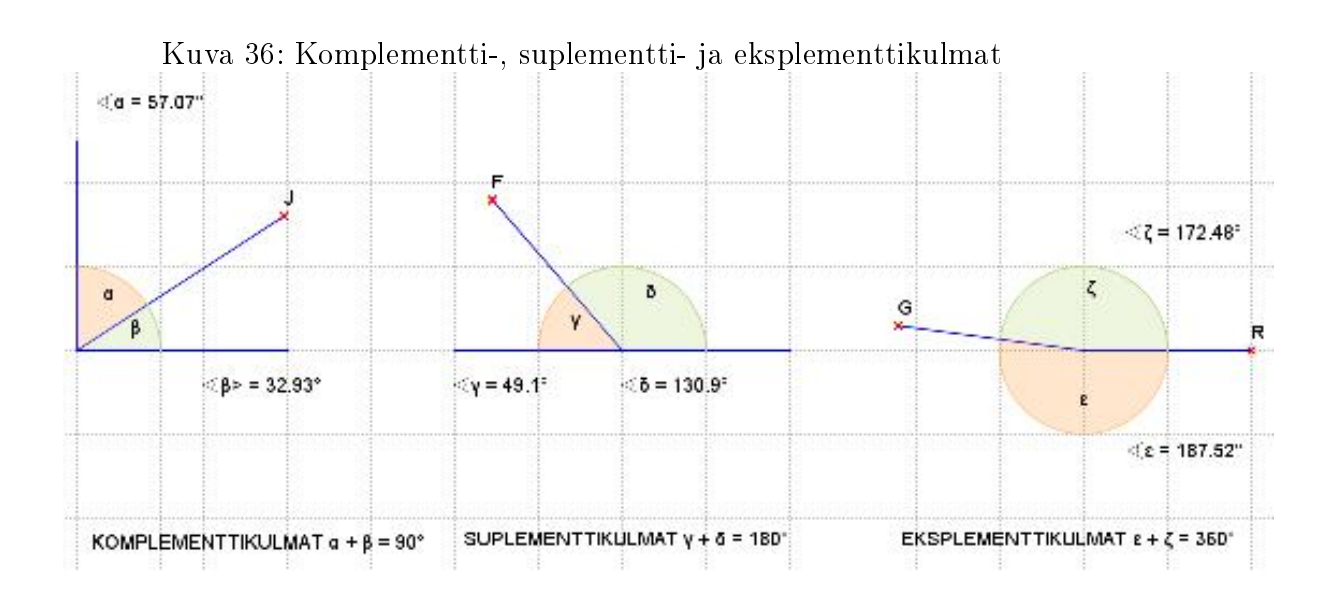
Kirjoita vasemmalta lähtien:  $\alpha + \beta = 180$  astetta,  $\gamma = \delta$  ja  $\eta = \varsigma = \epsilon$ .

Vieruskulmiksi sanotaan kahta kulmaa, joiden erinimiset kyljet yhtyvät ja joiden summa on 180 astetta. Ristikulmia sanotaan kulmia, jotka muodostuvat kahden suoran leikkauspisteen vastakkaisille puolille. Niiden samannimiset kyljet muodostavat suoran. Ristikulmat ovat yhtä suuret. Samankohtaiset kulmat ovat yhtä suuria, jos ja vain jos suora leikkaa kahta yhdensuuntaista suoraa. Kuva 37.

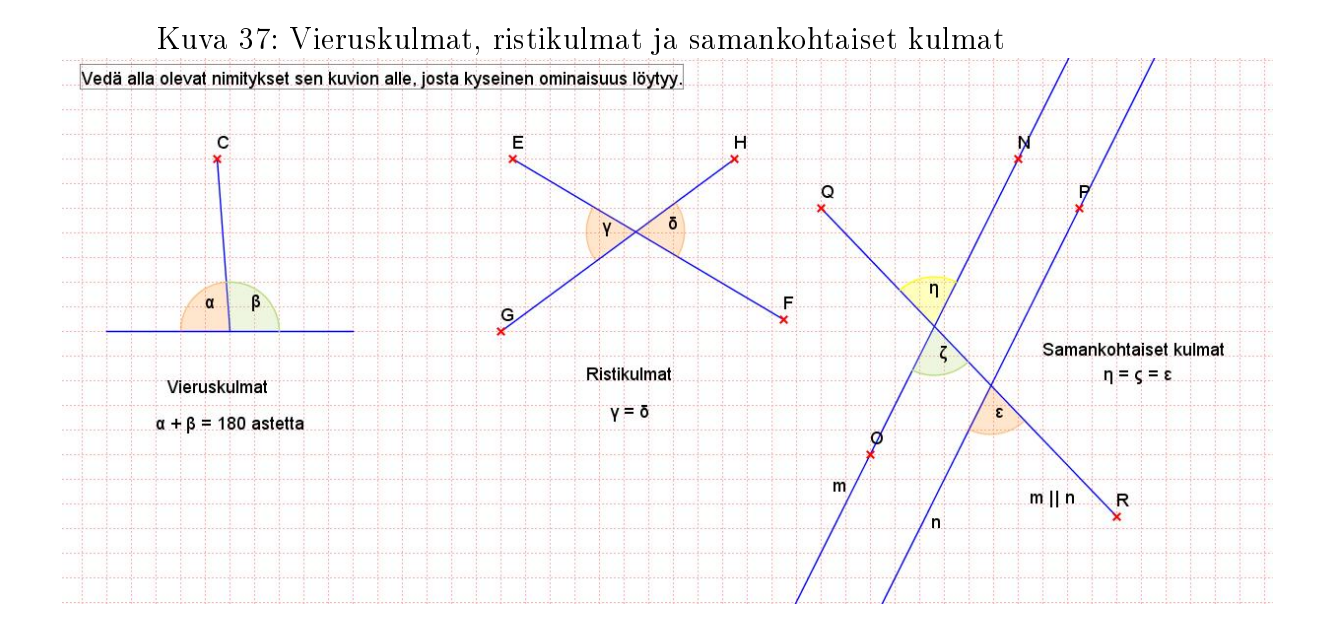

Harjoitustehtävä 56 (Oppilaslähtöinen kulmaharjoitus). Tässä tehtävässä halutaan ottaa oppilaslähtöinen lähtökohta, jolloin edellinen tehtävä on vaihtoehtoinen. Esille tuodaan vaan ristikkäiset kulmat tapaus, mutta vastaavasti voitaisiin havainnollistaa samankohtaisia kulmia. Avaa Geonext-tiedosto: Kulmaharjoitus 3 (vastaus).gxt. Ristikkäisistä kulmista voidaan päätellä, että ne ovat yhtä suuret. Kuva harjoituksesta Kuva 38.

Harjoitustehtävä 57 (Kulmanpuolittaja). Avaa Geonext-tiedosto: KULmanpuolittaja (vastaus). GXT. Pistettä D liikuttamalla voidaan havainnollistaa lausetta, jonka mukaan koveran kulman puolittajan jokainen piste on yhtä etäällä kulman kyljistä. Katso kuva 39.

Harjoitustehtävä 58 (Kehäkulma 1). Kehäkulma on puolet vastaavasta keskuskulmasta. Katso malliratkaisu: KEHÄKULMA1(VASTAUS).GXT. Kuva 40.

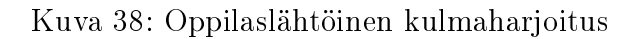

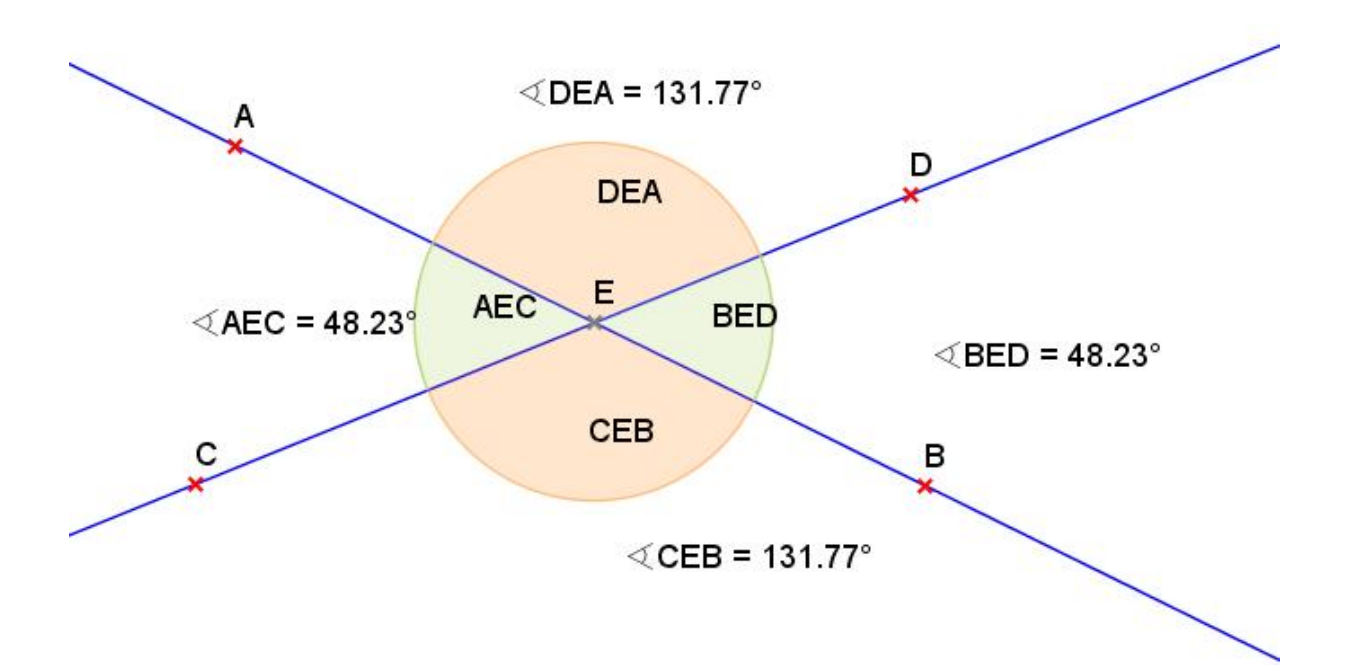

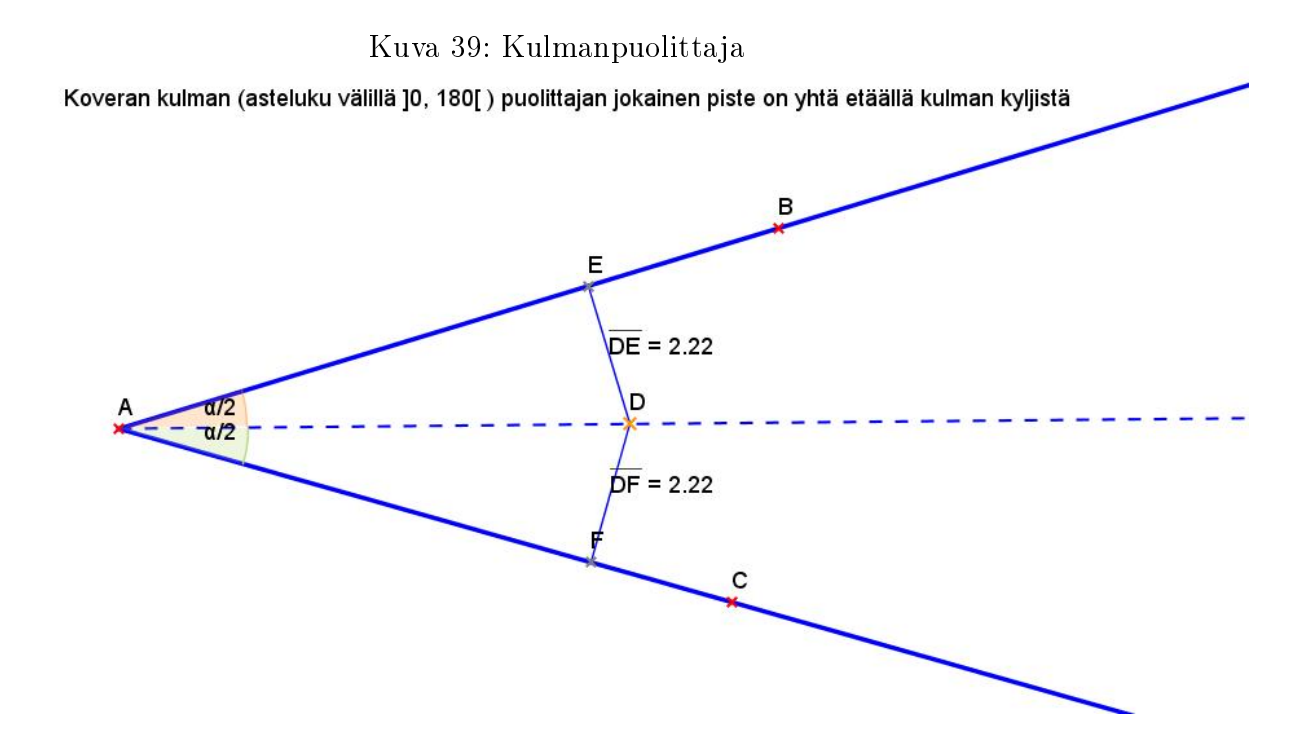

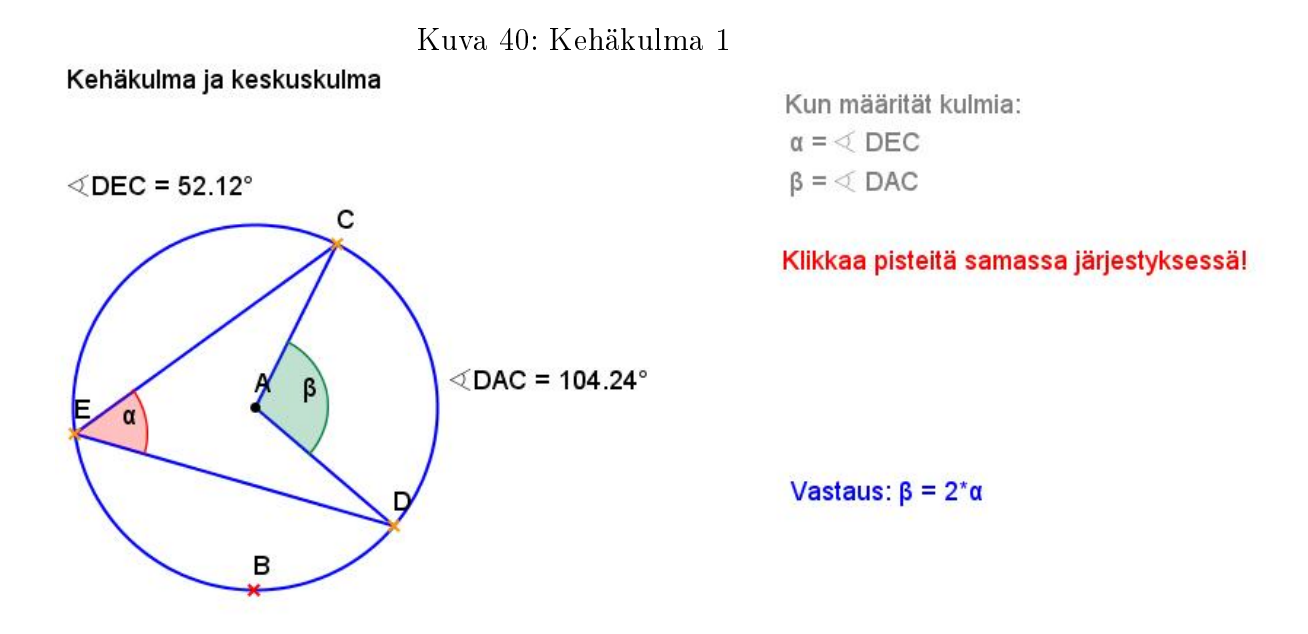

Harjoitustehtävä 59 (Kehäkulma 2). Samaa kaarta vastaavat kehäkulmat ovat yhtä suuret eli  $\alpha = \beta = \gamma = \delta$ . Katso malliratkaisu: KEHÄKUL- $MA2(VASTAUS).GXT. Katso kuva 41.$ 

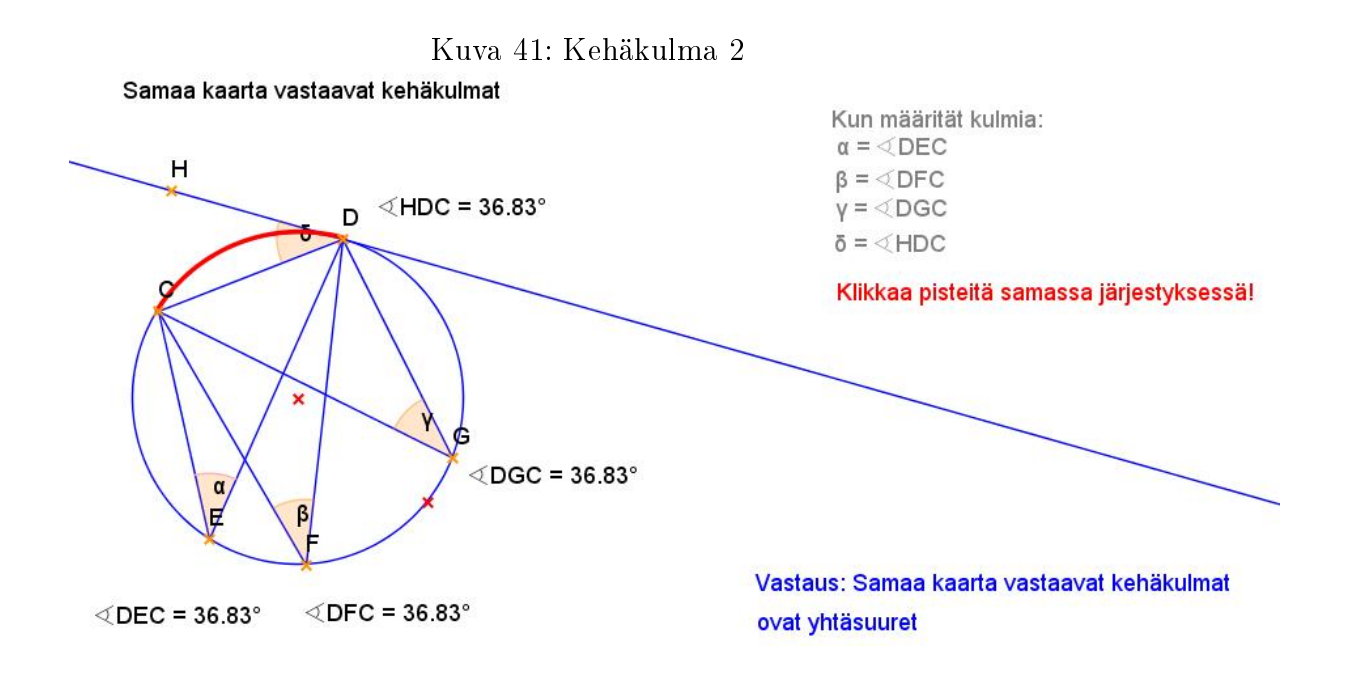

Harjoitustehtävä 60 (Kehäkulma 3). Puoliympyrän sisältämät kehäkulmat ovat suoria. Katso malliratkaisu: KEHÄKULMA3(VASTAUS).GXT. Katso kuva 42.

## Kuva 42: Kehäkulma 3

Puoliympyrän sisältämä kehäkulma

Kun määrität kulmia:  $\alpha = \sphericalangle$ EGD  $\beta = \textcircled{EFD}$ Klikkaa samassa järjestyksessä!

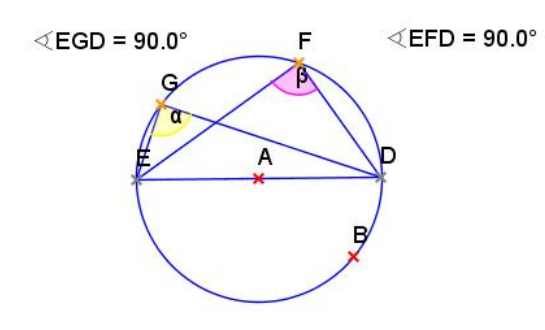

Vastaus: Puoliympyrän sisältämät kehäkulmat ovat suoria.

Harjoitustehtävä 61 (Tasasivuinen kolmio). Tasasivuinen kolmio saadaan konstruoitua kahden ympyrän avulla. Piirretään kaksi samansäteistä ympyrää vierekkäin siten, että ympyröiden kehät leikkaavat toistensa keskipisteissä. Ympyrän säteen pituus on tasasivuisen kolmion sivun pituus. Mittaa myös kolmion sivujen pituudet ja varmistu tasasivuisuudesta. Katso malliratkaisu: Tasasivuinen kolmio.gxt. Katso kuva 43.

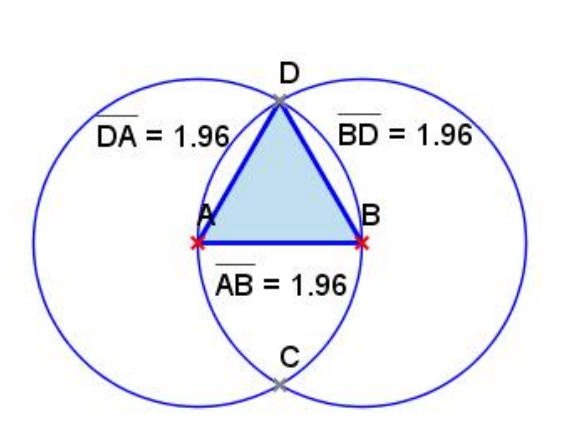

Kuva 43: Tasasivuinen kolmio Tasasivuinen kolmio

Harjoitustehtävä 62 (Säännöllinen kuusikulmio). Kuusikulmio saadaan helposti konstruoitua yhden ympyrän avulla. Piirretään säännöllinen kuusikulmio ympyrän sisään, jolloin kuusikulmion sivu on yhtä pitkä kuin ympyrän säde.

Piirrä siis ensin yksi ympyrä (minkä kokoinen tahansa). Lähde sitten piirtämään samansäteisiä ympyröitä siten, että uuden ympyrän keskipiste on ensimmäisen ympyrän kehällä ja säde on keskipisteestä keskipisteeseen. Seuraavan samansäteisen ympyrän keskipiste on kahden aiemman ympyrän kehien leikkauspiste. Huomaa, että Geonext merkitsee automaattisesti kehien leikkauspisteet, kun leikkauspistettä klikkaa ympyrä-työkalun ollessa päällä. Ei siis tarvitse turhaan merkitä erikseen leikkauspisteitä työkalulla "Leikkauspiste. Lopuksi yhdistä kehäpisteet janoilla, jolloin kuusikulmio on valmis. Tai piirrä Monikulmio-työkalulla kuusikulmio näkyviin. Katso malliratkaisu: KUUSIKULMIO.GXT. Katso kuva 44.

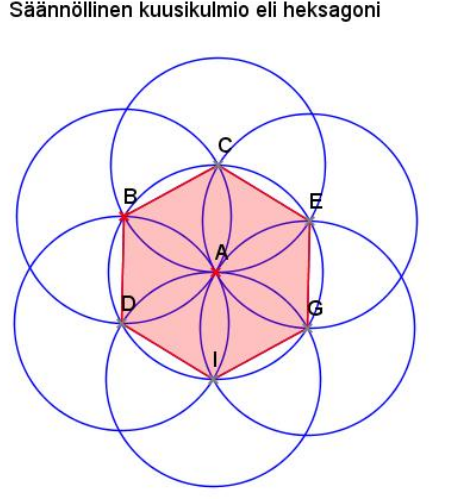

 $K$ uva  $44$ : Säännöllinen kuusikulmio<br>Säännöllinen kuusikulmio eli heksagoni

Harjoitustehtävä 63 (Ympyrän tangentit). Avaa tiedosto: YMPYRÄN tangentti (vastaus) .gxt. Piirretyt suorat ovat ympyrän tangentit, koska suorat sivuavat ympyrän kehää. Niillä on siis yksi yhteinen piste ympyrän kehän kanssa. Sivuamispisteeseen piirretyn ympyrän säde on kohtisuorassa tangenttia vastaan. Kulma CEA ja kulma CFA ovat suoria, koska molemmat kulmat ovat puoliympyrän sisältämiä kehäkulmia. Katso kuva 45.

Harjoitustehtävä 64 (Hipporates 1). Ensin oppilaat laskevat esimerkkitapauksen. Pinta-alat ovat:

$$
A_1 = \frac{1}{2}\pi 2^2 = 2\pi = \frac{16}{8}\pi.
$$
 (8)

$$
A_2 = \frac{1}{2}\pi(\frac{3}{2})^2 = \frac{9}{8}\pi.
$$
\n(9)

## Kuva 45: Ympyrän tangentit

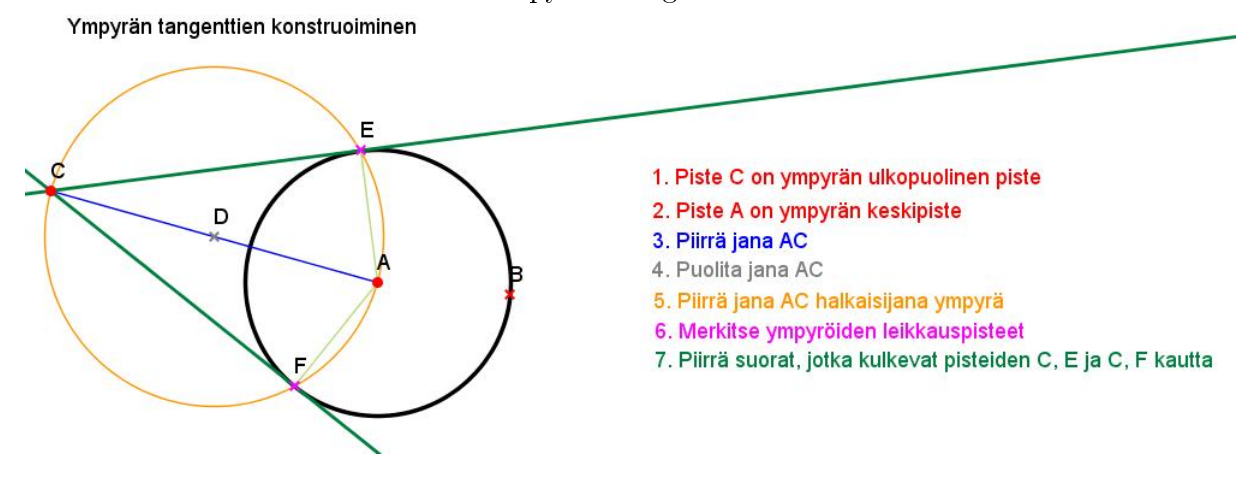

Kolmion hypotenuusan pituus saadaan Pythagoraan lauseella  $x^2 = 3^2 + 4^2$ , josta saadaan  $x = 5$ .

$$
A_3 = \frac{1}{2}\pi(\frac{5}{2})^2 = \frac{25}{8}\pi.
$$
 (10)

$$
A_1 + A_2 = \frac{16}{8} + \frac{9}{8} = \frac{25}{8} = A_3.
$$
 (11)

Tämän jälkeen tarkastellaan yleistä tapausta, josta havaitaan tulos: Puoliympyröiden, joiden halkaisijana on kolmion kateetti, pinta-alojen summa on yhtä suuri kuin puoliympyrän, jonka halkaisijana on kolmion hypotenuusa. Avataan tiedosto: HIPPOKRATES1.GXT ja havaitaan, että kateettien (vastaavasti hypotenuusan) pituudet eivät vaikuta tulokseen. Kuvaan voidaan helposti merkitä näkyviin myös kateettien ja hypotenuusan pituudet. Klikkaa työkalun Määritä pituus ollessa pääällä kutakin janaa, jolloin pituudet tulevat näkyviin. Katso kuva46.

Harjoitustehtävä 65 (Hipporates 2). Havaitaan, että kuunsirppien yhteispinta-ala on yhtä suuri kuin kolmion pinta-ala.

Tämän jälkeen tarkastellaan tiedostoa hippokrates2.gxt ja havaitaan, että kateettien (vastaavasti hypotenuusan) pituudet eivät vaikuta tulokseen. Tässäkin voidaan merkitä janojen pituudet näkyviin. Katso kuva47.

Harjoitustehtävä 66 (Kolmion kulmien summa). Oppilaslähtöinen: Merkitse ja määritä kaikki kolmion kulmat huolella. Laskulauseke: "Kulmien summa:  $\langle \text{value} \rangle \text{Deg}(B, A, C) \langle \text{value} \rangle + \langle \text{value} \rangle \text{Deg}(A, C, B) \langle \text{value} \rangle +$  $\langle \text{value} \rangle \text{Deg}(C,B,A)\langle \text{value} \rangle = \langle \text{value} \rangle \text{Deg}(B,A,C) + \text{Deg}(A, C, B) +$ Deg  $(C, B, A)$  </ralue>". Havaitaan, että kolmion kulmien summa on aina

## Kuva 46: Hippokrates 1

## Puoliympyröiden pinta-alat

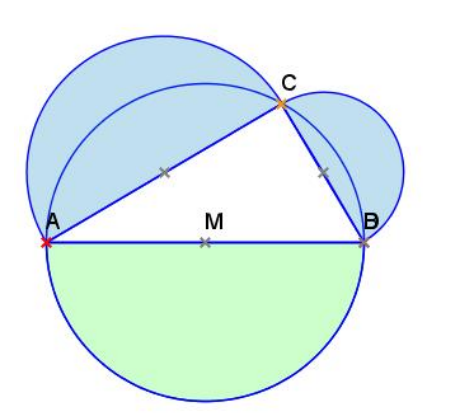

Pinta-ala puoliympyrä [AC]: A[AC]= 7.28 Pinta-ala puoliympyrä [BC]: A[BC] = 2.54 Pinta-ala puoliympyrä [AB]: A[AB] = 9.82 Puoliympyröiden BC ja AC alojen summa: A[BC] + A[AC] = 9.82

Kuva 47: Hippokrates 2

Hippokrateen kuunsirppien yhteispinta-ala

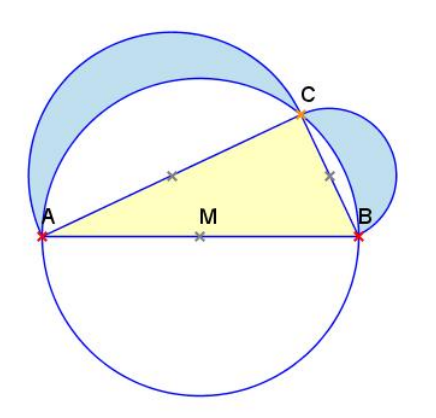

Pinta-ala puoliympyrä [BC]: A<sub>[BC]</sub> = 1.95 Pinta-ala puoliympyrä [AC]:  $A_{[AC]} = 8.88$ Pinta-ala puoliympyrä [AB]: A[AB] = 10.82

Puoliympyröiden BC ja AC alojen summa:  $A_{[BC]} + A_{[AC]} = 1.95 + 8.88 = 10.82$ 

Kolmion ABC pinta-ala (AABC): 5.29 Puoliympyrän [AB] ala - Kolmion ABC ala: 10.82 - 5.29 = 5.53

**LOPULTA** Kuunsirppien yhteispinta-ala:  $(A_{[BC]} + A_{[AC]}) - (A_{[AB]} - A_{[ABC]}) = 10.82 - 5.53 = 5.29$  180 astetta.

Mallitiedosto: KOLMION KULMIEN SUMMA.GXT. Kuva 48.

Kuva 48: Kolmion kulmien summa

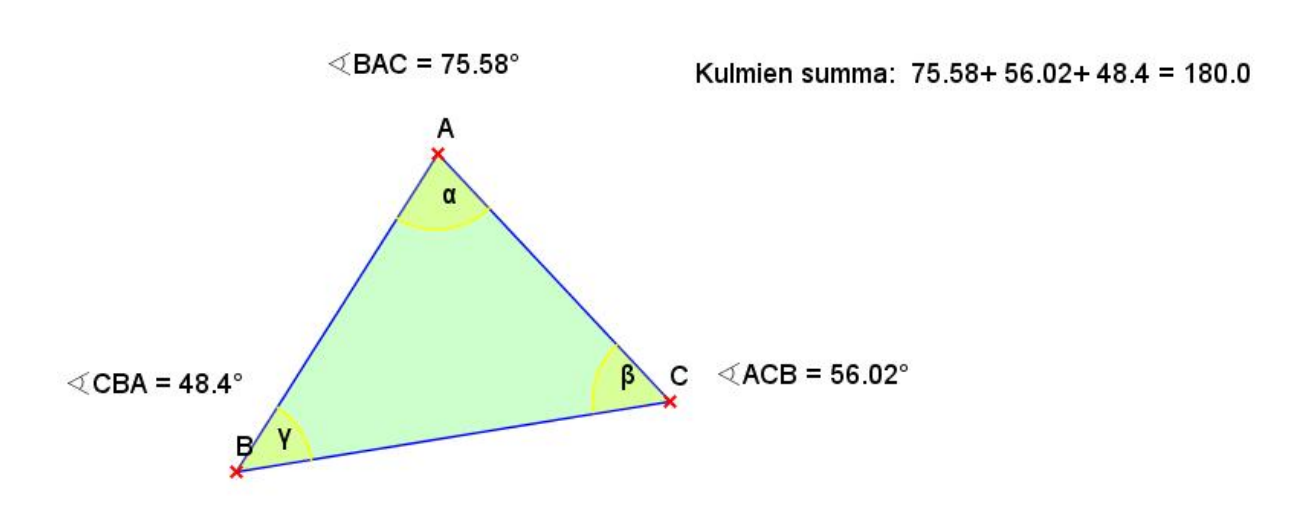

Harjoitustehtävä 67 (Kolmion pinta-ala). Avaa tiedosto: KOLMION pinta-ala.gxt (kuva 49). Geonext laskee pinta-alan vaikka kolmio olisi tylppäkulmainen kolmio.

Kuva 49: Kolmion pinta-ala

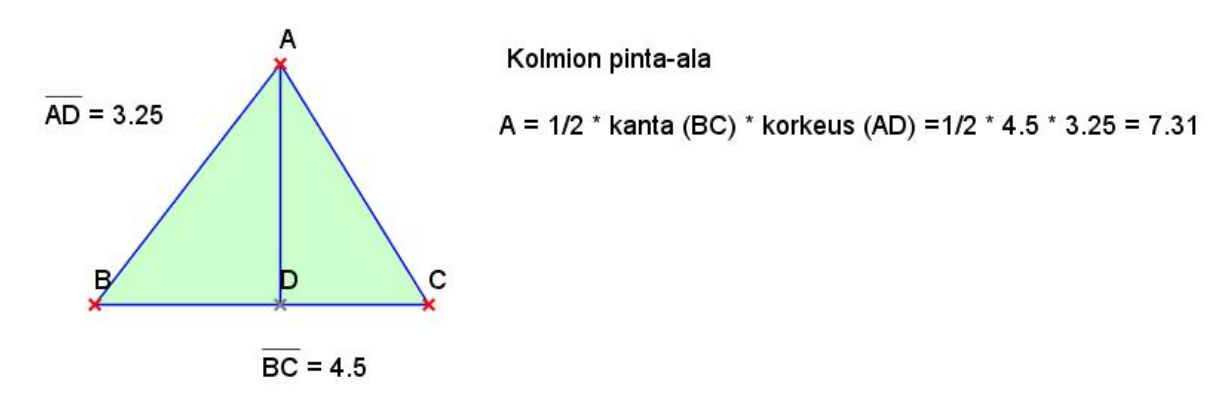

Harjoitustehtävä 68 (Kolmio ja yhdysjana). Tässä tehtävässä voidaan tehdä ainakin kaksi havaintoa. Huomataan, että yhdysjana on kolmannen kolmion sivun suuntainen ja pituudeltaan puolet siitä. Geonext:n avulla voidaan laskea janojen DE ja BC pituudet. Funktion Par(d,b) voidaan todeta, että janat ovat yhdensuuntaiset. Vaihtoehtoisesti oppilaalle voidaan antaa suoraan tiedosto KOLMIO JA YHDYSJANA (TEHTÄVÄ).GXT, josta oppilas tarkastelee tilannetta. (Huomaa, että Geonext antaa likiarvoja, jolloin pituudet eivät ole tarkkoja arvoja).

Mallivastaus löytyy tiedostosta KOLMIO JA YHDYSJANA (VASTAUS).GXT. Kuva 50.

Kuva 50: Kolmio ja yhdysjana

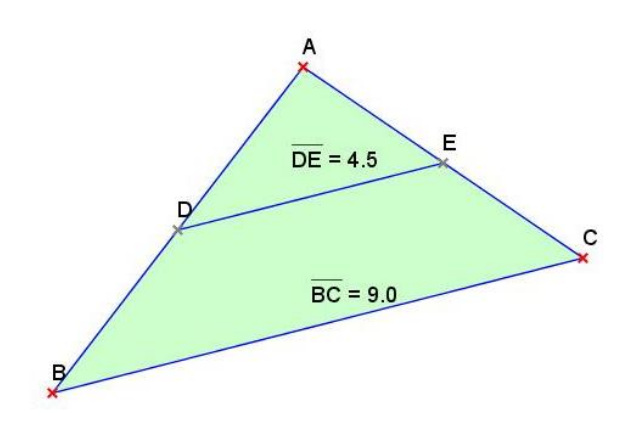

Harjoitustehtävä 69 (Pythagoras). Pythagoraan lause kuuluu seuraavasti:  $a^2 + b^2 = c^2$ . Suorakulmaisen kolmion kateettien pituuksien neliöiden summa on yhtä suuri kuin hypotenuusan pituuden neliö. Lause näkyy havainnollistuksessa pinta-aloina. Kateettien a ja b pituuksien neliöt ovat havainnollistettu pinta-aloina, jolloin laskulausekkeiden avulla voidaan todeta Pythagoraan lauseen paikkansa pitävyys. Pinta-alojen a<sup>2</sup> ja b<sup>2</sup> summa on siis yhtä suuri kuin pinta-alan c 2 . Kolmio on suorakulmainen, koska puoliympyrän sisältämä kehäkulma on suora. Katso harjoitus 60.

Katso myös vastaus: PYTHAGORAS(VASTAUS).GXT. Katso kuva 51.

Harjoitustehtävä 70 (Kolmion korkeusjanat). Havaitaan, että korkeusjanat tai niiden jatkeet leikkaavat toisensa samassa pisteessä. Katso malliratkaisu: KOLMION KORKEUSJANAT (MALLI).GXT. Kuva 52.

Harjoitustehtävä 71 (Kolmion merkilliset pisteet 1). Havaitaan, että kulmien puolittajat leikkaavat toisensa samassa pisteessä. Kun kulmien puolittajien leikkauspiste merkitään näkyviin, havaitaan, että kolmion muoto

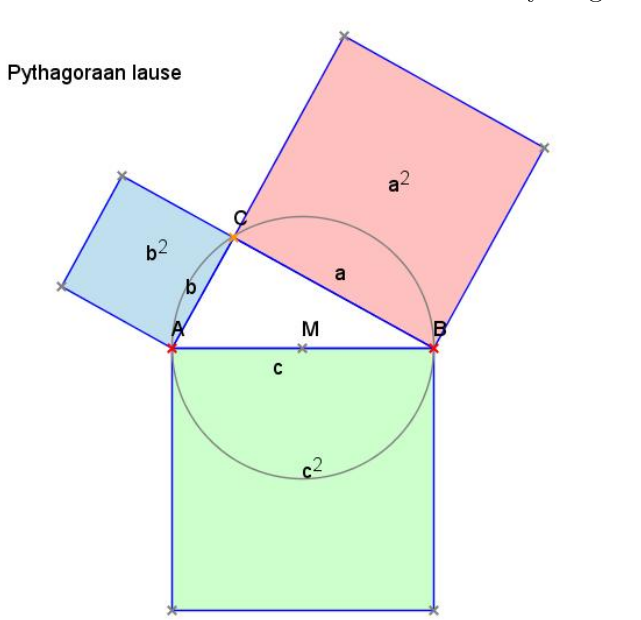

Kuva 51: Pythagoras

Piste M on janan AB keskipiste.

Pinta-ala a<sup>2</sup> = 15.49<br>Pinta-ala b<sup>2</sup> = 4.76<br>Pinta-ala a<sup>2</sup> + b<sup>2</sup> = 20.25

Pinta-ala c<sup>2</sup> = 20.25

Mitä havaitset?

 $a^2 + b^2 = c^2$ 

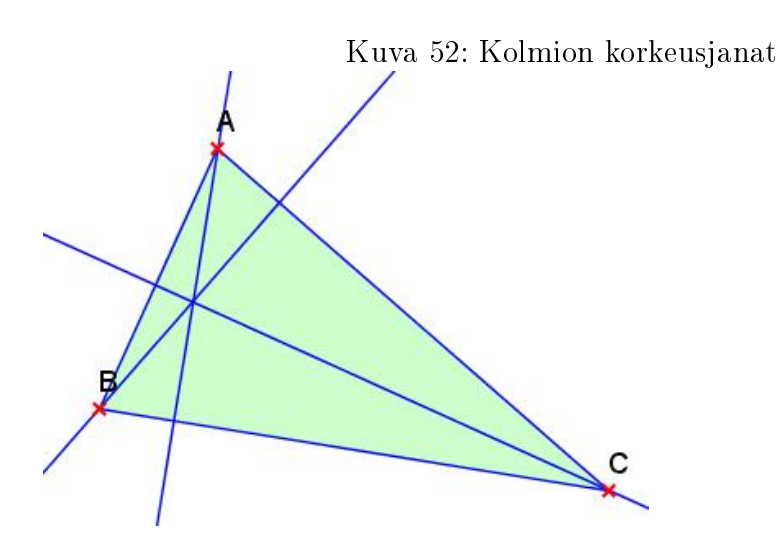

ei vaikuta mitenkään leikkauspisteeseen.

Kohtisuorien janojen pituudet pisteeseen P ovat samat. Tästä voidaan päätellä, että kolmion sisälle voidaan piirtää ympyrä (säde on joku kohtisuorista janoista), joka sivuaa kolmion kaikkia sivuja. Kun piirretään ympyrä ja liikutellaan taas kolmion kärkipisteitä, havaitaan, että ominaisuus säilyy kaikissa kolmion muodoissa. Ja zoomaamalla varmistutaan, että ympyrä sivuaa kolmion kylkiä, eikä leikkaa niitä.

Katso malliratkaisu: KOLMION MERKILLISET PISTEET 1 (MALLI).GXT (kuva 53). Katso lisäksi extrahavainnollistus: Kolmion kulmien puolittajien LEIKKAUSPISTE.GXT (liite-CD:n kansiosta 'Muut').

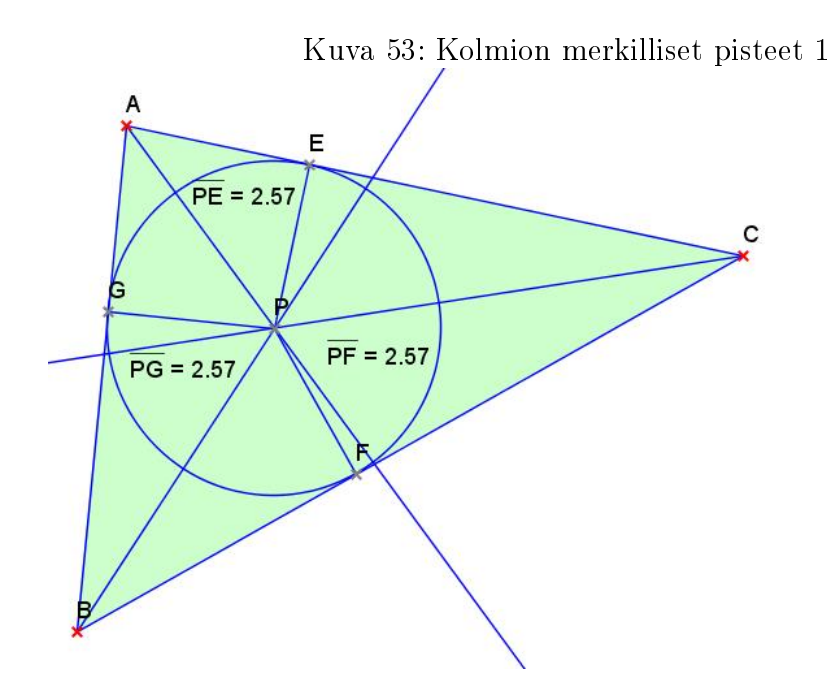

Harjoitustehtävä 72 (Kolmion merkilliset pisteet 2). Kolmion sivujen keskinormaalit leikkaavat toisensa samassa pisteessä. Kun ollaan merkitty leikkauspiste, voidaan todeta, että kolmion muodolla ei ole merkitystä. Kun piirretään ympyrä, havaitaan että, kolmion kärkipisteet sivuavat ympyrän kehää. Voidaan todeta että, leikkauspiste P on kolmion ympäri piirretyn ympyrän keskipiste.

Katso malliratkaisu: KOLMION MERKILLISET PISTEET 2 (MALLI).GXT (kuva 54). Katso lisäksi extrahavainnollistus: KOLMION SIVUJEN KESKINOR-

 $MAALIT.GXT$  (liite-CD:n kansiosta 'Muut').

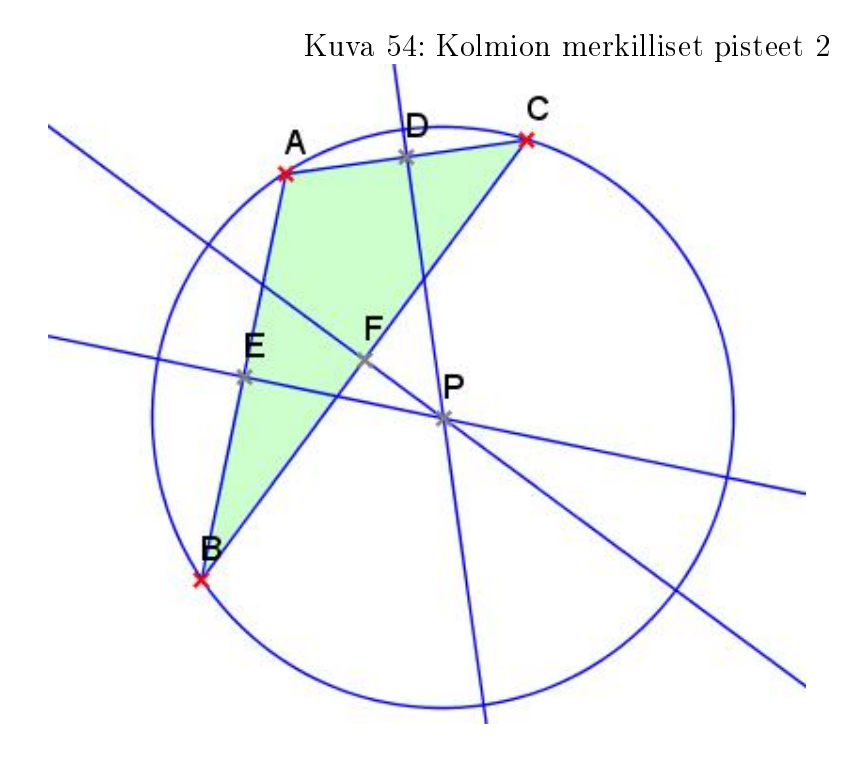

Harjoitustehtävä 73 (Kolmion keskijanojen leikkauspiste). Avaa tiedosto: KOLMION SIVUJEN KESKIJANAT.GXT. Kolmion kärkipisteitä voidaan liikuttaa, ja oppilas voi tarkastella tilannetta. Havaitaan, että leikkauspiste jakaa keskijanat kärjestä lukien osiin suhteessa 2:1. Kuva harjoituksesta kuva 55.

Harjoitustehtävä 74 (Pohdiskelutehtävä). Milloin kolmion keskijanojen leikkauspiste, korkeussuorien leikkauspiste ja sivujen keskinormaalien leikkauspiste yhtyvät? Vastaus: kun kyseessä on tasasivuinen kolmio. Avaa tiedosto: POHDINTATEHTÄVÄ.GXT. Tehtävän tarkoituksena on sekä virkistää perusasioiden muistamista sekä olla seuraavaan tehtävään alustus. Kuva harjoituksesta kuva 56.

Harjoitustehtävä 75 (Napoleonin kolmiot). Avaa tiedosto: NAPOLEOnin kolmiot (vastaus).gxt. Kun vielä mitataan kolmion  $P_1P_2P_3$  sivut, voidaan todeta että kolmio  $P_1P_2P_3$  on tasasivuinen. Tulos pätee vaikka alkuperäistä kolmion kärkipisteitä liikutetaan miten tahansa. Kun piirretään kolmioiden keskipisteet, havaitaan, että ne yhtyvät. Kuva harjoituksesta kuva 57.

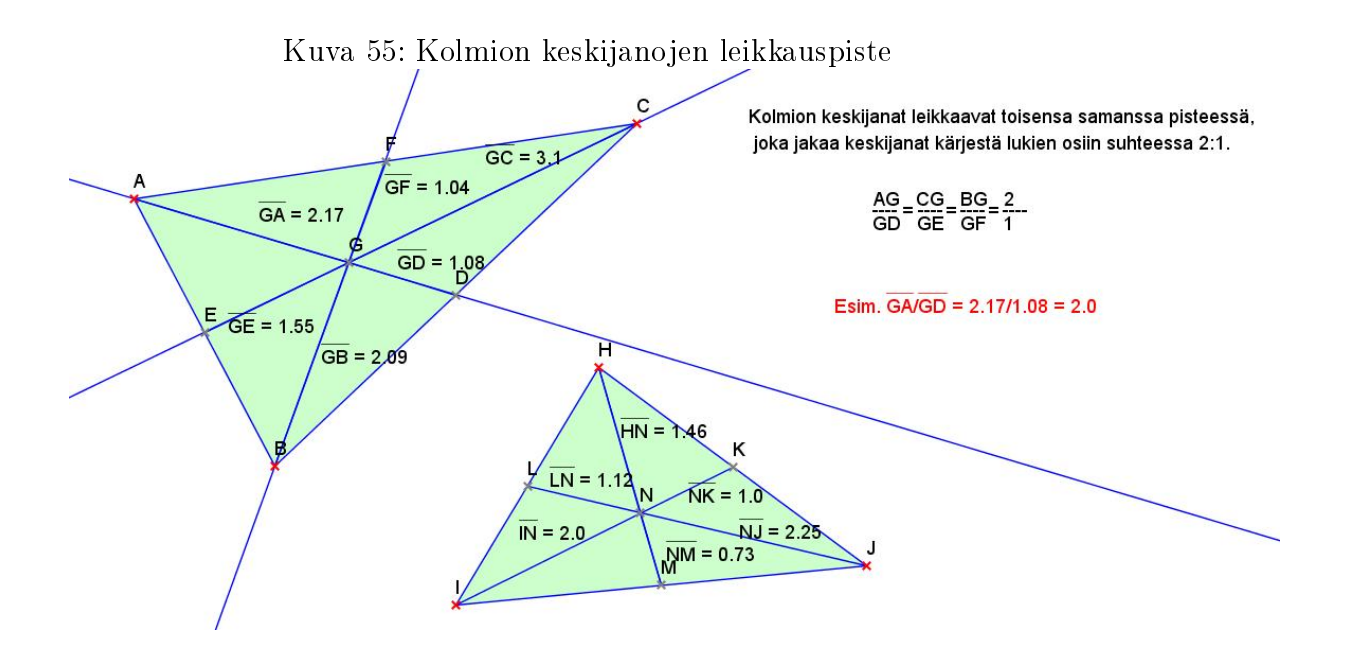

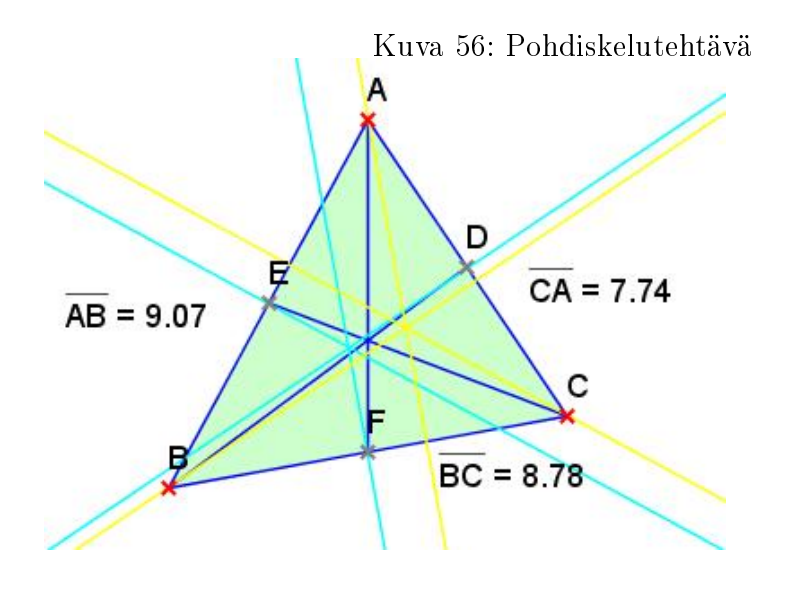

Kuvion tasasivuiset kolmiot piirretään kuten harjoituksessa 61. Objektien ominaisuuksista saadaan näkyviin kaikki piirrokseen tehdyt välivaiheet. Myös työkalulla "Piilota" saadaan näkyviin hahmotukset kaikista piirrosvaiheista. Piirtämisvaiheessa kannattaa käyttää eri kolmioita piirrettäessä eri värejä, jolloin nähdään helpommin halutut leikkauspisteet.

Koska tasasivuisessa kolmiossa kolmion keskijanat ja sivujen keskinormaalit yhtyvät, Napoleonin lause pätee konstruointitehtävässä.

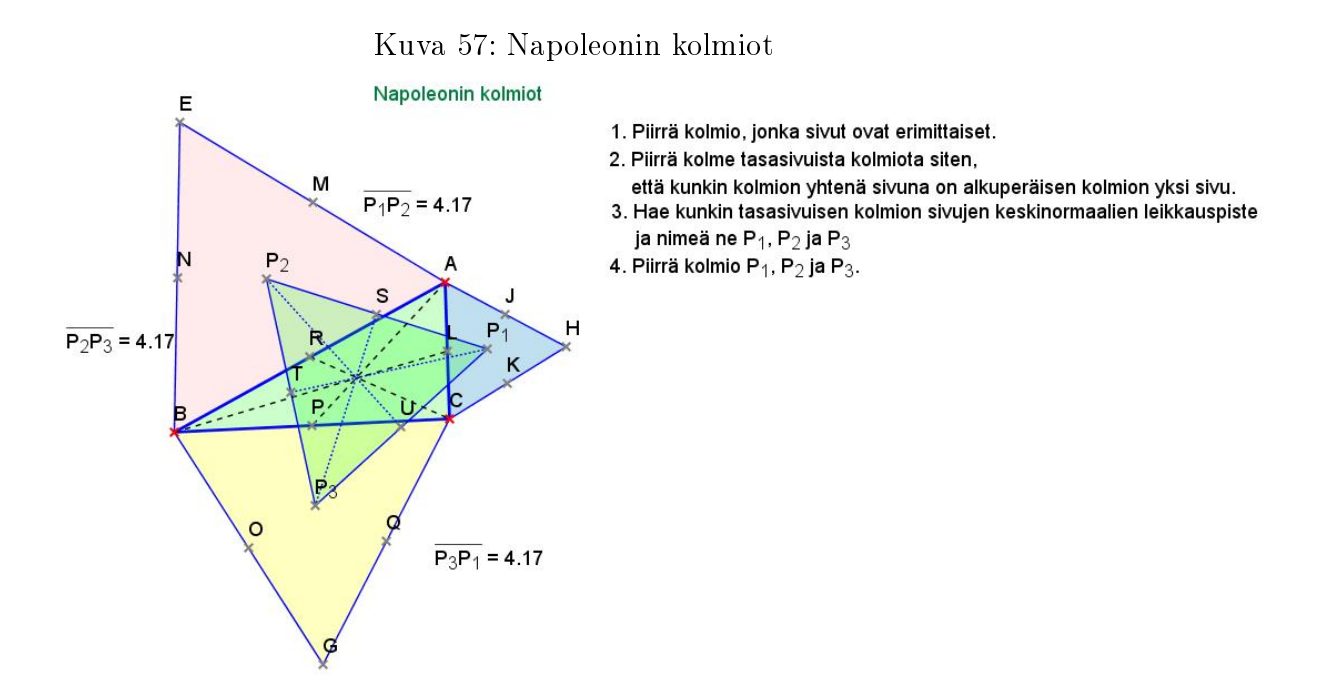

Harjoitustehtävä 76 (Eulerin suora). Tiedosto havainnollistaa selkeästi, miten Eulerin suoran pisteet muodostuvat. Eulerin suora ei kuulu peruskoulun eikä lukion asioihin, mutta lukion tiedoilla sen konstruoiminen pitäisi onnistua. Lause voitaisiin siis antaa suoraan myös oppilaiden konstruoitavaksi. Katso kuva 58.

Harjoitustehtävä 77 (Eulerin suora 2). Eulerin suorassa jana HM on kaksi kertaa niin pitkä kuin jana MO. Katso kuva 59.

Harjoitustehtävä 78 (Feuerbachin ympyrä). Kuten Eulerin suora. Tämä voitaisiin antaa myös oppilaiden konstruoitavaksi. Katso kuva 60.

Harjoitustehtävä 79 (Feuerbach ja Euler). Feuerbachin ympyrän keskipiste on myös Eulerin suoralla . Piste R (ympyrän keskipiste) saadaan kätevästi

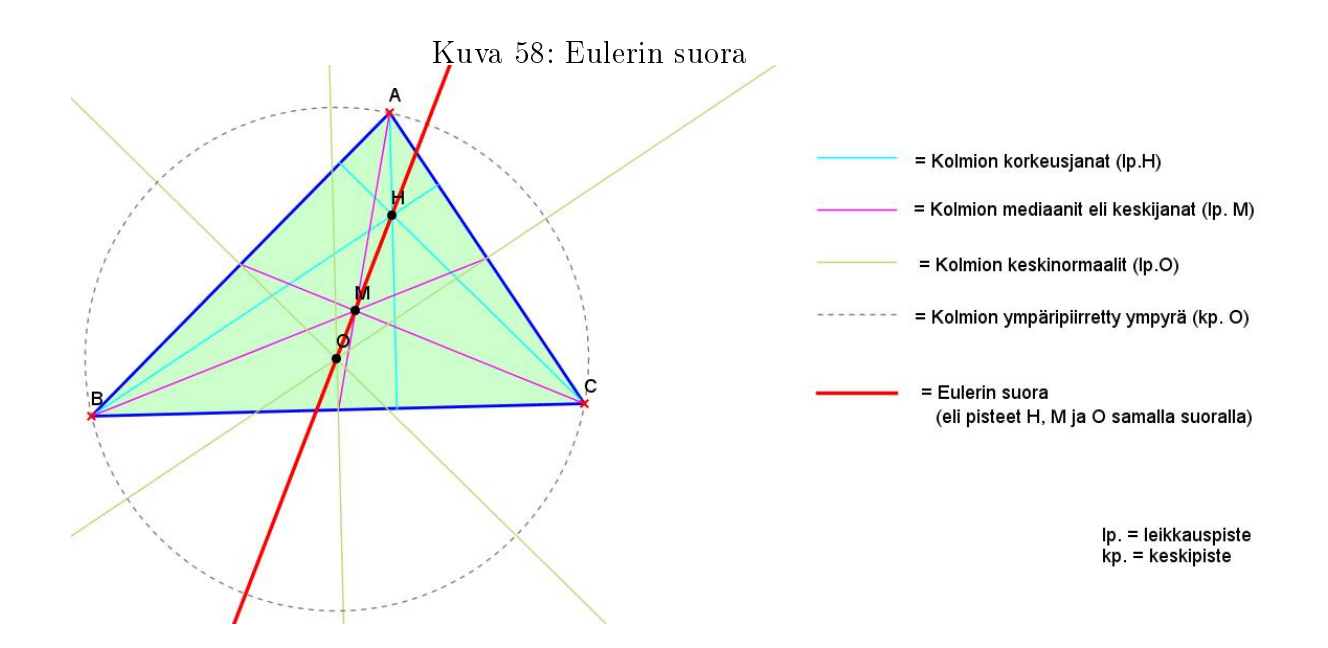

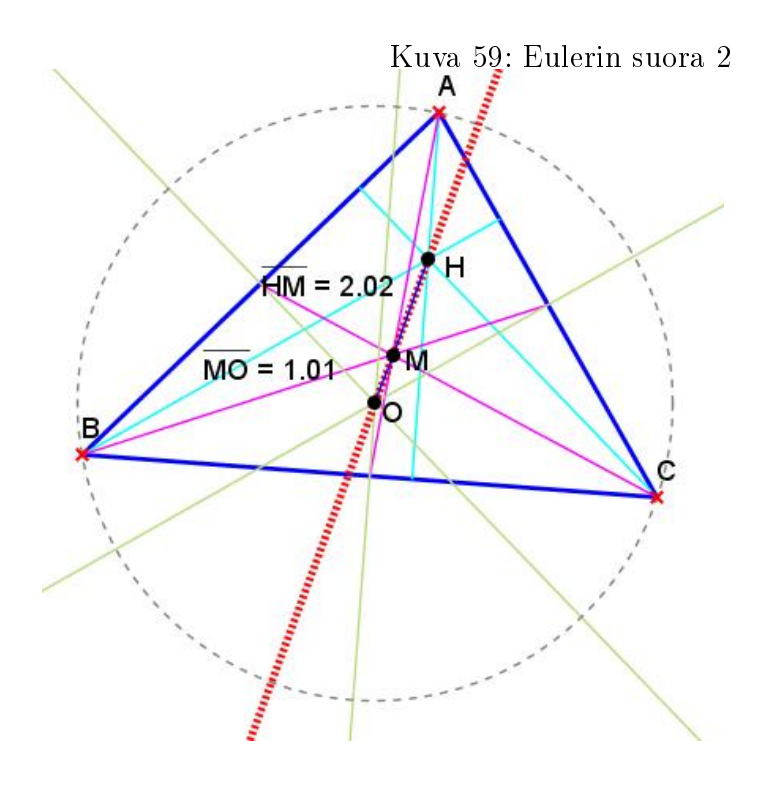

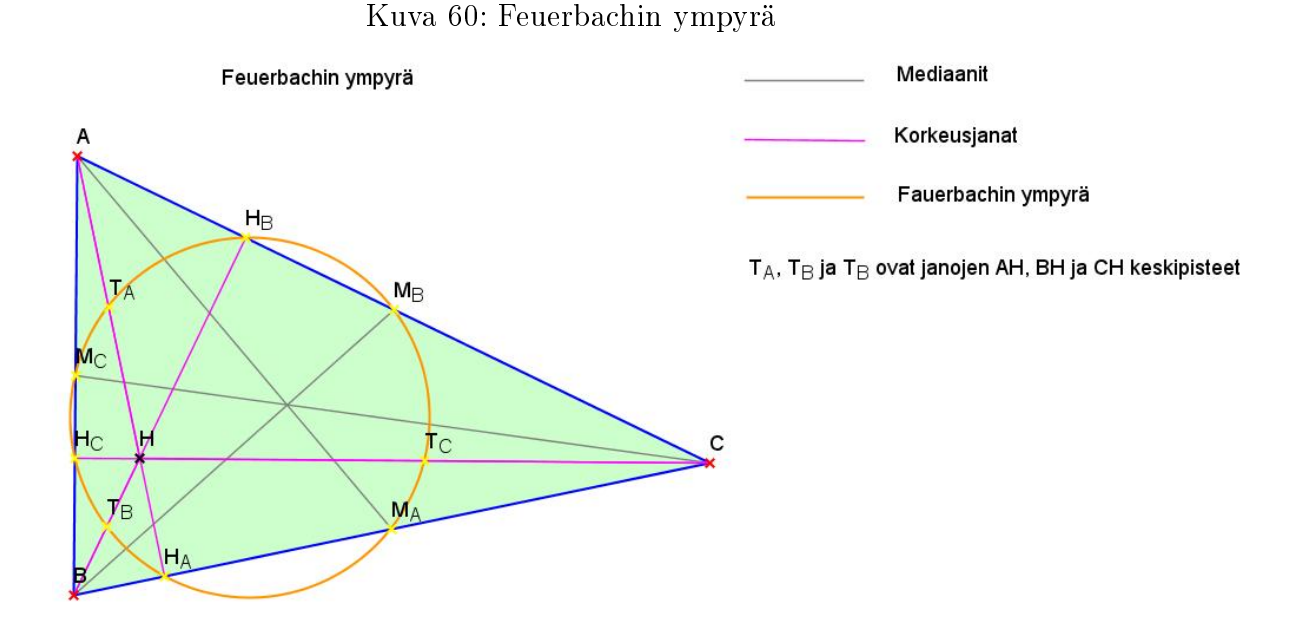

toiminnolla (Objektit > Ympyrät > Lähiympäristö). Käytetään tässä samaa tiedostoa FEUERBACHIN YMPYRÄ.GXT, johon lisätään tarvittavat pisteet. Katso kuva 61.

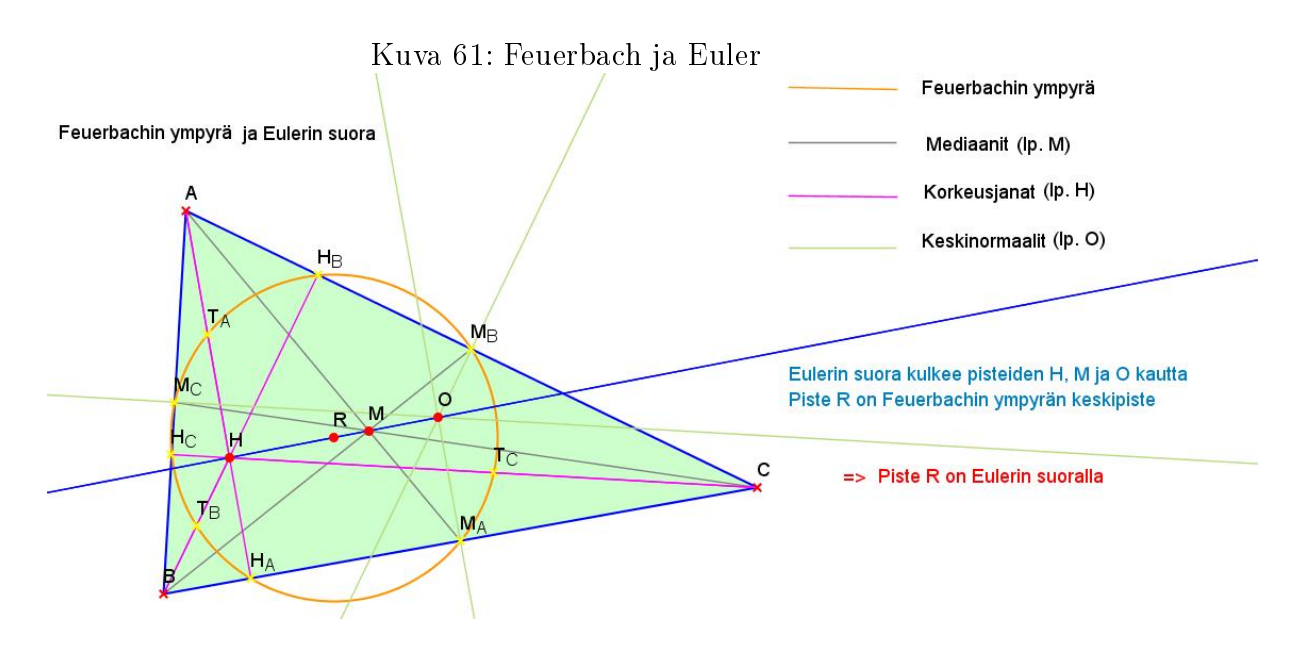

Harjoitustehtävä 80 (Menelaus). Koska Geonext ei tunnista suunnattuja janoja, jana RB on kirjoitettu miinusmerkin avulla. Kuva on konstruoitu siten, että pisteet T, S ja R ovat aina samalla suoralla, joten tulos pysyy koko ajan vakiona. Tämä havainnollistus voitaisiin konstruoida kuten seuraava harjoitustehtävä (Ceva), jolloin asetettaisiin kysymykseksi "Milloin pisteet T, S ja R ovat samalla suoralla". (Havainnollistuksessa ei ole otettu huomioon tilannetta, jos piste R on pisteen B vasemmalla puolella).

Laskutoimituksen paikkansa pitävyyden voi tarkistaa Objektien ominaisuuksista" kohdasta "Teksti  $AR/RB$  \*  $BS/SC$  \*  $CT/TA$  = ...". Pituus  $s$ aatiin funktiolla "L(janan nimi)". Laskulauseke näyttää kokonaisuudessaan tältä: "AR/RB \* BS/SC \*  $CT/TA = \langle \text{value} \rangle$  L(AR)  $\langle \text{value} \rangle$  $lue>$  /  $\langle$  value>  $(-L(RB))$   $\langle$  /value>) \*  $(\langle$  value>  $L(BS)$   $\langle$  /value> /  $\langle \text{value} \rangle$  L(SC)  $\langle \text{value} \rangle$  \* ( $\langle \text{value} \rangle$ ( $\langle \text{Value} \rangle$  $\langle \text{value} \rangle$  $\langle \text{value} \rangle$  $L(TA)\langle \text{value}\rangle = \langle \text{value}\rangle L(AR)^*1/((-L(RB))) * L(BS)^*1/L(SC) * (-L(RB))^*$  $L(CT)$ <sup>\*</sup>1/((-L(TA)))</value>". Geonext jostain syystä lisää <sup>\*\*</sup>1":siä laskutoimitukseen, mutta niiden ei pitäisi vaikuttaa lopputulokseen. Katso kuva 62.

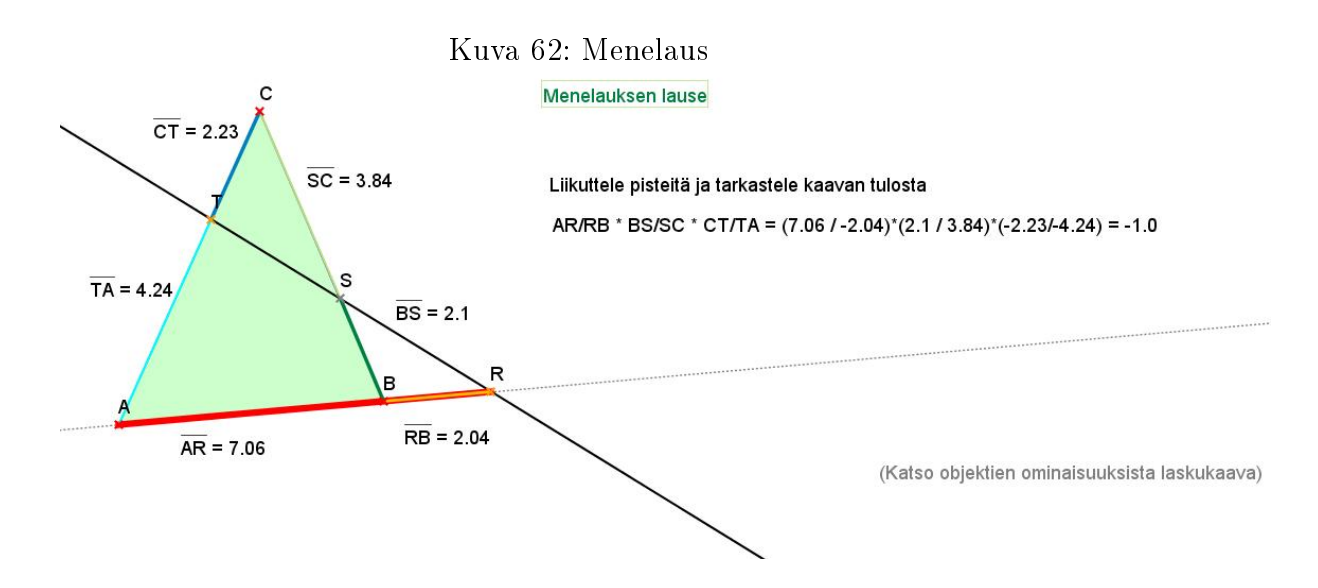

Harjoitustehtävä 81 (Ceva). Janat leikkaavat toisensa samassa pisteessä, kun Cevan lause pitää paikkansa. Kaavan tulos on tällöin siis yksi. Katso kuva 63.

Harjoitustehtävä 82 (Yhtenevyyskuvaus 1). Avaa tiedosto: YHTENEVYYSkuvaus1 (vastaus) .gxt. Peilaus kärjen A suhteen tapahtuu helposti Geonext:n työkalun Piste (peilikuva pisteen suhteen) avulla. Työkalun ollessa päällä, klikkaa ensin pistettä A ja sen jälkeen jokainen peilattava piste erikseen. Yhdistä lopuksi peilatut pisteet janoilla. Katso kuva 64.

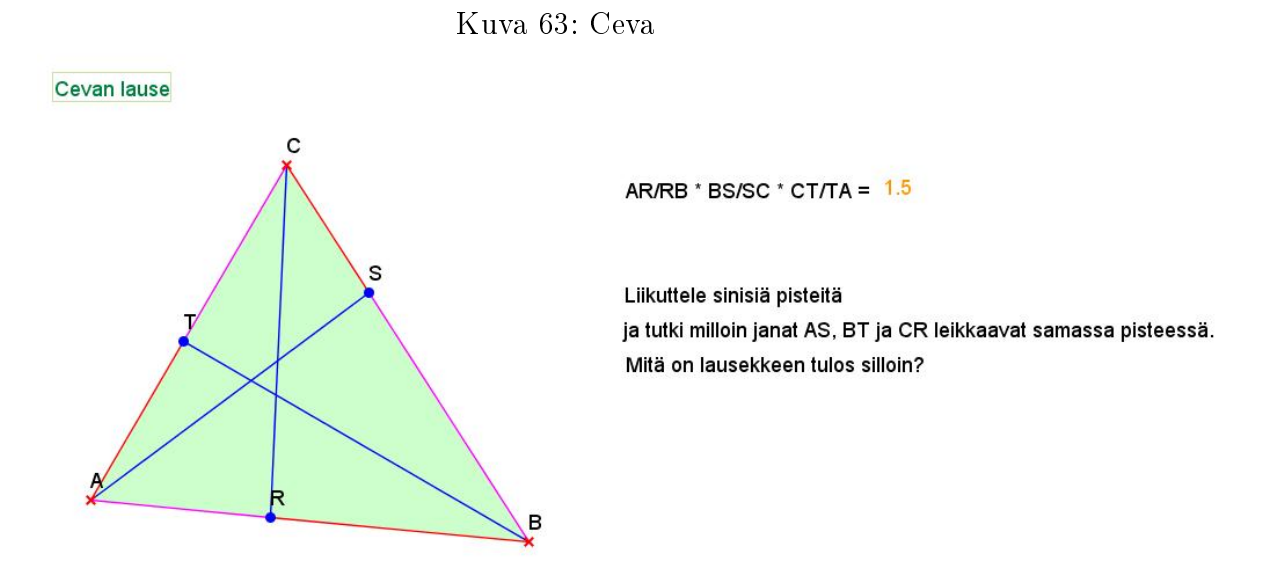

Kuva 64: Yhtenevyyskuvaus 1Nelikulmio ABCD peilattu kärjen A suhteen.

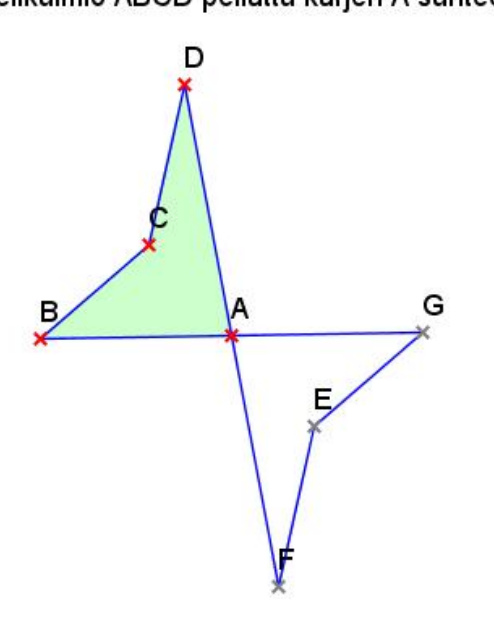

Harjoitustehtävä 83 (Yhtenevyyskuvaus 2). Avaa tiedosto: YHTENEVYYSkuvaus2 (vastaus) .gxt. Peilaus suoran AB suhteen tapahtuu vastaavasti Geonext:n työkalun Piste (peilikuva suoran suhteen) avulla. Klikkaa ensin janaa AB ja sen jälkeen jokainen peilattava piste erikseen. Yhdistä lopuksi peilatut pisteet janoilla. Katso kuva 65.

Kuva 65: Yhtenevyyskuvaus 2 Nelikulmio ABCD peilattu sivun AB suhteen.

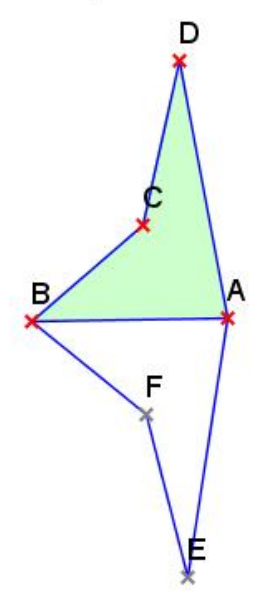

Harjoitustehtävä 84 (Yhtenevyyskuvaus 3). Havaitaan, että kaksoispeilaaminen on tason kiertoa. Avaa tiedosto: yhtenevyyskuvaus3 (vastaus) .GXT. Liikuta pistettä L kohti E, jolloin saat vastaavan "jäljen" kuin näytönkaappauskuvassa (kuva 66).

Harjoitustehtävä 85 (Yhtenevyyskuvaus 4). Havaitaan, että kaksoispeilaus suorien suhteen palautuu peilaukseksi pisteen suhteen. Avaa tiedosto: YHTENEVYYSKUVAUS4 (VASTAUS) .GXT. Katso kuva 67.

Harjoitustehtävä 86 (Yhtälöpari). Molemmat yhtälöt

$$
2x + y = 7, \qquad x - 2y = 1
$$

on ratkaistava ensin y:n suhteen. Tällöin saadaan

$$
y = -2x + 7
$$
,  $y = \frac{x-1}{2}$ .

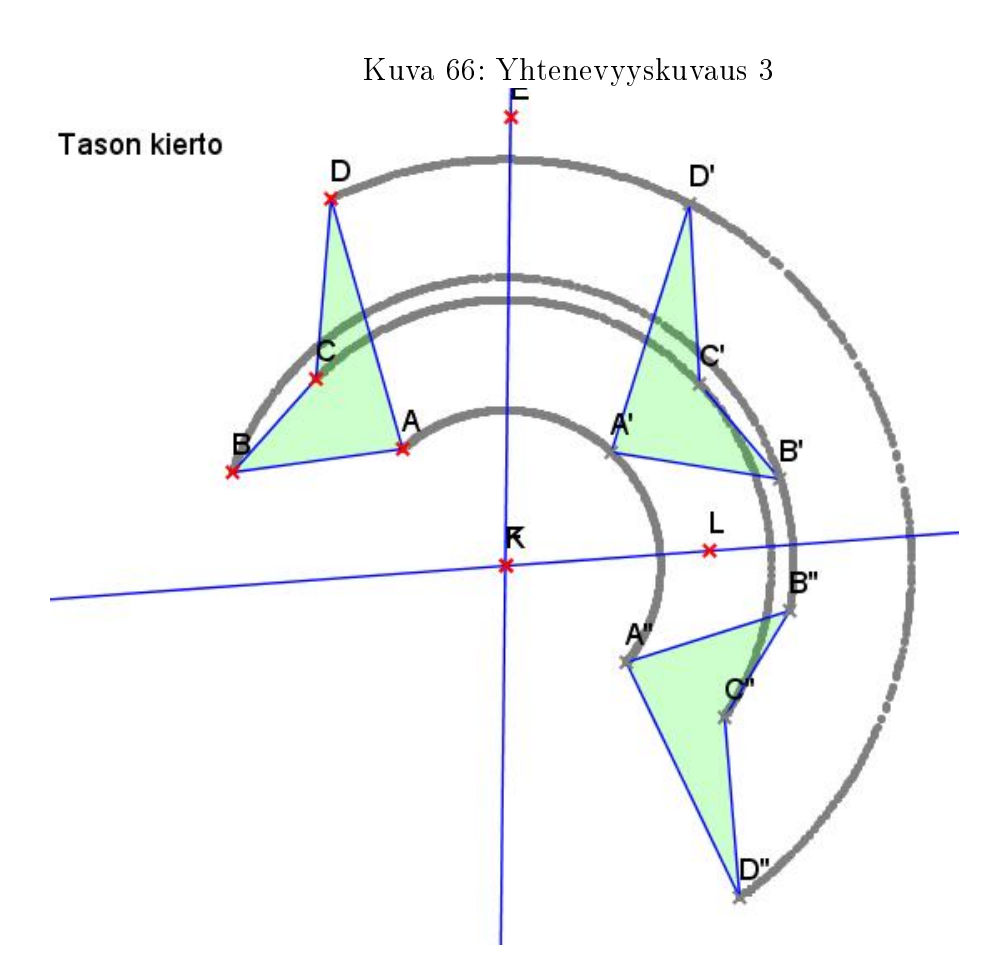

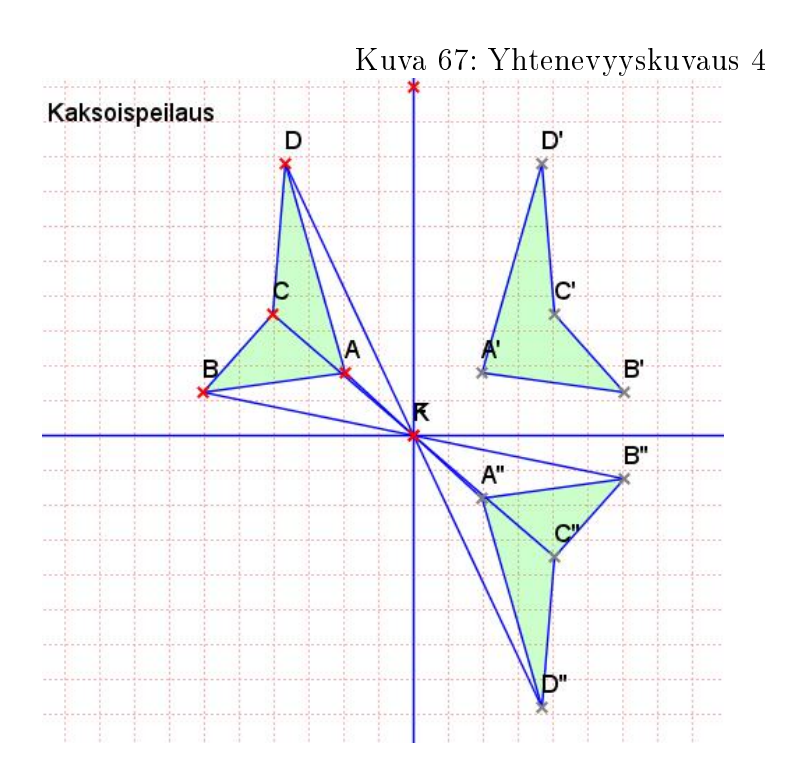

Katso kuvaajat tiedostosta: YHTÄLÖPARI.GXT. Kuvaajat näyttäisivät leikkaavan pisteessä (3,1). Sijoittamalla arvot yhtälöpariin, huomataan, että kyseessä on yhtälöparin ratkaisu. Katso kuva 68.

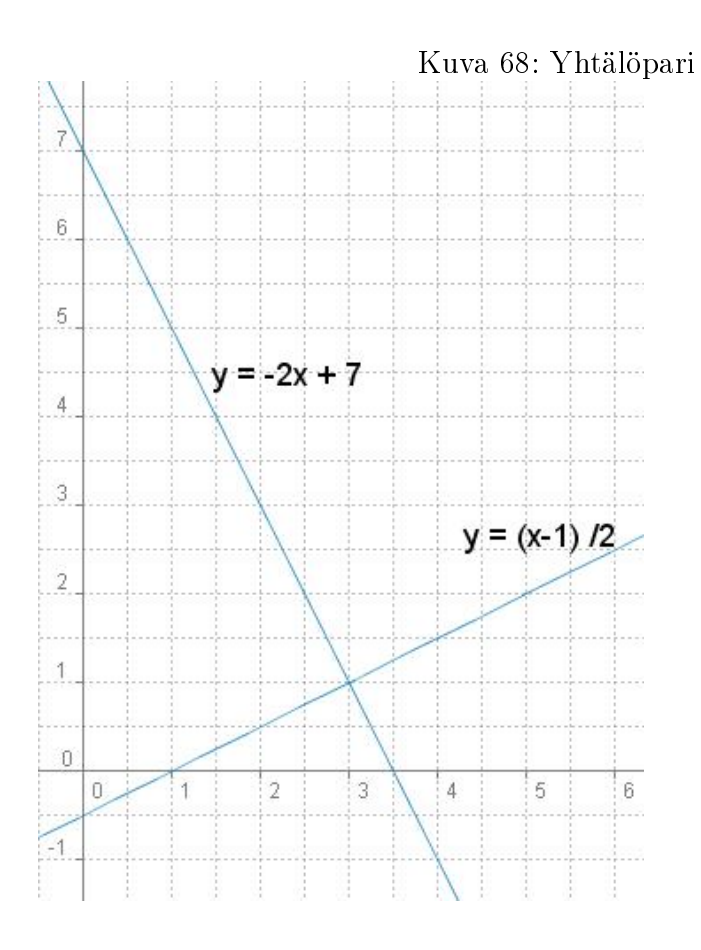

Harjoitustehtävä 87 (Käänteisfunktio). Funktiot f ja g ovat toistensa käänteisfunktioita, jos f $(g(x)) = g(f(x)) = x$ . Funktion  $f(x) = \frac{x-8}{4}$  käänteisfunktio on  $g(x) = 4x + 8$ . Käänteisfunktioiden kuvaajat ovat symmetriset suoran y  $= x$  suhteen, joka on havainnollista piirtää myös kuvaan. Katso funktioiden kuvaajat tiedostosta: käänteisfunktio.gxt. Katso kuva 69.

Harjoitustehtävä 88 (Paraabeli 1). Paraabelin yhtälöstä saadaan suoran yhtälö, kun kerroin a = 0. Lisäkysymyksenä voidaan esittää, mitä tällöin kertoimet b ja c edustavat? Kerroin b on suoran kulmakerroin ja kerroin c suoran leikkauspiste y-akselilla. Katso kuva 70. Geonext-tiedosto: DYNAAMINEN paraabeli.gxt.

Harjoitustehtävä 89 (Paraabeli 2). Kerroin a näyttäisi vaikuttavan paraabelin aukeamaan. Paraabelin aukeama laajenee, kun a:n itseisarvo pienenee.

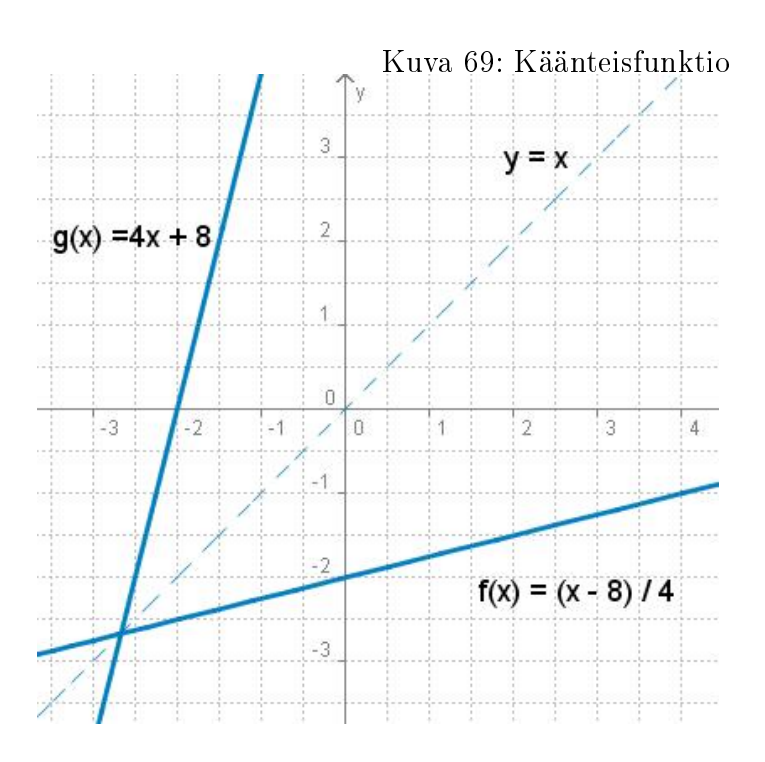

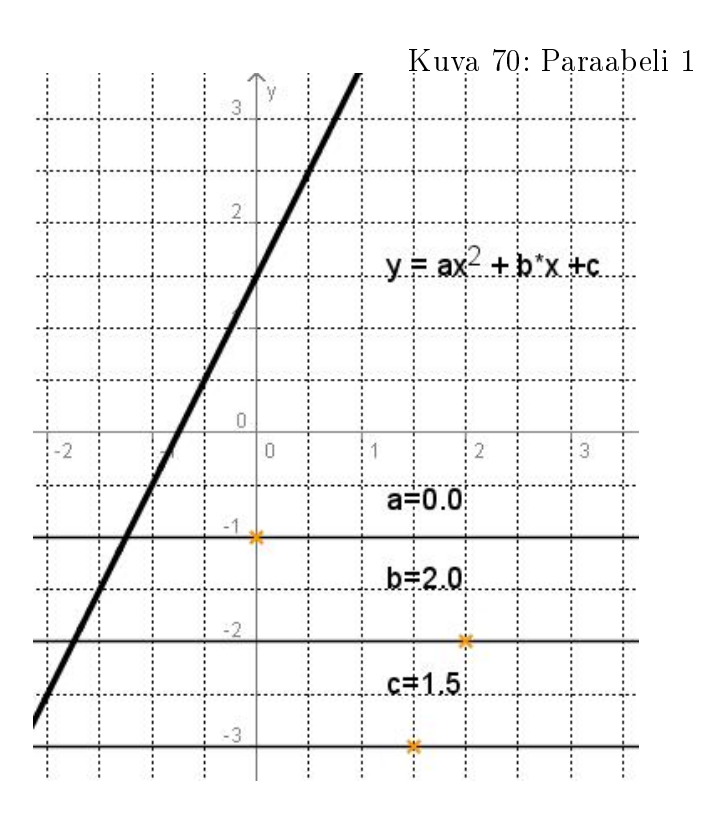

Kertoimen a etumerkki kertoo myös paraabelin aukeamissuunnan. Kerroin b näyttäisi vaikuttavan siihen kummalle puolelle y-akselia paraabeli asettuu. Kerroin b siis liikuttaa paraabelia x-akselin suunnassa. Kerroin c taas liikuttaa paraabelia y-akselin suunnassa. Kerroin c kertoo myös, missä kohtaa paraabelin huippu sijaitsee y-akselilla, kun b = 0. Huippupisteen määräytymiseen vaikuttaa kuitenkin kaikki kertoimet. Kuvassa 71 esimerkki jälkiominaisuuden näyttävyydestä.

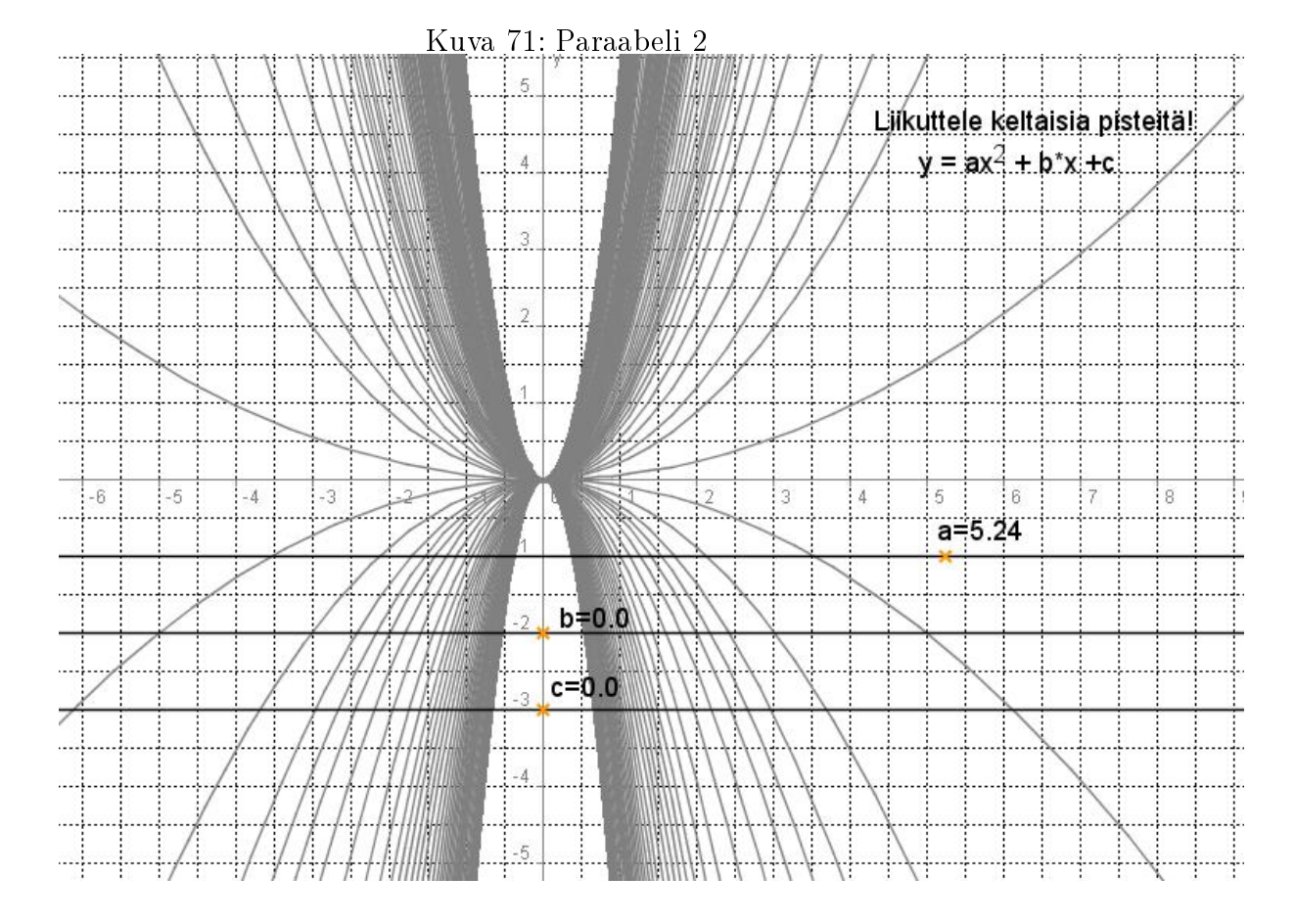

Harjoitustehtävä 90 (Suoran yhtälö). Suoran yhtälö voidaan määrittää kahden pisteen avulla, kun lasketaan suunta kulmakertoimen avulla ja sijoitetaan toinen piste suoran yhtälöön:

$$
y = k(x - x_0) + y_0.
$$

Jos Geonext-pisteet ovat nimettynä esimerkiksi piste A ja piste B ja niiden koordinaatit ovat vastaavasti  $(x_A, y_A)$  ja  $(x_B, y_B)$ . Funktion kuvaaja on siis Geonext-objektien avulla kirjoitettuna:

$$
y = (\frac{Y(A) - Y(B)}{X(A) - X(B)})(x - X(B)) + Y(B).
$$

Katso tiedosto: SUORAN YHTÄLÖ.GXT (kuva 72). . Lisätehtävänä oppilaita voitaisiin pyytää liittämään dynaaminen teksti suoran yhtälöstä. (Huomaa myös vastaava esimerkki parabeelista: Harjoitustehtävä 93 (Paraabeli kahden pisteen avulla). Paraabeli kahden pisteen avulla-tehtävän tarkat välivaiheet löytyvät tehtävänannosta).

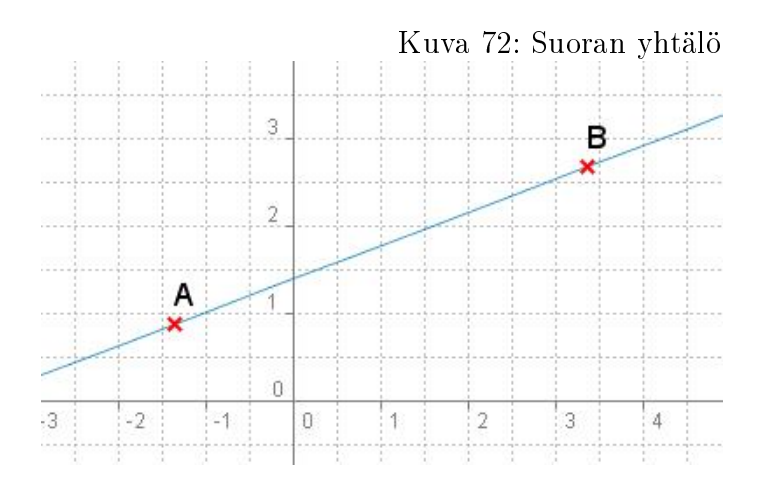

Harjoitustehtävä 91 (Suoraparvi). Suoraparvi  $y = 3ax - 4a + 2$  voidaan piirtää Geonext:llä yhden Geonext-pisteen avulla. Kiinnitä yksi liukuva piste esimerkiksi x-akselille ja nimeä se piste A. Suoraparven yhtälö voidaan piirtää sitten yhtälön  $y = 3^*X(A)^*x - 4^*X(A) + 2$  avulla. Liitä funktion kuvaajaan Jälki, jolloin liukuvaa pistettä liikuttamalla saat näkyviin suoraparven. Kuvan perusteella kaikki suorat kulkevat saman pisteen kautta. (Piste saadaan laskemalla kahden suoran leikkauspiste ja se on  $(4/3, 2)$ ). Geonexttaululle on lisätty näkyviin myös yhtälö dynaamisena tekstinä. Katso tiedosto:  $\text{SUORAPARYI.GXT}(kwa 73).$ 

Harjoitustehtävä 92 (Optimointitehtävä). Avaa tiedosto: OPTIMOINTItehtävä.gxt(kuva 74). Tässä tehtävässä on ainoastaan haluttu esittää, miten rajoittavien ehtojen antama alue voidaan kauniisti esittää Geonext:n avulla. (Eikä olla haluttu puuttua laskennalliseen puoleen).

Piirretään ensin kuvaajat normaalisti työkalulla Funktion kuvaaja. Havainnollisuuden vuoksi kirjoitetaan yhtälöt näkyviin taululle oikeille paikoilleen työkalulla Teksti. Koska Geonext ei pysty määrittelemään funktion kuvaajien leikkauspisteitä suoraan, ne voidaan havainnollisuuden takia sijoittaa paikoilleen liukupisteiden avulla. Liukupisteiden koordinaatit saadaan näkyviin objektien ominaisuuksista. (Leikkauspisteet pitää tarkistaa laskemalla).

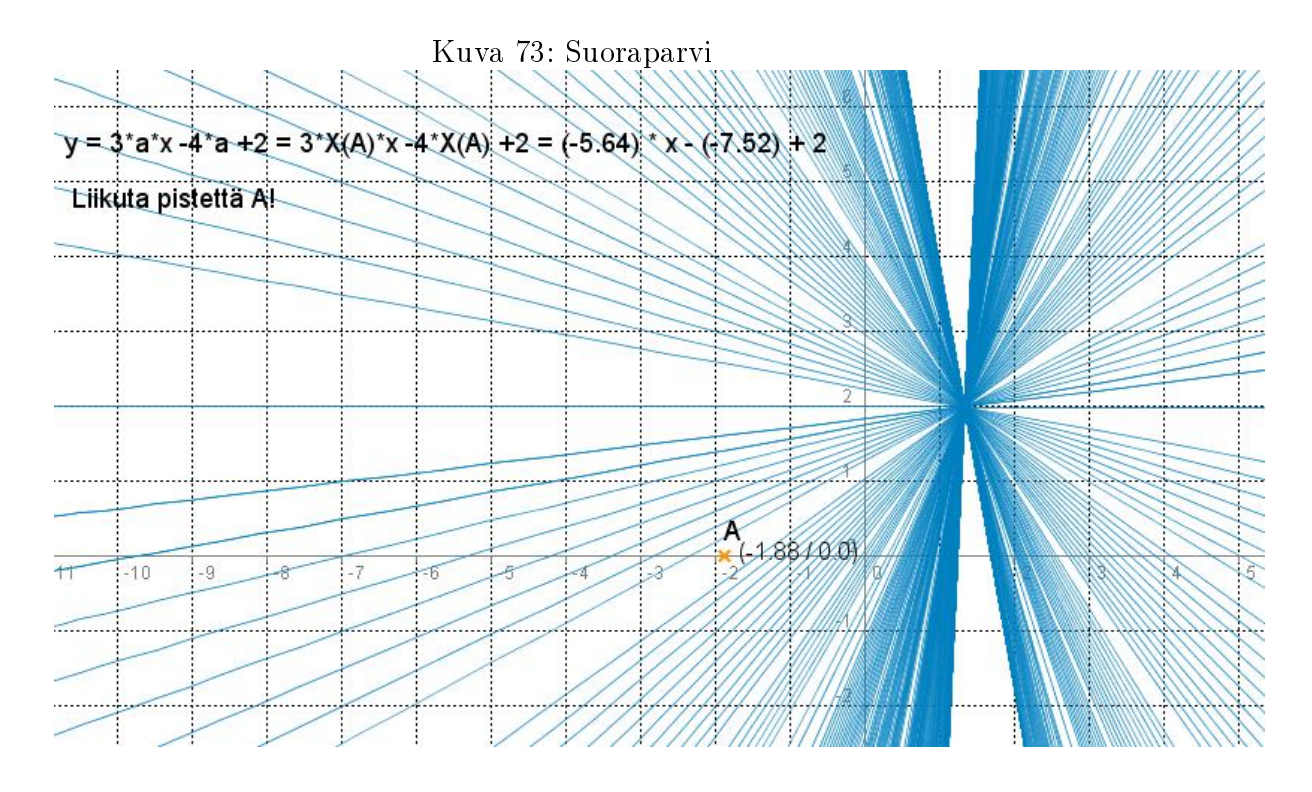

Kun leikkauspisteet on saatu paikoilleen, voidaan alue, jossa rajoittavat ehdot toteutuvat, "värittää" Monikulmio -työkalulla. Huomaa, että kuva ei ole dynaaminen.

Harjoitustehtävä 93 (Paraabeli kahden pisteen avulla). Avaa tiedosto: paraabeli kahden pisteen avulla.gxt(kuva 75). Kuvaan voidaan lisäksi liittää pisteiden koordinaatit, jolloin nähdään konkreettiset pisteet. Halutetessa voidaan myös lisätä teksti, josta nähdään paraabelin yhtälö dynaamisena tekstinä.

Harjoitustehtävä 94 (Kaikki ympyrän tangentit). Piirrä ensin ympyrä tavallisesti työkalulla Ympyrä. Lisää ympyrän kehälle liukuva piste ja määritä jana ympyrän keskipisteestä tähän liukuvaan pisteeseen. Määritä tämän jälkeen normaali äsken piirrettyä janaa kohden, joka kulkee liukuvan pisteen kautta. Lisää vielä tangenttiin "Jälki", jolloin liikuttamalla liukuvaa pistettä saadaan ympyrän kaikki mahdolliset tangentit. Avaa tiedosto: Kaikki ympyrän tangentit.gxt $(kuva 76)$ .

Harjoitustehtävä 95 (Trigonometrian funktioita 1). Avaa tiedosto: Tri-GONOMETRIAN FUNKTIOITA 1.GXT(kuva 77). Tehtävä voidaan käydä myös opettajajohtoisesti. Muista myös, että Geonext antaa pyöristettyjä likiarvoja!

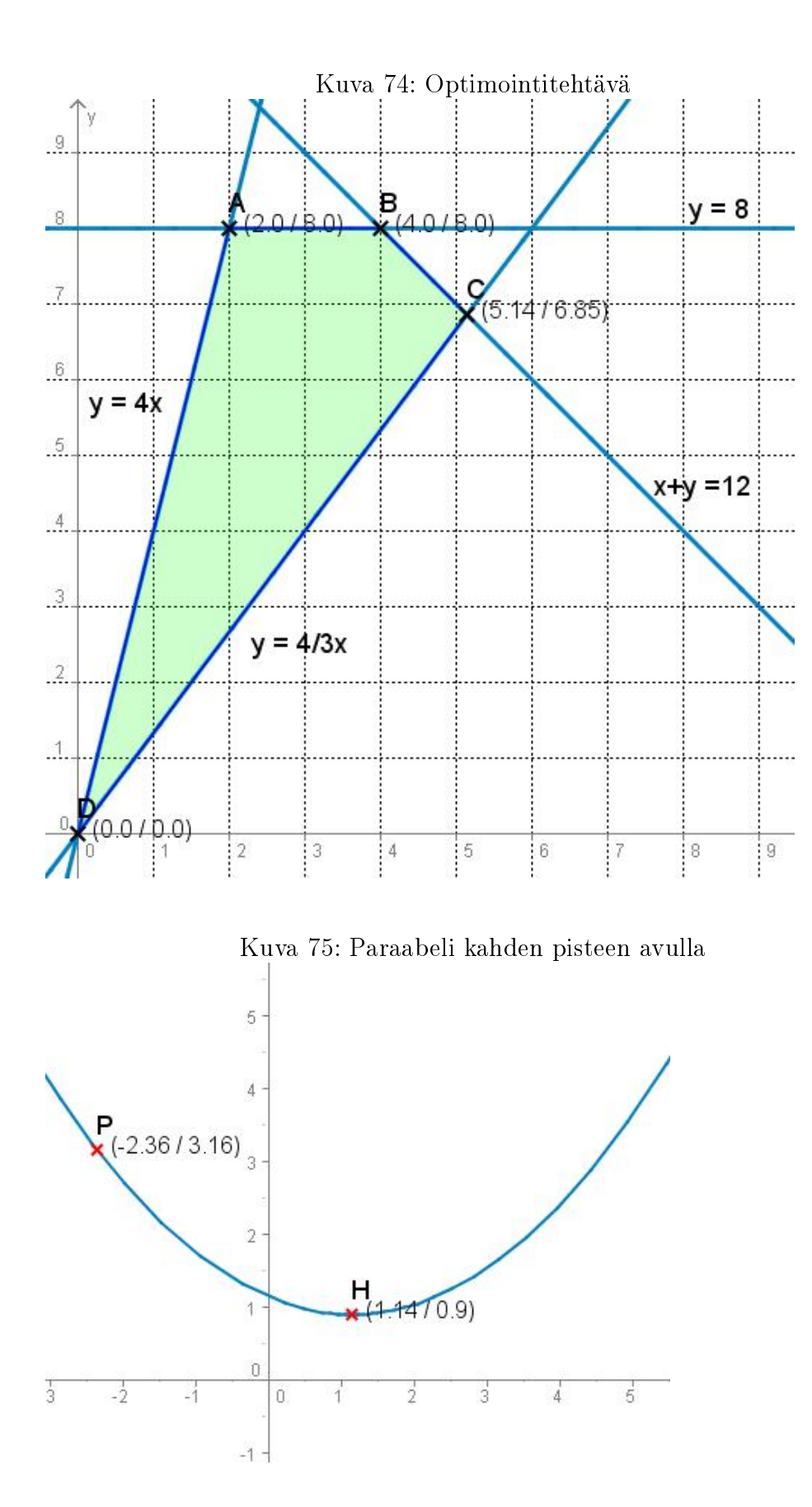

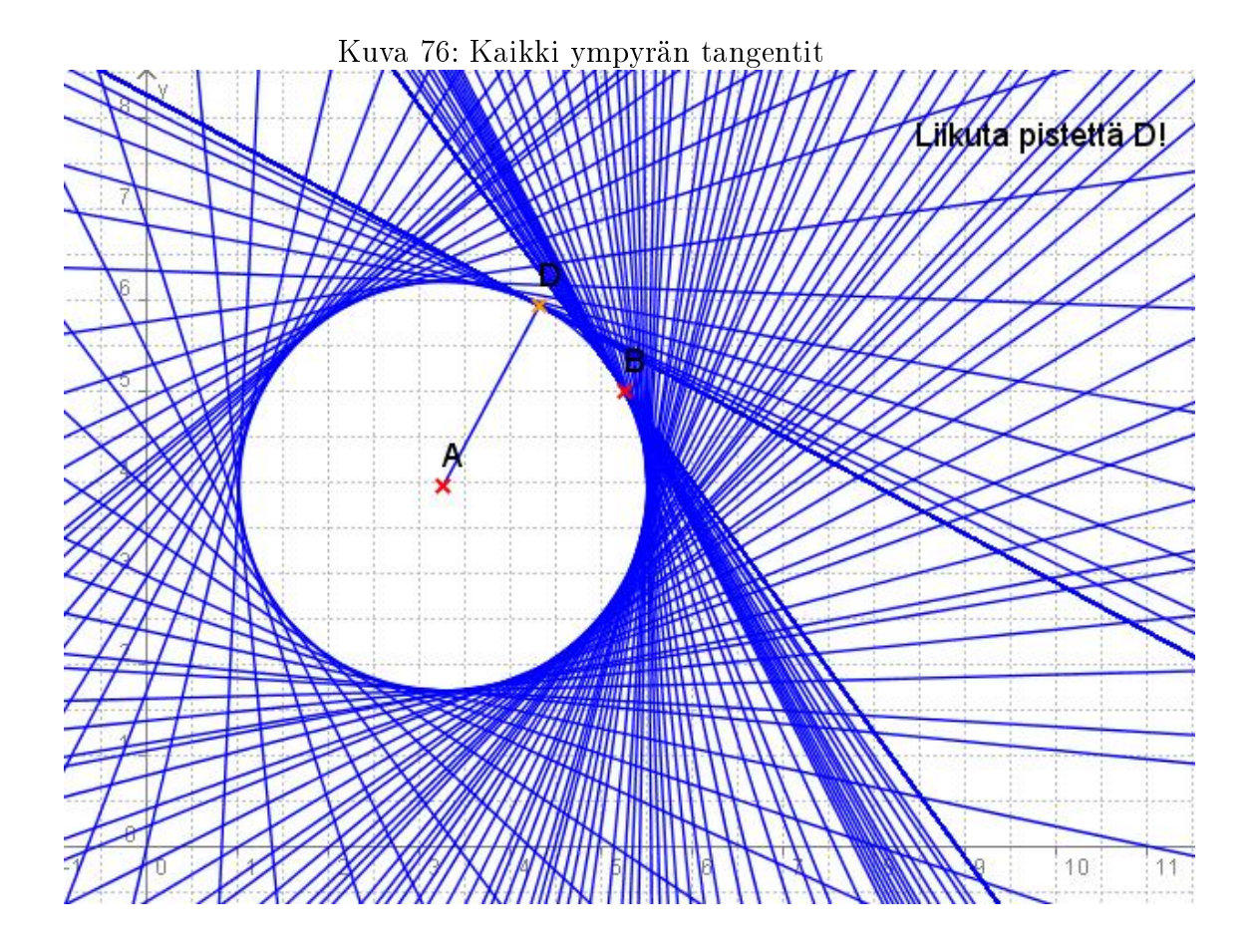

Lisäkysymyksiä voisi olla: Päteekö tulokset vinokulmaisille kolmioille? Miten määritellään tangenttifunktio? Vastaus: tan  $\alpha = a/b$ , terävällä kulmalla  $\alpha$ . (Kulman α vastainen kateetti on a ja viereinen kateetti b).

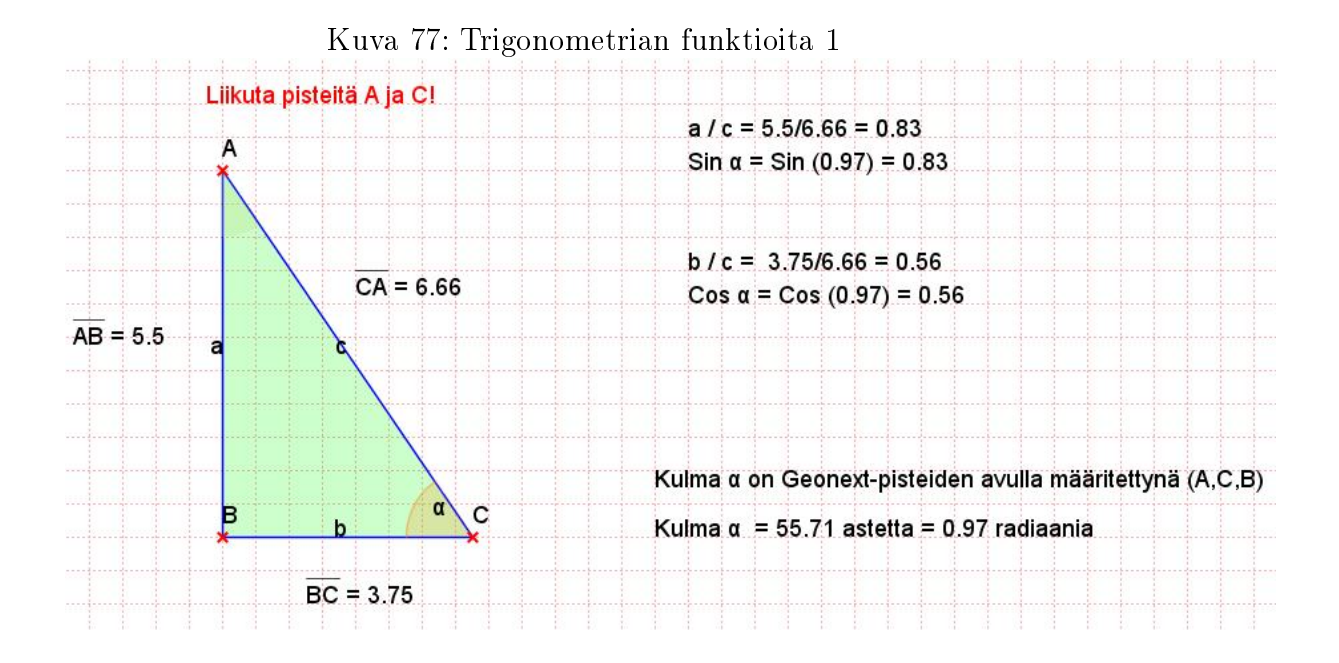

Harjoitustehtävä 96 (Trigonometrian funktioita 2). Muista kirjoittaa tangenttikomento isolla kirjaimella eli Tan(x). Pisteet vastaavasti kirjoitetaan isolla kirjaimella eli (Pi, 0) ja (2\*Pi, 0). Havaitaan, että pisteet todella ovat funktion nollakohtia. Avaa tiedosto: TRIGONOMETRIAN FUNKTIOITA  $2.GXT(kuva 78)$ .

Harjoitustehtävä 97 (Sinifunktion kuvaaja ja yksikköympyrä). Avaa  $tiedosto:$  SINIFUNKTION KUVAAJA JA YKSIKKÖYMPYRÄ.GXT $(kuva 79)$ .  $Sini-käyrä$  on piirretty työkalun  $(x,y)$ -piste avulla, jolloin x-koordinaatti saadaan pisteiden A, B ja C määräämän kulman avulla (radiaaneina)  $s$ ekä y-koordinaatti pisteen C y-koordinaatista. Geonext-käskyin siis  $x =$  $Rad(A,B,C)$  ja  $y = Y(C)$ .

Oranssin viivan avulla nähdään yksikköympyrän kulman arvo radiaaneina x-akselilla. Sinikäyrän symmetriakohtia ovat suora  $x = \pi/2$  (väli [0,  $\pi$ ]) ja käyrän parittomuudesta johtuen kohta  $x = \pi$ . Sinifunktion määrittelyjoukko on **R**, arvojoukko [-1, 1] ja nollakohdat  $n\pi, n \in \mathbb{Z}$ . Kun liikutetaan pistettä A, kyseessä ei ole enää yksikköympyrä vaan saadaan kuvaajia kuten  $y =$  $2^*Sin(x)$ ".

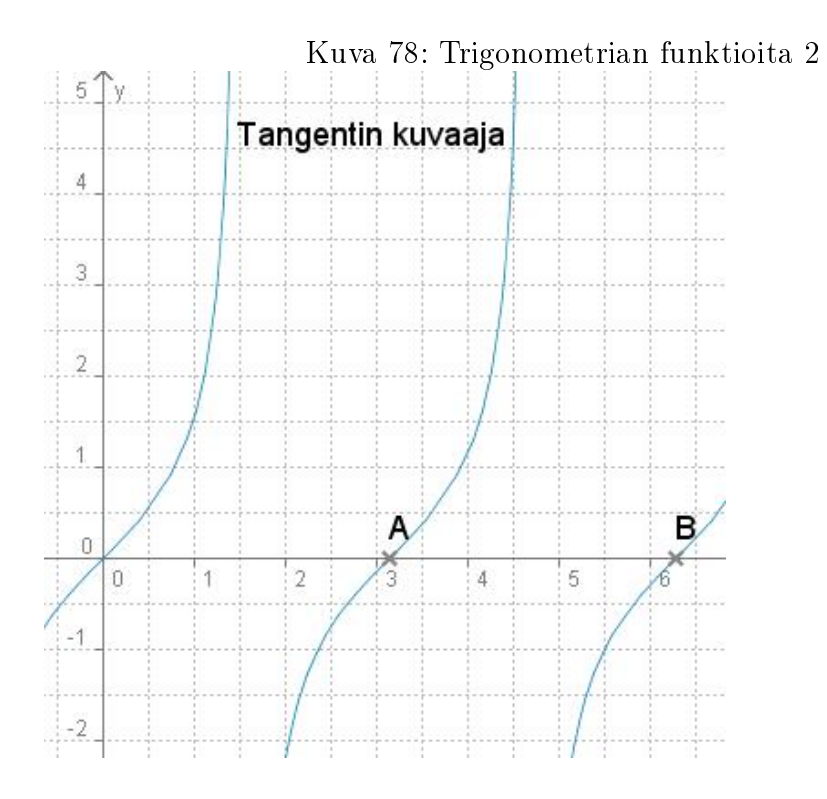

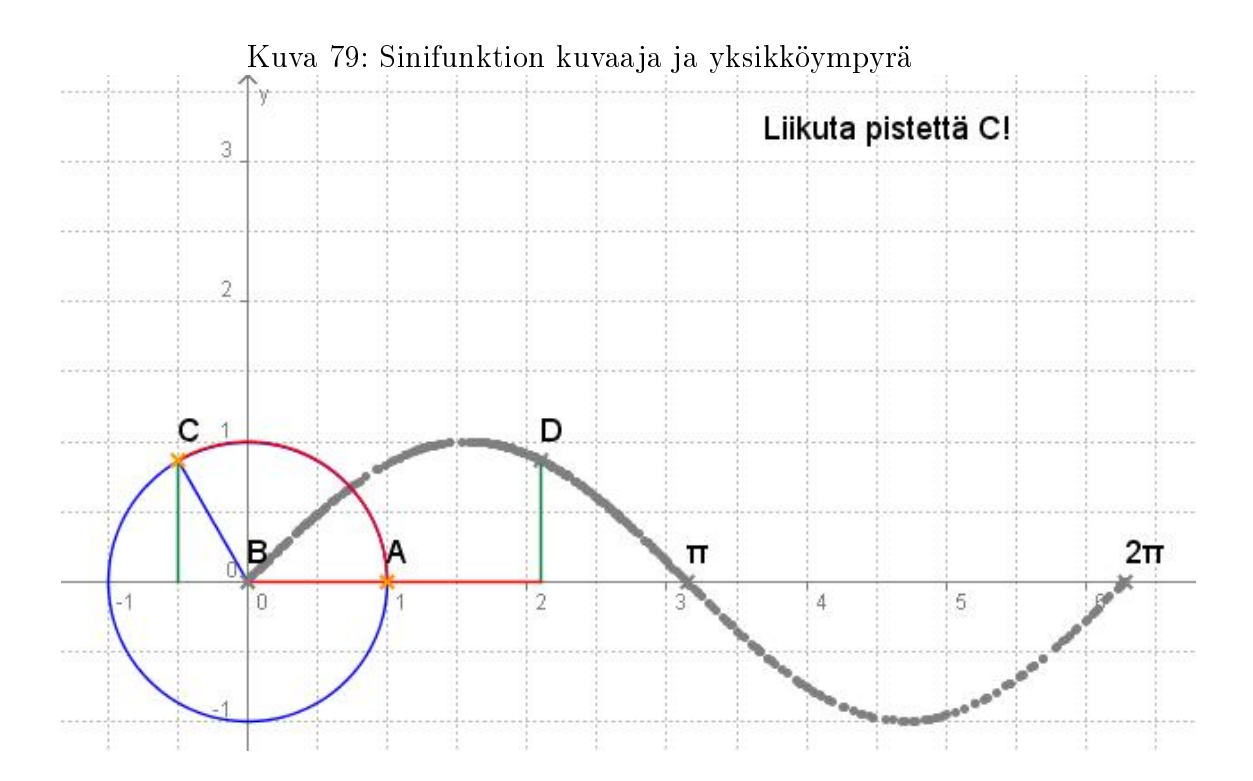

Harjoitustehtävä 98 (Sinilause). Avaa tiedosto: SINILAUSE.GXT(kuva 80). Kolmion kärkipisteitä liikuttamalla havaitaan, että sinilause pitää paikkansa. Esimerkiksi sinilauseen osa 'a / sin α' välivaiheineen muodostetaan Geonext-käskyin: "a / sin  $\alpha = \alpha$  $lue>L(a)*value*$  /  $\langle value\supseteq$   $\frac{1}{2}$   $\langle value\supseteq$   $\frac{1}{2}$   $\langle value\supseteq$   $\frac{1}{2}$   $\langle value\supseteq$   $\frac{1}{2}$   $\langle value\supseteq$   $\frac{1}{2}$   $\langle value\supseteq$   $\frac{1}{2}$   $\langle value\supseteq$   $\frac{1}{2}$   $\langle value\supseteq$   $\frac{1}{2}$   $\langle value\supseteq$   $\frac{1}{2}$   $\langle value\supseteq$   $\frac{1}{2}$   $\langle value\$  $lue>L(a)*1/Sin(Rad(A,C,B))$  /value> ". Geonext-taululle voidaan kirjoittaa vielä sinilause kokonaisuudessaan tyylillä:  $\frac{a}{\sin \alpha} = \frac{b}{\sin \beta} = \frac{c}{\sin \gamma}$ .

Kuva 80: Sinilause

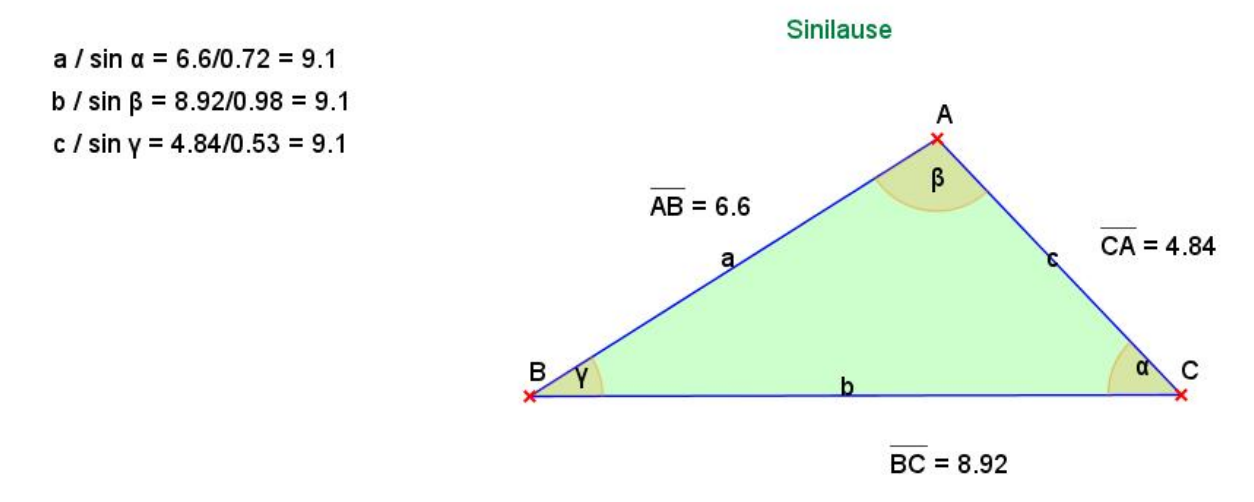

Kulma  $\alpha$  radiaaneina: Rad(A,C,B) = 0.81  $Sin (0.81) = 0.72$ 

Harjoitustehtävä 99 (Kosinilause). Avaa tiedosto: KOSINILAUSE.GXT (kuva 81). Kolmion kärkipisteitä liikuttamalla havaitaan, että kosinilause pitää paikkansa. Tiedoston kosinilauseen osa muodostetaan Geonext-käskyin seuraavasti: Vasen puoli " c<sup>2</sup> = <value>L(c) <sup>2</sup></value> " ja oikea puoli " a^2 + b^2 - 2ab cos  $\gamma = \langle$ value $> L(a)^2 + L(b)^2$  -2\*L(a)\*L(b) \* Cos(  $\text{Rad}(C,B,A)$   $\geq$  /value $\geq$  ". Muut kosinilauseen antamat tulokset voidaan kirjoittaa vastaavasti.

Harjoitustehtävä 100 (Heronin kaava). Avaa tiedosto: heronin kaava.gxt(kuva 82). Havaitaan, että Heronin kaava pitää paikkansa. Heronin kaava Geonext-käskyin: "<value> Sqrt $((L(a) + L(b) + L(c)) * 1/2 * ((L(a)$  $+L(b) +L(c)*1/2+(-L(a))) *((L(a) +L(b) +L(c))*1/2+(-L(b))) *((L(a)$  $+L(b) +L(c)$  \*1/2 +(-L(c)))) </value>".

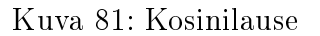

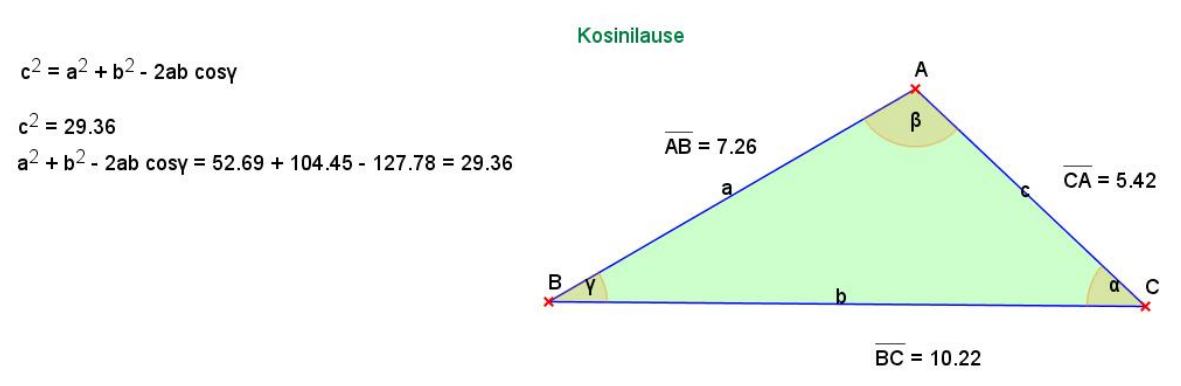

Kulma γ radiaaneina: Rad(C,B,A) = 0.53  $Cos (0.53) = 0.86$ 

Heronin kaava

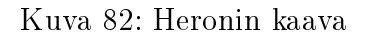

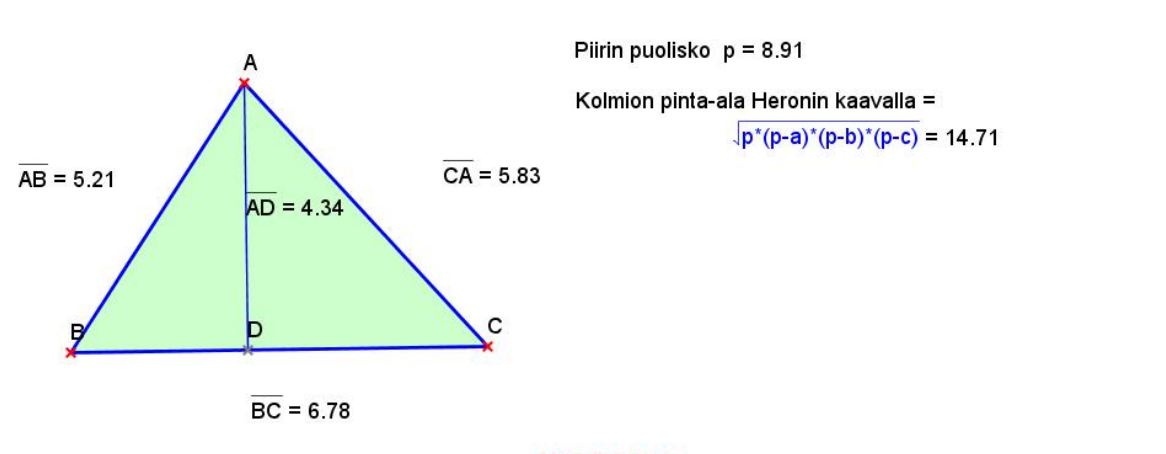

Vertailukaava Kolmion ala toisin: A = 1/2\*kanta\*korkeus = 1/2\*6.78\*4.34 = 14.71